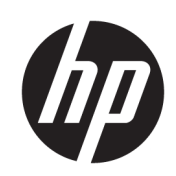

HP PageWide XL および HP DesignJet 用 HP SmartStream

ユーザー ガイド

第 13 版

© Copyright 2014–2021 HP Development Company, L.P.

#### 法律に関する注記

ここに記載した内容は、予告なしに変更す ることがあります。

HP 製品およびサービスに対する保証は、当 該製品およびサービスに付属の限定的保証 規定に明示的に記載されているものに限ら れます。本書中のいかなる記載も、付加的 な保証を構成するものとして解釈されない ものとします。弊社は、本書に含まれる技 術上または編集上の誤りおよび欠落につい て、一切責任を負うものではありません。

#### 商標

Microsoft®および Windows®は、Microsoft Corporation の米国における登録商標です。

Adobe®および PostScript®は、Adobe Systems Incorporated の商標です。

# 目次

### 

#### 

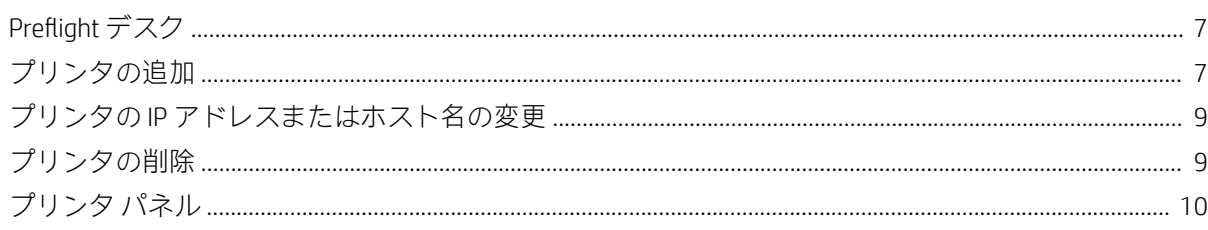

#### 3 環境設定

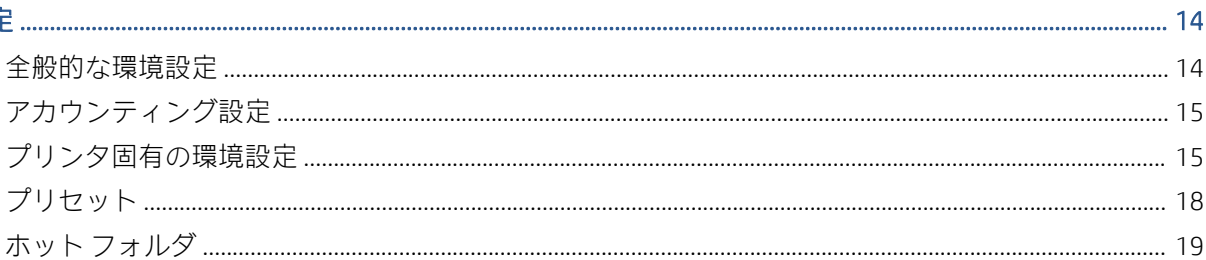

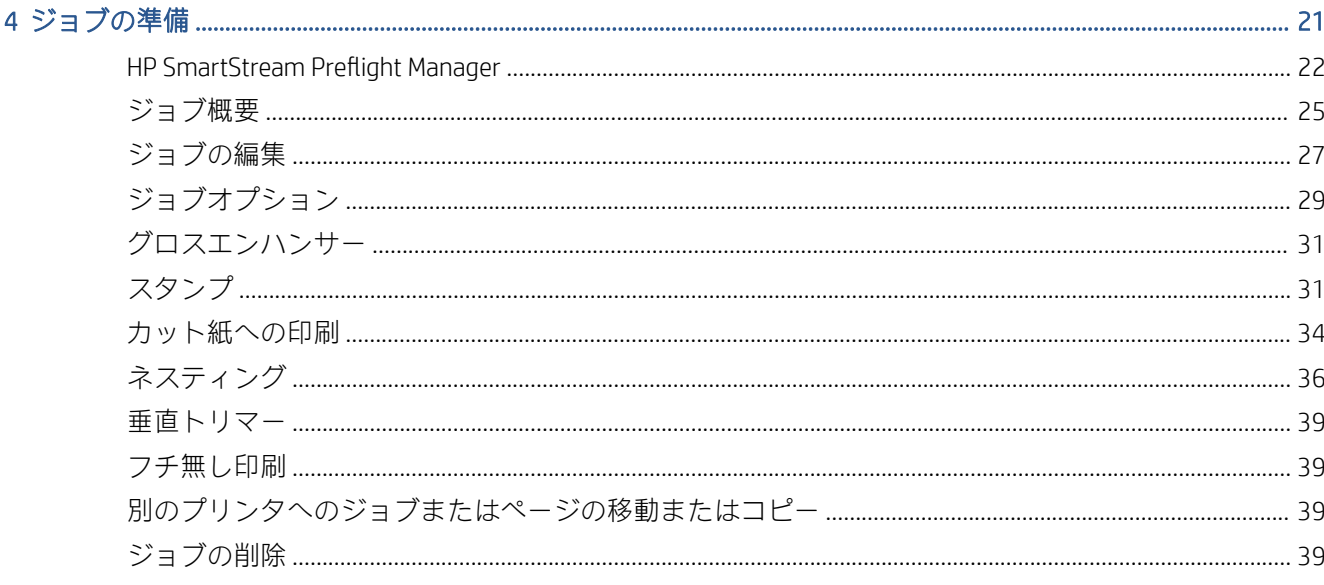

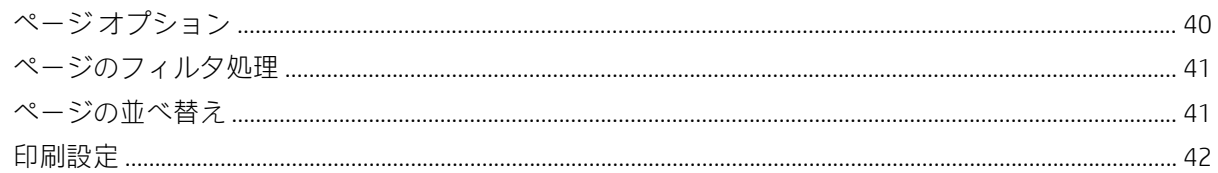

### 5 印刷プレビュー

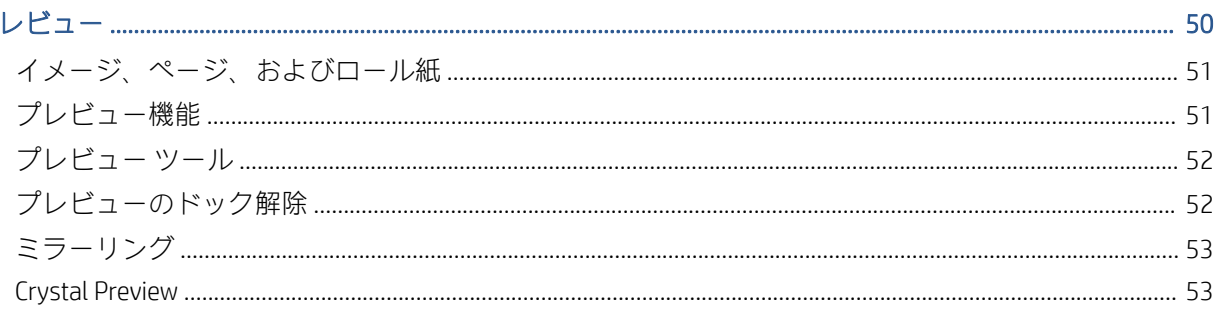

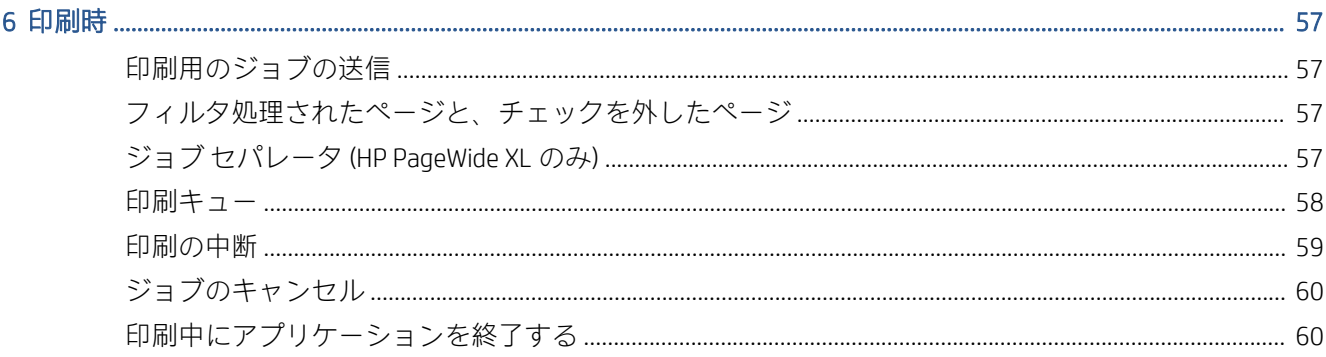

## 

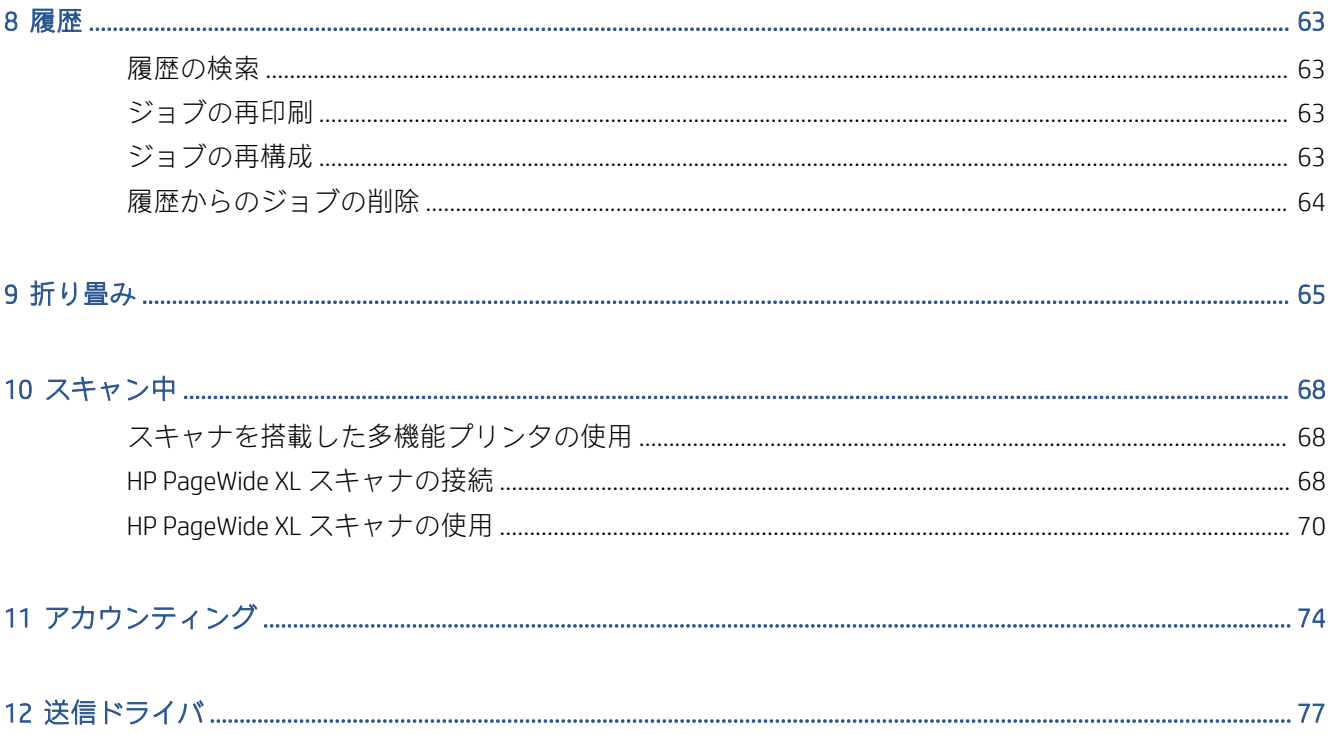

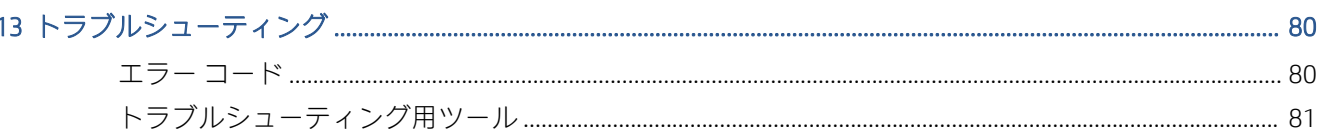

### 

### 

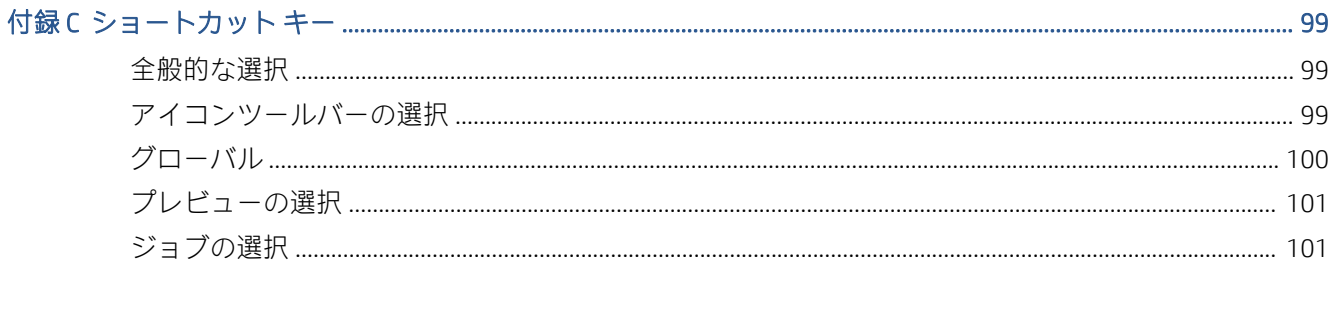

# <span id="page-6-0"></span>1 はじめに

## HP SmartStream の機能

HP PageWide XL プリンタおよび HP Designjet プロダクション プリンタ用 HP SmartStream は、生産性を 向上させて効率を高めながら、カラー制作を発展させるために役立つプロ向けのアプリケーション ソ リューションです。現在のワークフローを変更しなくても、このアプリケーションによって、モノク ロおよびカラーの大判印刷ワークフローの効率が倍増します。

#### 速度 – 半分の時間で印刷できます

- HP SmartStream Preflight Manager の超高速のファイル分析と処理によって、厳しいスケジュール に対応できます。
- Adobe PDF Print Engine 4 によるネイティブの PDF 管理が可能なため、再印刷する回数が減ります。
- 設定を1つずつ変更しなくても、必要な設定をすべてまとめたプリセットを作成し、必要に応じ て再利用できます。
- サイズやコンテンツ別にページ クラスタを表示することで、大きなジョブの作業を簡素化できま す。
- 簡単で直感的なユーザー インターフェイスによって生産性を高めることができます。

#### 効率 – 生産ワークフローを合理化する

- HP SmartStream の設定 (プリセット、ホット フォルダ、プリンタ) をさまざまなワークステーショ ンに簡単に配布できます。
- 潜在的な問題の自動検出によって、信頼性の高い方法でファイルを作成することができます。
- 汎用アクセサリサポートを使用して、オンライン折畳デバイス、大容量スタッカや内蔵スタッカ など、HP PageWide XL プリンタおよび HP DesignJet プロダクション プリンタのアクセサリを起動 できます。
- 標準ドライバで HP 製以外の大判 LED プリンタを操作します。\*
- 接続されているすべての HP PageWide XL プリンタおよび HP Designiet プロダクション プリンタを 管理できます。

#### 成長 – カラー印刷を発展させます

- HP PageWide XL プリンタで GIS マップや店頭 (POS) ポスターを効率的に制作できます。
- インタラクティブな HP Crystal Preview テクノロジを使って、実際の印刷時のカラーを画面上でプ レビューし、設定を調整できます。
- ネスティングにより、用紙の無駄を最小限に抑え、用紙の大半を印刷に活用できます。
- 請求のための正確なデータを取得できます。ジョブのレポートにはピクセルの印刷範囲も含ま れています。

<span id="page-7-0"></span>強力なソリューションを追加して現在の制作ワークフローを強化することで、お客様の事業に効率が もたらされます。HP PageWide XL プリンタと HP Designjet プロダクション プリンタ用の HP SmartStream アプリケーションを使って、オペレータの効率を稼働利益に転換できます。

\* 限られた数のブランドおよびモデルに対してのみサポートが提供されます。詳細については、 <http://www.hp.com/go/smartstreampagewidexl> および <http://www.hp.com/go/smartstreamdesignjet> を参照 してください。

# 使用開始準備

- 1. アプリケーションとアプリケーションのライセンスをインストールします。インストール ガイ ドを参照してください。
- 2. ジョブの準備パネルでジョブを作成します。この準備パネルには、印刷前に各ジョブを操作およ びセットアップするための多くのツールが用意されています。最初のジョブを作成するには、使 用するプリンタを選択し、1 つまたは複数のファイルをジョブの準備パネルにドラッグ アンド ド ロップします (または、 画アイコンをクリックして、ファイルを探します)。この時点で、Preflight Manager により各ファイルが確認され、印刷に影響を及ぼす可能性のあるエラーが報告されます。 プレビュー パネルでページのプレビューを表示することができます。21 [ページの「ジョブの準](#page-26-0) [備」](#page-26-0)を参照してください。
- 注記:サポートされるファイル形式は PDF、JPEG、TIFF、HP-GL/2、DWF と、これらの形式のファ イルが格納された SMJ および ZIP ファイルです。
- 3. [ジョブの印刷]ボタンを使って、ジョブを印刷キューに送信します。印刷キューでは、ジョブの 進捗状況を監視できます。57 [ページの「印刷時」を](#page-62-0)参照してください。
- 注記:HP Designjet プリンタに印刷する場合、ジョブが印刷されるまで、アプリケーションを閉 じたり、コンピュータをシャット ダウンしないでください。60 [ページの印刷中にアプリケーシ](#page-65-0) [ョンを終了する](#page-65-0)を参照してください。
- 4. アプリケーションの履歴タブから過去のジョブの再印刷を容易に行うことができます。 63 [ページの「履歴」を](#page-68-0)参照してください。
- 注記:アプリケーションの新しいバージョンが入手可能になると必ず通知が表示されます。許可した 場合は自動的に更新することもできます。

<span id="page-8-0"></span>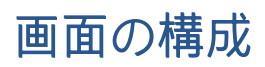

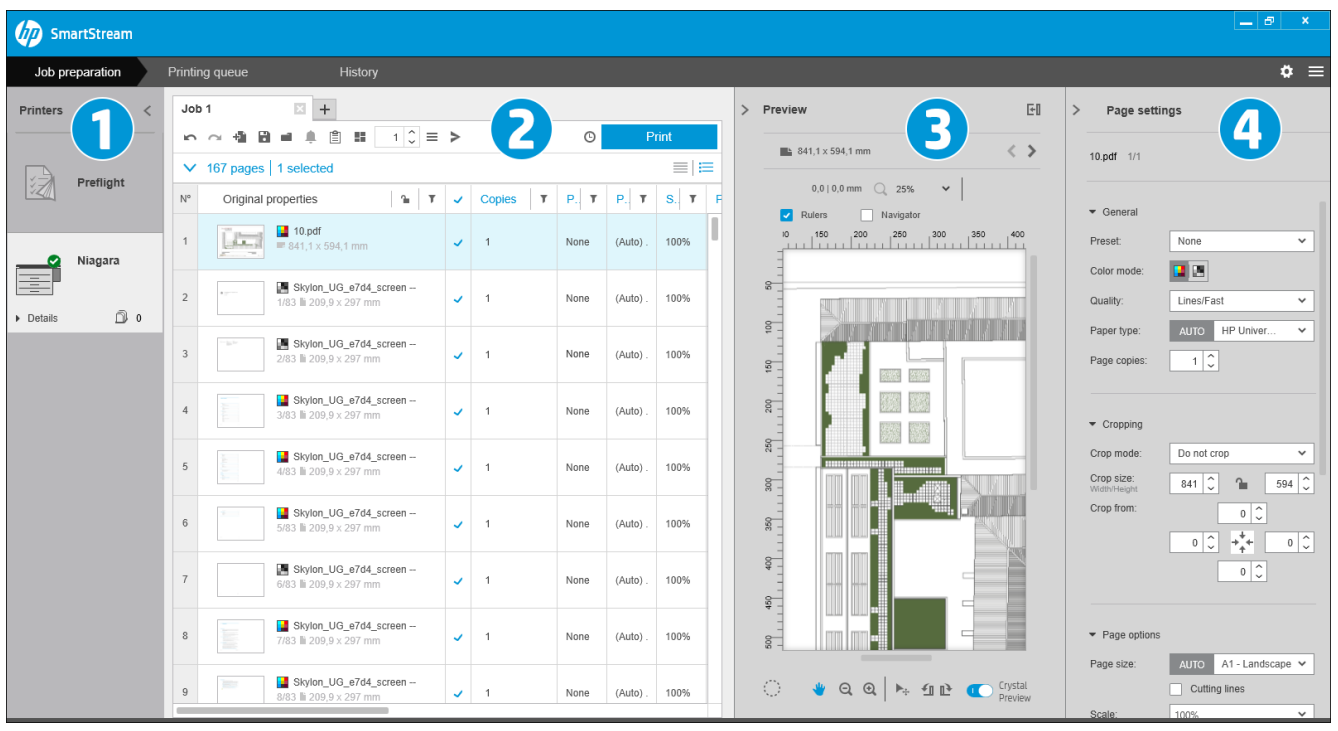

HP SmartStream には 3 つのタブがあります。画面には一度に 1 つのタブのみが表示されます。

- ジョブの準備タブ。このタブで各ジョブを準備します。このタブには、以下のパネルが含まれま す。
	- 1. プリンタ パネル。アプリケーションで利用可能なプリンタ、およびそのステータスを表示 します。

特定のプリンタにジョブを割り当てずに準備する場合、ここで、プリンタではなく Preflight デスクを選択できます。

- 2. ジョブの準備パネル。ジョブのページを表示します。
- 3. プレビュー パネル。選択したページのプレビューを表示します。
- 4. 設定パネル。選択したページの印刷設定の一覧を表示します。

プリンタ パネル、プレビュー パネル、および設定パネルは最小化できます。

- 印刷キュー タブ。このタブで各ジョブの進捗状況を監視できます。
	- プリンタ パネル
	- 印刷キュー パネル。印刷キュー内のジョブとそのステータスを表示します。
	- プレビュー パネル。
- 履歴タブ。過去のあらゆるジョブをこのタブから再印刷できます。
	- プリンタ パネル
	- 履歴パネル。履歴に含まれる古いジョブを表示します。

### HP SmartStream ウィンドウの調整方法

必要に応じて各領域の幅を変更できます。

- プリンタパネル (Preflight デスクを伴う)はデフォルトで最小化されていますが、アクティブな プリンタをクリックすることで拡張できます。10 [ページのプリンタ](#page-15-0) パネルも参照してくださ い。
- プレビュー パネルを最小化するには、 トアイコンまたは [プレビュー]タイトルをクリックしま す。拡張するには、パネルの左境界を左へドラッグします。最大化するには、パネルの右上にあ る アイコンをクリックします。
- 設定パネルはデフォルトで最小化されていますが、 アイコンをクリックすることで拡張できま す。 アイコンをクリックすると再度最小化されます。
- ジョブの準備パネルには、すべての列にアクセスできるよう、必要に応じて水平スクロールバー が表示されます。

列見出しをドラッグすることで、列の順序を変更できます。

列見出し行の任意の場所を右クリックし、メニュー内の列名にチェックを入れるか外すことで、 列を表示または非表示にすることができます。

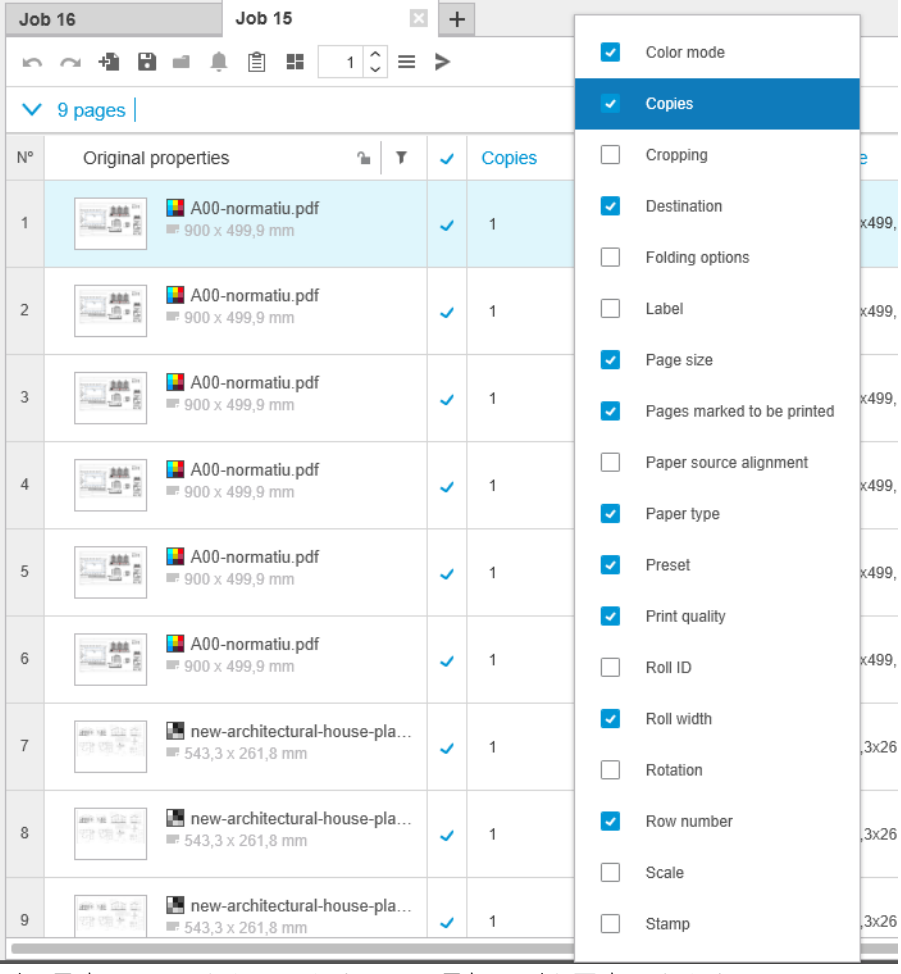

列の見出しの へをクリックすると、最初の列を固定できます。

<span id="page-10-0"></span>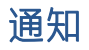

以下のような特定のイベントが発生すると、通知が画面上に短時間表示されます。

- ジョブがジョブの準備パネルから印刷キューに移動した。
- (ジョブの印刷が完了して)ジョブが印刷キューから履歴に移動した。
- スタッカまたは折畳デバイスが取り付けられたか、取り外された。

通常、通知は徐々に出現(フェードイン)し、5 秒表示された後、次第に消えていきます(フェード アウト)。通知の上にマウスを重ねることで通知のフェードを停止できます。また、アイコントレイ (有効にしている場合)内の通知アイコンの上にマウスを重ねることで、通知を再度表示できます。

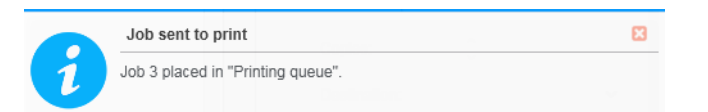

## 推奨されるソフトウェアの設定方法

HP SmartStream はさまざまな方法で設定できますが、その中でも最も一般的な方法を以下に示します。

### エンドツーエンドの印刷ワークフロー

エンドツーエンドのワークフローとは基本的なフローで、ジョブの受信、事前準備、印刷、仕上げに 至る一連の作業で構成されるジョブフローを管理する 1 人のオペレータの必要性に基づいて設計され ています。

たとえば、印刷に携わっているのが 1 人のオペレータのみである場合や、1 台のプリンタごとに担当 しているのが 1 人のオペレータの場合などがあります。こういった場合、オペレータは HP SmartStream を使用して、印刷ワークフローと印刷キューを完全に管理します。

そうではなく、複数のオペレータがかかわる場合、各オペレータは 1 つの作業を最初から最後まで、 つまりジョブの受信から納品までを担当する場合もあります。

個別に HP SmartStream をインストールすると、エンドツーエンドの印刷ワークフローで必要なすべて の手順を実行することができるため、オペレータはジョブを準備し、1 台以上のプリンタで印刷する ことができます。

ファイルは、オペレーティング システムのファイルエクスプローラでアクセス可能な限り、ローカル ドライブ、リムーバブルドライブ、ローカルネットワーク、リモートの場所からアプリケーションに 追加することができます。

### 分散ワークフロー

企業環境では、HP SmartStream ソリューションを使って、ユーザ(建築家、エンジニアなど)が CRD (中央複写部門)にジョブを送信すると、CRD のオペレータがそのジョブを印刷できます。これは、ユ ーザの部署にあるプリンタでの印刷の代わりになるわけではありません。サンプルの印刷や少量の 印刷などはその部署のプリンタで行い、専門の印刷オペレータが印刷や仕上げを担当して、大量の印 刷または緊急の印刷を CRD で行うことを目的としています。

ジョブの送信と印刷オペレータによるその後の処理を効率化するために、CRD にインストールされた HP SmartStream にはホット フォルダを 1 つ以上設定し、社内の全ユーザがアクセスできるフォルダに リンクしている必要があります。19 [ページのホット](#page-24-0) フォルダを参照してください。

同様に、各ユーザの HP SmartStream 送信ドライバは、CRD の HP SmartStream ソフトウェアに接続され ているホットフォルダにリンクされている必要があります。

このようにセットアップすると、企業内の CRD の一般的なワークフローは以下のようになります。

1. ユーザのコンピュータからジョブの送信

次の操作を実行できます。

- 専門アプリケーション(CAD ソフトウェアなど)の印刷メニューで HP SmartStream 送信ドラ イバを選択し、印刷可能なファイルを送信します。77 [ページの「送信ドライバ」を](#page-82-0)参照し てください。
- 希望するカラー モード、用紙の種類、ページ設定、印刷部数、仕上げオプションを選択し ます。21 [ページの「ジョブの準備」を](#page-26-0)参照してください。
- トラッキングおよび会計のために、ジョブにプロジェクトや部門の ID を割り当てます。 74 [ページの「アカウンティング」を](#page-79-0)参照してください。
- その他の指示があれば、コメントとして追加します。74 [ページの「アカウンティング」を](#page-79-0) 参照してください。
- ジョブ チケット情報とともにファイルを CRD に送信します。
- 2. ジョブの受信と CRD での印刷

印刷オペレータの作業:

- ホットフォルダが新しいジョブを受信したことを知らせる通知を受け取ったら、準備パネ ルでジョブを開いて作業を開始します。21 [ページの「ジョブの準備」を](#page-26-0)参照してくださ い。
- 詳細なジョブの説明を開くには、ジョブ チケットの指示を確認します。74[ページの「ア](#page-79-0) [カウンティング」](#page-79-0)を参照してください。
- プリンタに適切なロール紙が取り付けられており、フィニッシャの準備が整っていることを 確認します。
- 指示に従って、ページ設定を変更します。ホット フォルダからジョブが追加されても、指 示は自動的に適用されていません。
- 問題(プリンタマージンのコンテンツなど)が検出された場合、解決センターを参照し、許 容範囲内であることを確認します。24 [ページの解決センターを](#page-29-0)参照してください。
- ジョブを印刷し、配送または取り置きのために印刷物を準備します。57 [ページの「印刷](#page-62-0) [時」](#page-62-0)を参照してください。
- 注記:自動印刷のホットフォルダを設定することで、入力したジョブの印刷を無人で処理することが できます。19 [ページのホット](#page-24-0) フォルダを参照してください。

# <span id="page-12-0"></span>2 プリンタ

# Preflight デスク

プリンタのリストに [Preflight] エントリがあります。Preflight Manager でこのエントリを使って、ファ イルを印刷することなく確認できます。プリンタを使用しなくても、適切な設定のみが含まれてお り、印刷キューまたは履歴もありません。

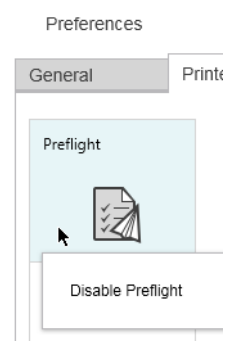

Preflight デスクは、プリンタの環境設定でアイコンを右クリックし、[Preflight デスクを無効にする]を 選択して、無効にすることができます。その後、プリンタ パネルに Preflight デスクが表示されなくな りますが、削除されたわけではなく、プリンタの環境設定から再度有効にすることができます。 15 [ページのプリンタ固有の環境設定を](#page-20-0)参照してください。

# プリンタの追加

HP 製以外のプリンタを追加するには、94 ページの「HP SmartStream での HP [製以外のプリンタの使](#page-99-0) [用方法」](#page-99-0)を参照してください。

- 1. プリンタを追加する前に、アプリケーションの使用許諾を受ける必要があります。インストール ガイドを参照してください。
- 2. 追加するプリンタの電源が入っていること、停止状態ではないこと、およびお使いのコンピュー タから利用できることを確認します。
- 3. ウィンドウの右上の アイコンをクリックします。

4. [プリンタ]タブをクリックします。

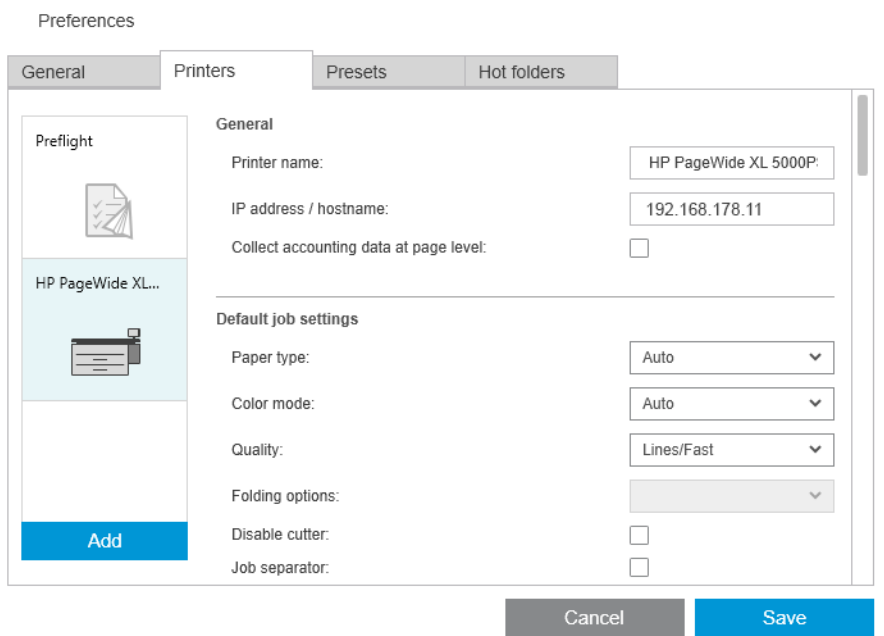

5. [プリンタを追加] ボタンをクリックします。

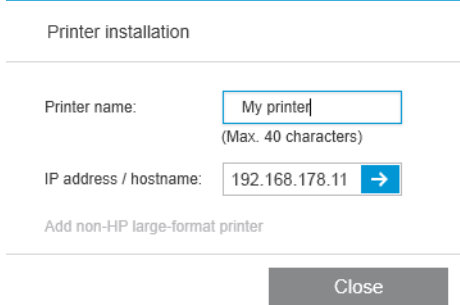

- 6. プリンタの名前を入力し (オプション)、その IP アドレスまたはホスト名を入力して (必須)、[続 行] をクリックします。名前を割り当てる場合、どの名前でも選択できます。これは、プリンタ パネルでのみ使用されます。プリンタの IP アドレスが分からない場合は、確認方法についてプリ ンタのマニュアルを参照してください。通常は、プリンタのフロントパネルの [接続] メニューで 確認できます。
	- 注記:IP アドレスまたはプリンタの環境設定で、後でホスト名を変更することができます。 15 [ページのプリンタ固有の環境設定を](#page-20-0)参照してください。
- 注記:サポートされているプリンタのみが検出され(インストール ガイドを参照)、ライセンス 許諾されたプリンタのみをアプリケーションに追加できます。トライアル版のアプリケーショ ンをお使いの場合を除き(インストール ガイドを参照)、ライセンス許諾されていないプリンタ を追加しようとしても、追加できません。
- 7. アプリケーションにより、新しいプリンタにカラー プロファイル セットがダウンロードされま す。

新しいプリンタに付けた名前がプリンタ パネルに表示されます。

プリンタをさらに追加することもできます。その場合、すべての名前がプリンタ パネルに表示されま す。

# <span id="page-14-0"></span>プリンタの IP アドレスまたはホスト名の変更

プリンタの IP アドレスが変わると、そのプリンタは HP SmartStream から削除されます。新しい IP ア ドレスを使用してプリンタをもう一度追加するには、7 [ページのプリンタの追加を](#page-12-0)参照してください。

新しい IP アドレスを使用してプリンタを追加すると、HP SmartStream により、新しい IP アドレスを使 用する同じプリンタであることが検出され、2 台のプリンタを結合するかどうかを尋ねられます。

- [マージ]をクリックすると、2つのプリンタがマージされます。新しいプリンタでは古いプリン タの履歴が保持されます。
- 「複製1をクリックすると、プリンタがマージされません。新しいプリンタの履歴は空の状態から 始まります。

# プリンタの削除

- 1. ウィンドウの右上の アイコンをクリックします。
- 2. ドロップダウンメニューで、[環境設定]をクリックします。
- 3. 削除するプリンタを右クリックし、ポップアップウィンドウで [プリンタの削除]をクリックしま す。

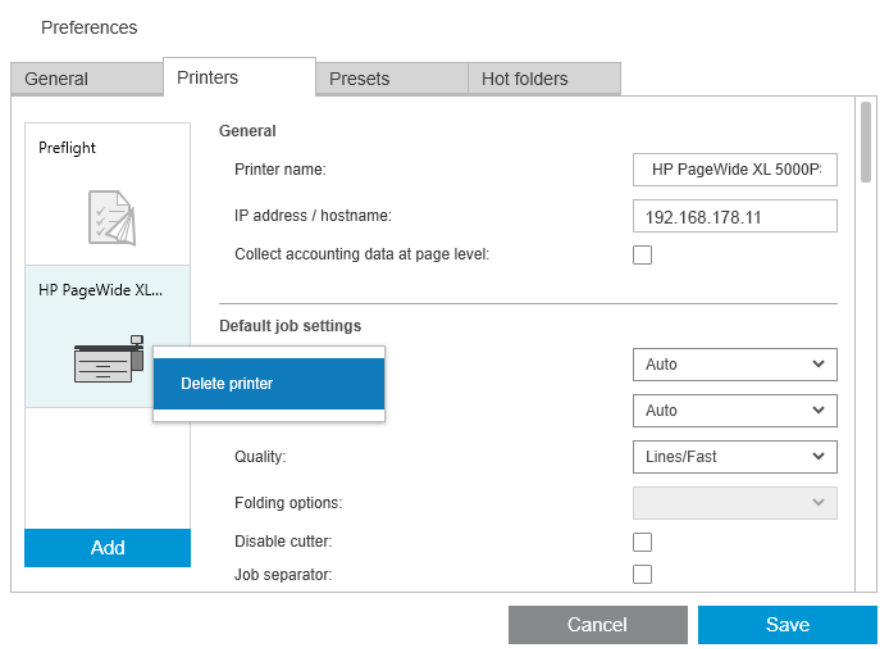

4. プリンタが削除されることを示す警告が別のウィンドウに表示されます。このウィンドウで、 [キャンセル]または [プリンタの削除]を選択できます。

# <span id="page-15-0"></span>プリンタ パネル

プリンタ パネルはウィンドウの左端にあります。デフォルトでは、追加したプリンタの名前のみが表 示されます。

プリンタ名をクリックし、アクティブなプリンタを選択します。残りのウィンドウの 3 つのどのタブ にも、アクティブなプリンタのジョブが常に表示されます。

アクティブなプリンタは、その他のプリンタよりも明るい背景色で示されます。

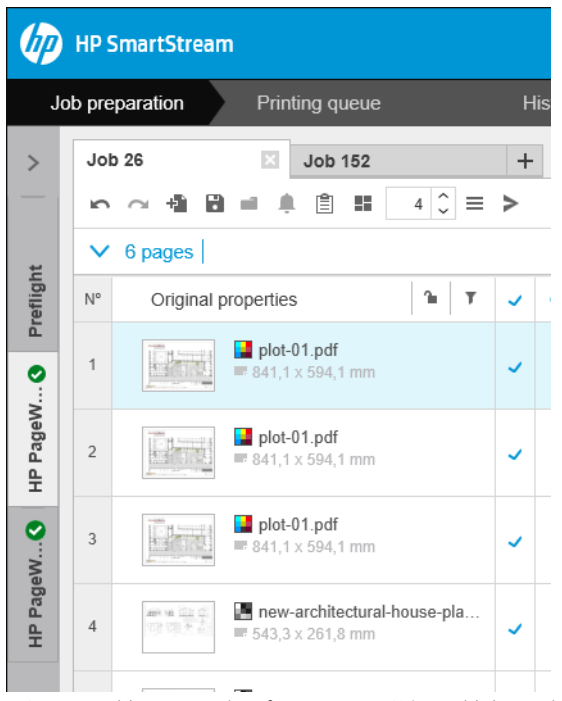

パネルを拡張して各プリンタの詳細な情報を表示するには、アクティブなプリンタをクリックする か、非アクティブなプリンタをダブルクリックします(これによってアクティブになります)。これ で、プリンタとそのアクセサリの最新ステータス情報を表示できます。

注記:アプリケーションがプリンタからステータス情報を取得するまでに多少の遅れがある場合があ ります。

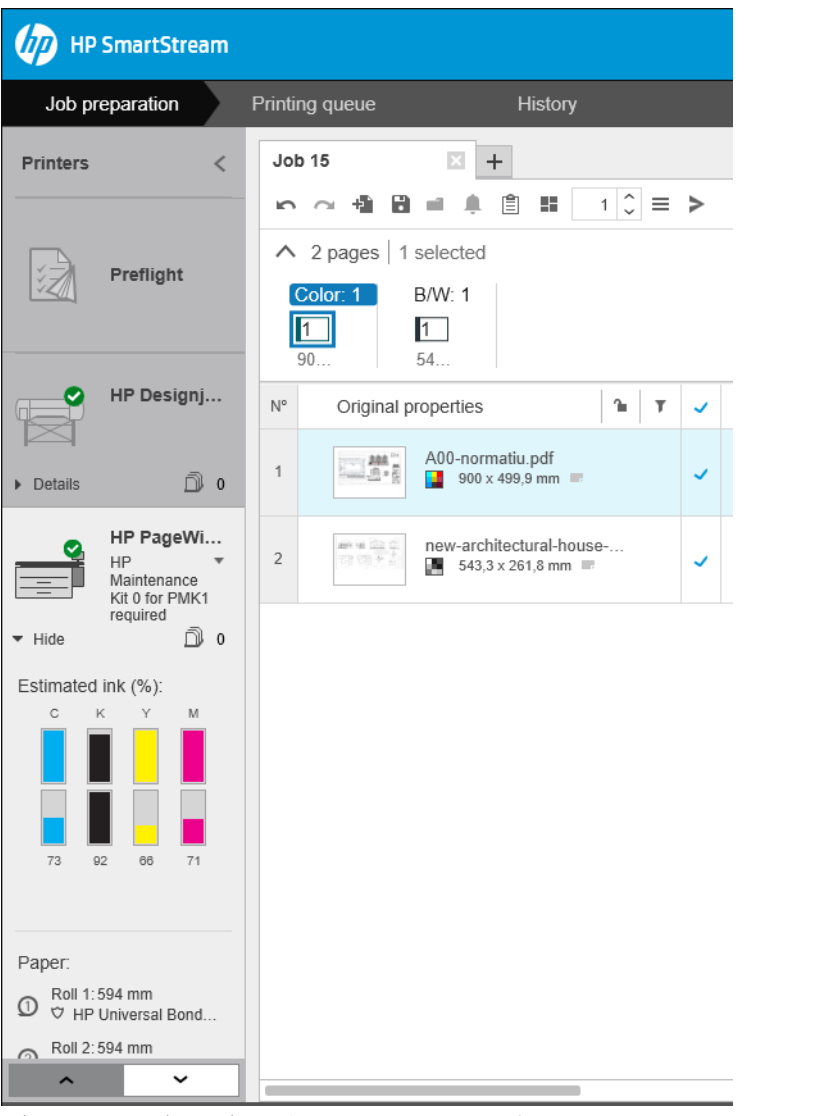

デフォルトの幅の狭いパネルに戻るには、右上にある アイコンをクリックします。 アクティブなプリンタについての詳細を表示するには、[詳細]をクリックします。

完全に展開した場合、プリンタ パネルには以下の項目が表示されます。 Printers  $\overline{\left( \right. }%$ 1. プリンタの名前 2. プリンタの全体的なステータス Preflight 3. プリンタの写真 4. 表示する詳細情報の数を調節する展開ボタン HP PageWi... 5. このプリンタのキューにあるページの合計数 Ready  $\overline{2}$ 6. 各インク カートリッジのインク残量  $\blacktriangleright$  Hide  $\blacktriangleleft$  $5012$ 7. 各ロールにセットされた用紙のサイズと種類、および警告またはエラー メッセー ジ(該当する場合) Estimated ink  $(%)$ : 6  $\mathbf{c}$  $\overline{\mathbf{K}}$ M. 8. 折畳デバイスとスタッカのステータス(ある場合) 9. プリンタの内蔵 Web サーバを開くリンク 88  $14$  $20$ Paper: 7 1:594 mm HP Universal Bond Pap. 2 Roll 2: Out of paper 3 Roll 3: Out of paper 4) Roll 4: Out of paper **Embedded Web Server 9**  $\hat{\phantom{a}}$  $\checkmark$ 

折り畳まれたプリンタパネル([詳細] をクリックする前の状態) には、上記の1~4の項目のみが表示 されます。

パネルが小さくすべてのプリンタが表示されない場合は、パネルの下部にある ーーポタンと ボタンをクリックしてリストを上下に移動できます。  $\overline{\mathbf{v}}$ 

### アクセサリのステータス

#### 折畳デバイスのステータス

プリンタに折畳デバイスが取り付けられている場合、そのステータスは以下のように示されることが あります。ただし、ステータスの値は、使用する折畳デバイスによって異なります。詳細について は、折畳デバイスに付属のマニュアルを確認してください。

- 初期化中:折畳デバイスは初期化中です。まもなく使用可能になります。
- 使用可能:折畳デバイスは使用可能な状態か、折り畳み中です。
- 一杯:折畳デバイスが一杯です。印刷を続行するには、折り畳まれた用紙を取り除く必要があり ます。
- 紙詰まり:折畳デバイスが詰まっています。印刷を続行するには、紙詰まりを取り除く必要があ ります。
- 開く:折畳デバイスのドアが開いています。印刷を続行するには、ドアを閉じる必要がありま す。
- 外れている:折畳デバイスがプリンタから外れています。印刷を続行するには、折畳デバイスを 取り付ける必要があります。
- 無効:折畳デバイスが無効になっています。印刷を続行するには、折畳デバイスを有効にする必 要があります。
- 通信エラー:プリンタが折畳デバイスと通信できません。さまざまな理由が考えられます(ドア が開いている、折畳デバイスがオフになっている、通信ケーブルが外れているなど)。
- 内部エラー:折畳デバイスが正しく機能していません。さまざまな理由が考えられます(ドアが 開いている、折畳デバイスが詰まっている、またはオフラインになっているなど)。フロントパ ネルにエラー コードが表示されます。エラー コードの説明については、サービスのマニュアル を確認してください。

#### スタッカのステータス

プリンタにスタッカが取り付けられている場合、そのステータスは以下のように示されることがあり ます。ただし、ステータスの値は、使用するスタッカによって異なります。詳細については、スタッ カに付属のマニュアルを確認してください。

- 初期化中:スタッカは初期化中です。まもなくウォームアップを開始します。
- ウォームアップ中:スタッカはウォームアップ中です。まもなく使用可能になります。
- 使用可能:スタッカは使用可能な状態か、積み重ねしています。
- M:プリンタが手動モードです。スタッカのドアが開いています。
- 一杯:スタッカが一杯です。印刷を続行するには、積まれた用紙を取り除く必要があります。
- 使用中:スタッカのクリーニングが行われています。クリーニング手順が終了するまで待つ必要 があります。
- ファームウェアのアップグレード:スタッカのファームウェアが更新されています。更新手順が 終了するまで待つ必要があります。
- 紙詰まり:スタッカが詰まっています。印刷を続行するには、紙詰まりを取り除く必要がありま す。
- 開く:スタッカのドアが開いています。印刷を続行するには、ドアを閉じる必要があります。
- 外れている:スタッカがプリンタから外れています。印刷を続行するには、スタッカを取り付け る必要があります。
- 無効:スタッカが無効になっています。印刷は、スタッカを使用しないで続行されます。
- 通信エラー:プリンタがスタッカと通信できません。スタッカがオフになっているか、プリンタ から外れている可能性があります。
- 内部エラー:何らかの不明な理由により、スタッカが正しく機能していません。フロントパネル にエラー コードが表示されます。指示に従ってください。

# <span id="page-19-0"></span>3 環境設定

環境設定ダイアログにより、HP SmartStream を設定することができます。

# 全般的な環境設定

全般的な環境設定は、プリンタパネル内のすべてのプリンタに適用されます。全般的な環境設定を行 うには、ウィンドウの右上にある アイコンをクリックします。

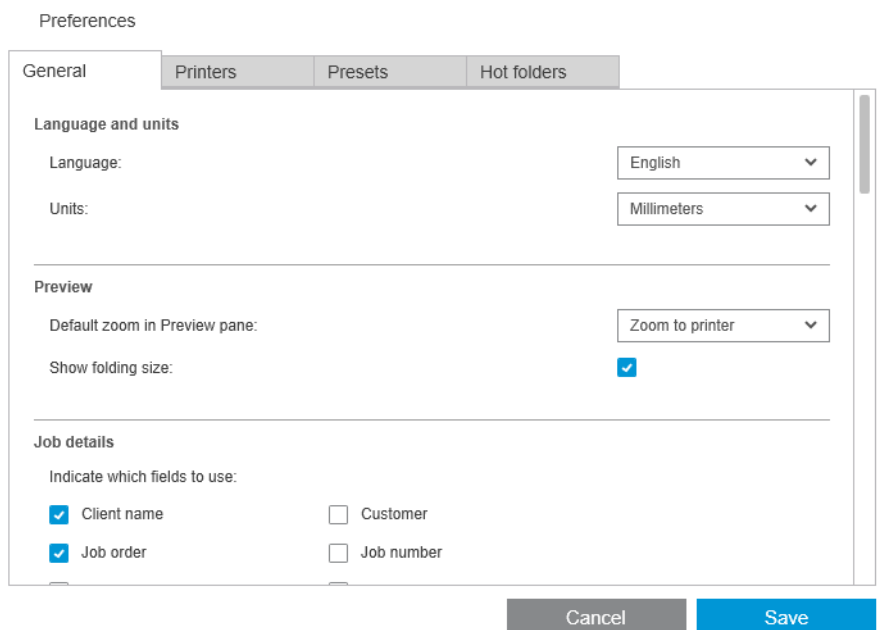

以下の項目を設定できます。

- 言語と単位:アプリケーションで表示されるテキストの言語および測定単位
- プレビュー
	- [プレビュー パネルでデフォルトのズーム]:印刷プレビューで使用するデフォルトズームの オプション
	- [折畳サイズ表示]:プレビューに折畳サイズを表示するかどうか
- [履歴]: 履歴にジョブを残す期間
- ページサイズ:ページサイズのリストにどの標準ページサイズを表示するのか、およびページ サイズを一番近い標準サイズにマップするかどうか
- 保存オプション: ジョブの保存時にドキュメントを埋め込むかどうか。これによりジョブファイ ルのサイズが増加します
- 解決センター: Preflight Manager で特定の警告を除外する必要があるかどうか
- <span id="page-20-0"></span>● 印刷前に確認: 印刷する前に、Preflight Manager で通常の確認を実行する必要があるかどうか
- 一括名前変更保存フォルダー:名前が変更されたページが保存されているフォルダー。

# アカウンティング設定

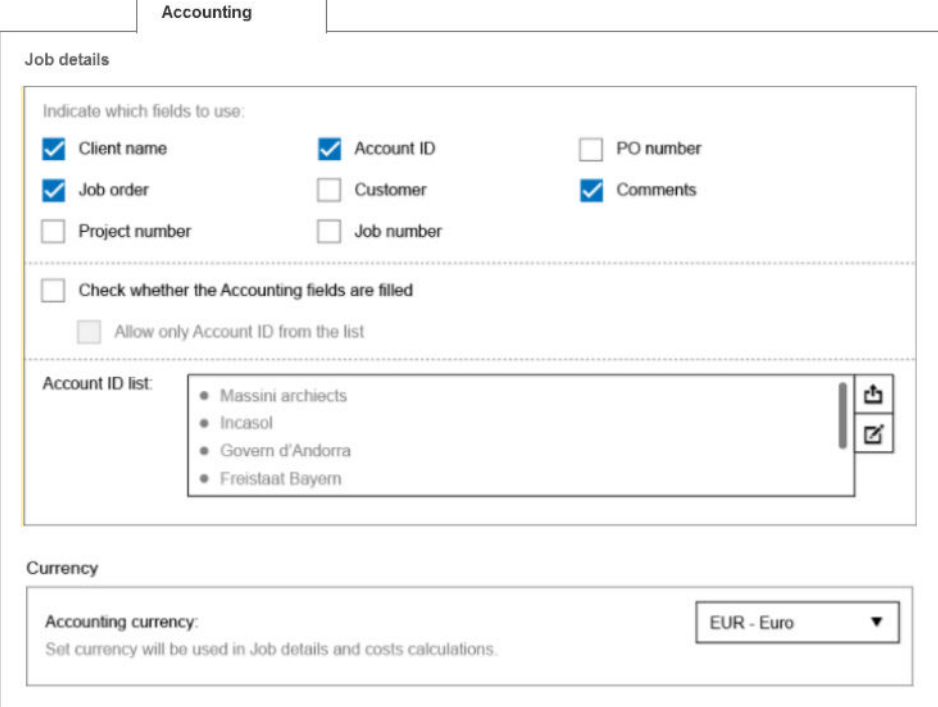

#### 以下の項目を設定できます。

- ジョブの詳細: ジョブ詳細に使用するフィールドを選択し、アカウント ID を管理します。
	- [アカウントフィールドが入力されているかを確認する]ボックスにチェックを入れた場合、 HP SmartStream では、ジョブを印刷に送る前にジョブサマリのすべてのフィールドに入力す ることが要求されます。
	- [エクスポート]ボタンは、HP SmartStream で既知のアカウント ID を含む CSV ファイルを作成 します。
- 通貨:ジョブ詳細とコスト計算で使用する通貨を選択します。通貨の名前を手動で入力し始める ことができます。その場合、一致しない通貨はリストから削除されます。

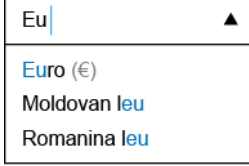

# プリンタ固有の環境設定

プリンタごとに別々に設定可能ないくつかの環境設定があります。ウィンドウの右上にある アイ コンをクリックし、[環境設定] ウィンドウで [プリンタ]タブを選択します。[プリンタ]タブの左側にプ リンタのリストが表示されます。環境設定を行うプリンタをクリックします。

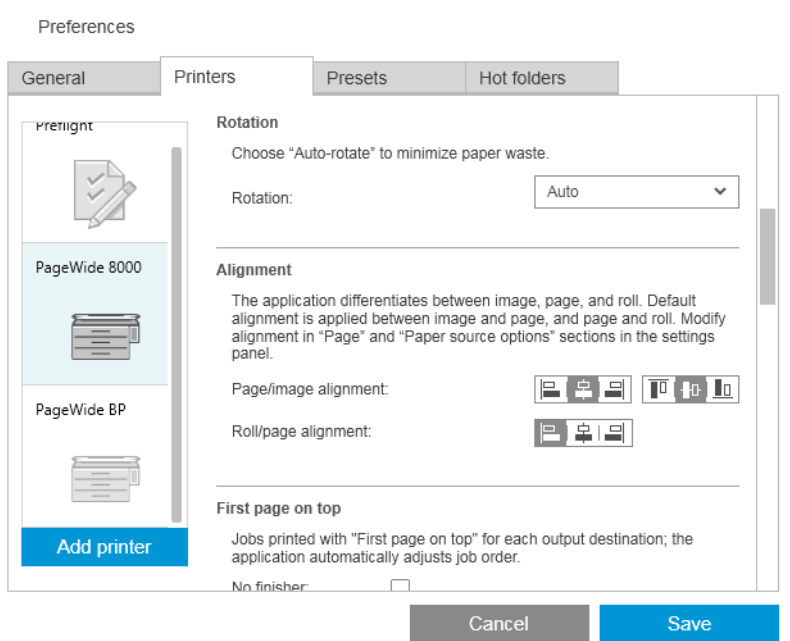

以下の環境設定を行えますが、使用するプリンタとそのアクセサリによって環境設定の項目が異なる 場合があります。

- プリンタ名: このアプリケーションでこの特定のプリンタに対して選択した名前です。
- IP アドレス/ホスト名: プリンタの IP アドレスまたはホスト名です。
- ページレベルでアカウント データを収集: プリンタ (HP PageWide XL プリンタのみ) からページの アカウンティング データを収集するかどうか。74 [ページの「アカウンティング」を](#page-79-0)参照してく ださい。
- **用紙の種類:** デフォルトの用紙の種類を選択します。
- カラー モード: デフォルトのカラー モードを選択します。
- **品質:** デフォルトの印刷品質を選択します。
- 折畳オプション:デフォルトの折り畳みスタイルを選択します。
- カッターを無効にする: 自動カッターを無効にするかどうか。
- ジョブセパレータ: 各ジョブの最後のページにジョブセパレータページを印刷するかどうか。 57 [ページのジョブ](#page-62-0) セパレータ (HP PageWide XL のみ)を参照してください。
- ジョブ セパレータ ロール ID: ロール番号または [任意]。
- 非純正 HP アクセサリー名: プリンタに接続されている非純正 HP アクセサリーに、選択した名 前を割り当てます。

Preflight Manager 分析: デフォルトで、ジョブ内に各ページのサムネイルが生成され、ジョブの 準備パネルの左の列に表示されます。Preflight Manager の速度を上げるために、部分分析を選択 するには、次の「常にサムネイルを生成する」ボックスのチェックを外します。その場合、各サム ネイルの代わりにプレースホルダー イメージが表示されます。ただし、サムネイルをオフにする と、元のドキュメントのカラー モード識別、クリッピングの検出、高速ページ プレビュー、白 い領域の自動削除など、HP SmartStream の一部の機能も無効になります。

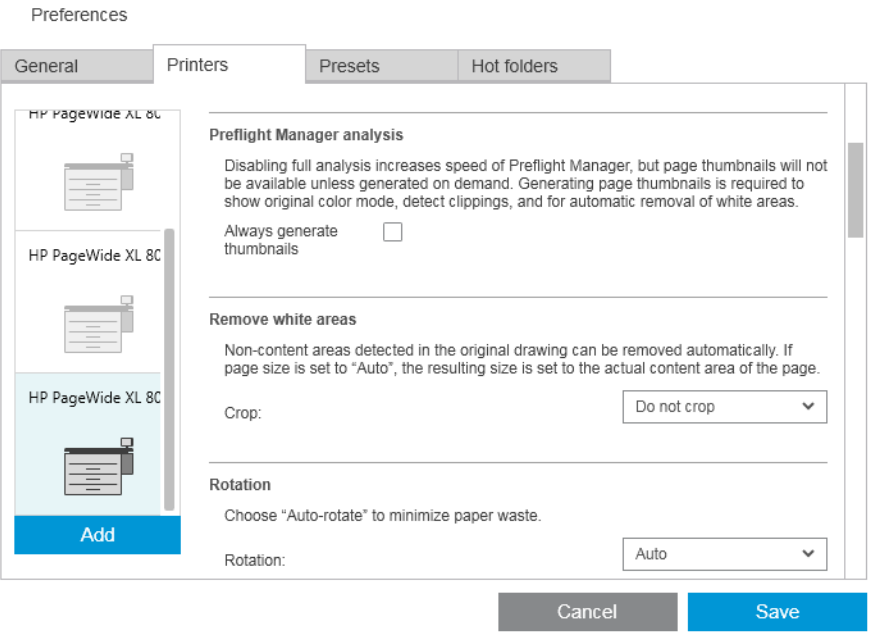

サムネイルの生成をオフにした場合でも、ジョブ ヘッダーの アイコンを使うことで現在のジ ョブのすべてのページのサムネイルをいつでも生成することができます。

- 白い領域を削除: [白い領域を削除]または [スマート切り取り]を選択した場合、ページが自動的 に切り取られ、端の白い領域が削除されます。[ユーザー定義の切り取り]を選択することもでき ます。45 [ページのクロッピングを](#page-50-0)参照してください。
- 回転軸: デフォルトで適用するページの回転 ([元]、[自動]、[横]、または[縦]) を選択します。
- 軸合わせ
	- ページ/イメージ軸合わせ: ページに合わせてイメージの位置を調整する方法を選択します。
	- ロール紙/ページ軸合わせ: ロール紙に合わせてページの位置を調整する方法を選択します。
- 先頭ページが上: スタッカを使用する場合、折畳デバイスを使用する場合、またそのいずれも使 用しない場合に、先頭ページを上(デフォルトの順序とは逆)にして印刷できます。
- プリンタ マージンのコンテンツ: 通常、プリンタマージンは 5 mm ですが、状況によっては、 プリンタ、プリンタのファームウェア、用紙の種類に応じて 3 mm のプリンタマージンを選択で きる場合があります。
	- プリンタでプリンタのマージン内のコンテンツを検出するかどうかを選択することができ ます (しない、中程度の分析、広範囲の分析)。
- <span id="page-23-0"></span>注記:中程度の分析ではすべてのクリッピングが検出されるとは限りません。広範囲の分析 ではすべてのクリッピングが検出されますが、クリッピングがない場合でも誤検出(誤認) される可能性があります。
- プリンタのマージン内のコンテンツが検出された場合、アプリケーションは、給紙マージン を調整することで自動的に問題を解決しようとします。
- マージンを追加する場合、クリッピングを防ぐのに必要な最小距離またはプリンタ マージ ンの全幅のいずれかを選択できます。
- 用紙とインクのアラート: 用紙とインクのアラートを最小限に抑えるかどうか。
- ロール紙切替オプション: [ノンストップ印刷] (29 [ページのジョブオプション](#page-34-0)を参照) を選択 した場合、アプリケーションは、印刷中にロール紙がなくなっても、また、同じロール幅のロー ル紙が取り付けられていなくても、印刷の続行を試みます。このような場合、アプリケーション は、同じ用紙の種類で幅の広いロール紙を探します。最も幅の狭い適切なロール紙が選択されま す。最も幅の狭い適切なロール紙が複数ある場合、アプリケーションは以下の規則のどちらかに 従ってロール紙を選択する可能性があります。
	- [ロール紙の交換を最小化]
	- [用紙の少ないロール紙を使用]
- カラーオプション: [相対カラーメトリック](デフォルト設定)を選択するか、PostScript ドラ イバの出力をエミュレートする [知覚的]を選択することができます。62 [ページの「カラー](#page-67-0) マネ [ージメント」を](#page-67-0)参照してください。
- ネスティング: 36[ページのネスティングを](#page-41-0)参照してください。

# プリセット

プリセットは1つの名前の下に保存される設定グループです。[プリセット]タブで、プリセットの作 成、変更、または削除が行えます。

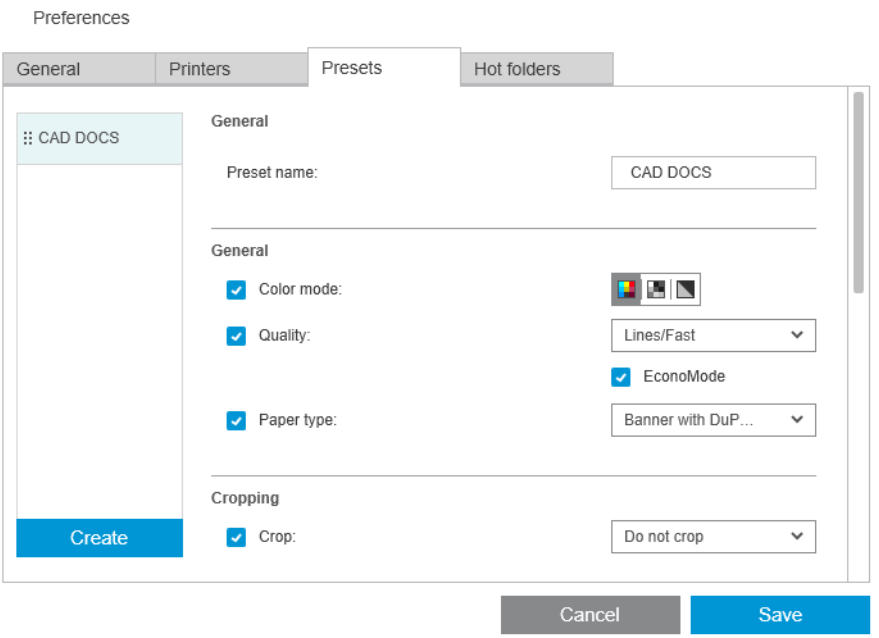

左側では、作成済みのプリセット リストからプリセットを選択できます。ジョブの準備パネルにある プリセットのドロップ ダウン メニューと同じ順序で表示されます。このリストでプリセットの名前 を右クリックすることで、プリセットを削除できます。

<span id="page-24-0"></span>右側では、選択したプリセットの設定を確認できます。設定の左側のボックスが選択されている場合 にのみ、その設定がプリセットの一部になります。

ジョブの準備パネルの [プリセット] 列を使用して、1 ページまたは複数ページに、もしくはジョブ全 体にプリセットを適用できます。

## ホット フォルダ

このタブでは受信ファイルおよび送信ファイルのホット フォルダを定義できます。ホット フォルダ を定義したら、簡単な方法でアプリケーションにファイルをインポート(またはエクスポート)でき ます。68 [ページのスキャナを搭載した多機能プリンタの使用を](#page-73-0)参照してください。

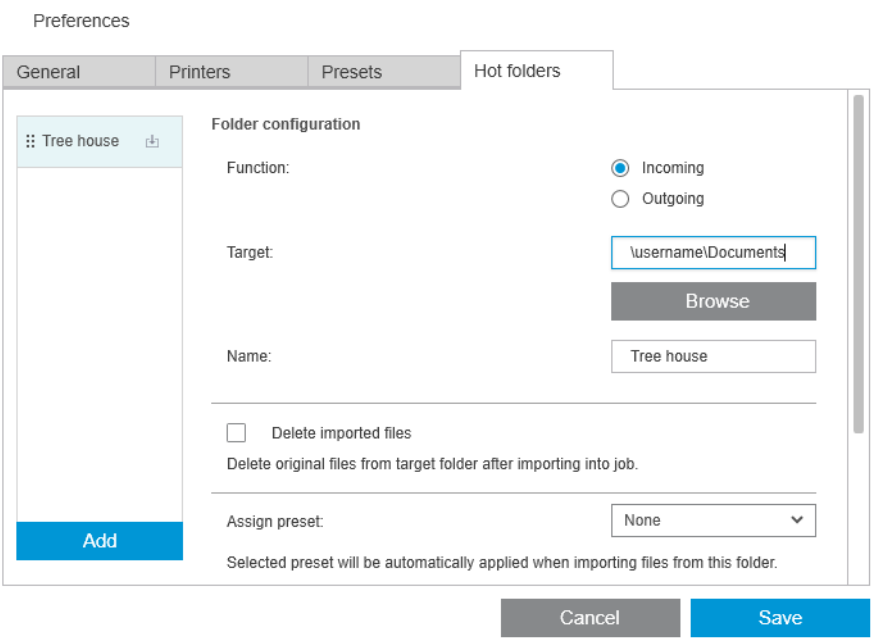

以下の項目を設定できます。

- 機能: この特定のホット フォルダが受信ファイル用か送信ファイル用か
- クーゲット: ホット フォルダが保存されるお使いのコンピュータまたはネットワーク上のフォル ダ
- 接続名:ホット フォルダの名前
- インポートされたファイルを削除: インポートした後に、インポートしたドキュメントを削除す るかどうか
- 注記:インポートしたファイルを削除する場合は、ジョブを保存する際にファイルをアプリケー ションに関連付けることを推奨します。それを行わないと、ジョブを再度開く際にアプリケーシ ョンにより検出されません。14 [ページの全般的な環境設定の](#page-19-0) 保存オプションを参照してくださ い。
- プリセット割り当て:ファイルをこのフォルダに追加するかここからドラッグすると、オプショ ンのプリセットが自動的に適用されます。
- 注記:ここでプリセットの名前を選択するには、事前にそのプリセットを作成しておく必要があ ります。

● 自動印刷するプリンタ: このホットフォルダに追加されたすべてのファイルを自動的に印刷する プリンタ。[なし]を選択した場合、ホットフォルダのファイルは、自動的に印刷されません。こ こでは、印刷枚数を指定できます。

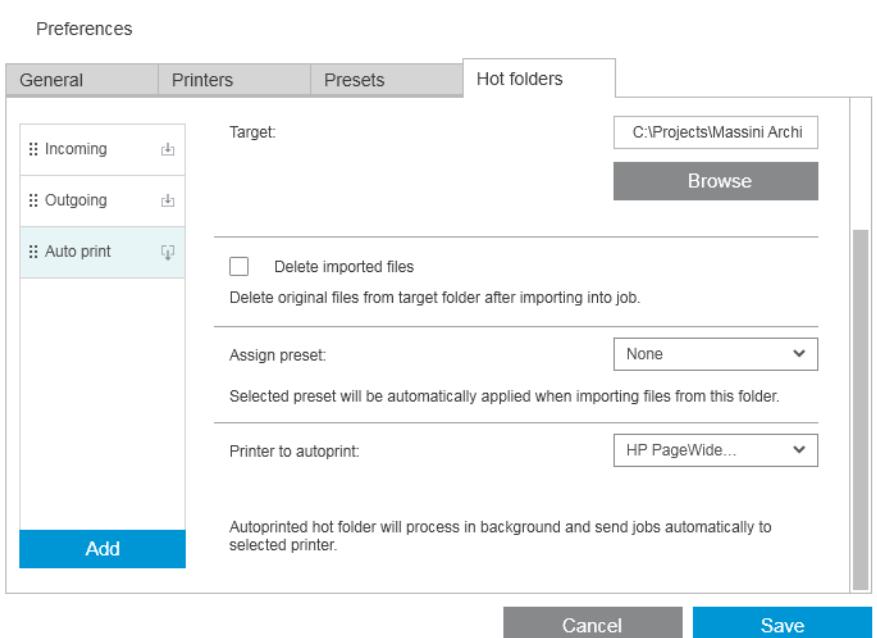

プリンタに問題がある場合、プリンタが再び準備完了になるまで自動印刷は中止され、ジョブ準 備パネルのホットフォルダアイコンに警告が追加されます。

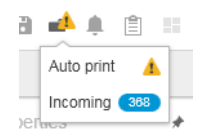

自動印刷オペレーションのログファイルは、My Documents\HP SmartStream\Auto-print Logs フォル ダにあります。ログファイルには、自動印刷オペレーションが成功したか失敗したかの情報が含 まれています。ホットフォルダに追加されて、アプリケーションにより正しく処理できなかった ドキュメントは、ログフォルダのサブフォルダにコピーされます。

注記:自動印刷が有効に設定されたホットフォルダに追加されたドキュメントは、割り当てられ たプリンタで利用できる最も適切なロールにそのまま印刷されます。プリンタにドキュメント に対して十分な幅のロールがない場合、そのドキュメントはクリップされて印刷されます。

<span id="page-26-0"></span>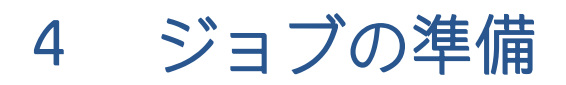

#### ジョブの準備パネルで、ジョブの作成と編集を行うことができます。

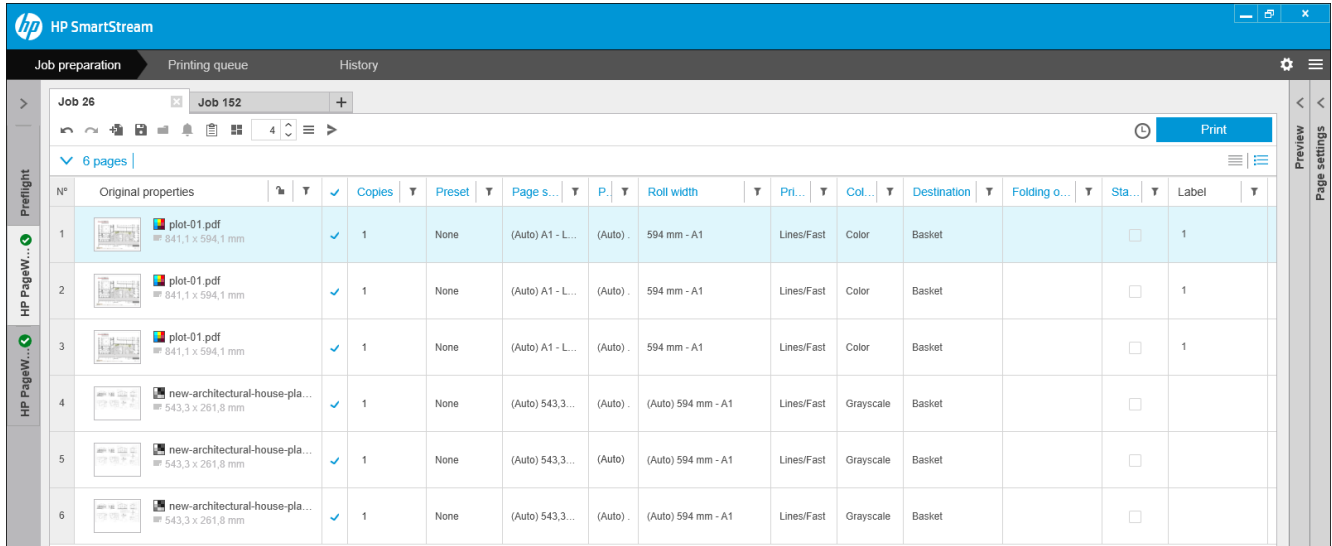

HP SmartStream では、以下の 2 通りの方法で作業できます。

- 特定のプリンタを選択し、そのプリンタのジョブを作成します。
- 特定のプリンタを指定せずに、Preflight デスクを選択して、ジョブを作成します。これによりペ ージ サイズと軸合わせが確認できます。ジョブは後でプリンタに割り当てることができます。 それには、プリンタのパネルで をクリックするか、ジョブをプリンタにドラッグします。

#### ジョブの準備プロセス

- 1. ジョブの印刷に使用するプリンタを選択するか、Preflight デスクを選択します。
- 2. ジョブの準備パネルの左上にある + ボタンをクリックするか、空のジョブの準備パネルにファ イルまたはフォルダを直接ドラッグして、新しいジョブを作成します。

注記:新しいプリンタを追加すると、空のジョブが自動的に作成されます。

3. 働アイコンをクリックするか、ジョブの準備パネルにファイルまたはフォルダをドラッグ アン ド ドロップして、ジョブにファイルまたはフォルダを追加します。

83 [ページのジョブに追加されたファイルの追跡も](#page-88-0)参照してください。

注記:Microsoft Outlook から HP SmartStream にファイルを直接ドロップ アンド ドロップできま す。

<span id="page-27-0"></span>4. 各ファイルに問題がないかどうかをアプリケーションが確認している間、Preflight Manager ウィ ンドウが表示されます。ジョブの準備が整うと、このウィンドウは消えます。22 ページのファ イルエラーの検出を参照してください。

ファイルの追加を妨げる問題が検出された場合、レポート ウィンドウが開いて、問題の概要が表 示されます。このウィンドウは[後で]をクリックすると閉じます。詳細は、解決センターで確認 できます。24 [ページの解決センターを](#page-29-0)参照してください。

ファイルの追加を妨げない問題が検出された場合、Preflight Manager によりレポートは作成され ませんが、詳細は解決センターで確認できます。

- 5. ファイルの確認が終了すると、用紙の種類(1つの特定の用紙種類を使用するように環境設定で 指定されていない場合)、ページ サイズ、ロール紙上でのページの回転、およびロール幅が、ア プリケーションにより自動的に提案されます。25 [ページの属性の自動検出と設定の自動割り](#page-30-0) [当てを](#page-30-0)参照してください。
- 6. ジョブの準備パネルまたは設定パネルを使用して、設定の確認と変更を行うことができます。 27 [ページのジョブの編集を](#page-32-0)参照してください。

グリッドのコンテンツを並べ替えたり、コンテンツにフィルタを適用することもできます。 41 [ページのページの並べ替えお](#page-46-0)よび41 [ページのページのフィルタ処理を](#page-46-0)参照してください。

クラスタおよびジョブの詳細アイコンについては、74 [ページの「アカウンティング」を](#page-79-0)参照し てください。

- ※ ヒント:ビューを標準 ニ からコンパクト = に変更すると、サムネイルの表示がオフになる ため、画面に表示される行の数が多くなります。
- 7. 印刷プレビューを使用して、印刷時にページがどのように表示されるか、ロール紙上でページが どのように配置されるか、現在の設定でイメージがクリップされるかどうかを確認します。 50 [ページの「印刷プレビュー」を](#page-55-0)参照してください。
- 8. 印刷の準備ができたら、[ジョブの印刷] ボタンをクリックします。57 [ページの「印刷時」](#page-62-0)を参 照してください。

最初に選択したプリンタとは異なるプリンタでジョブを印刷する場合は、ジョブ タブを別のプリンタ タブにドラッグすることができます。

### HP SmartStream Preflight Manager

Preflight Manager は、各ファイルにエラーがないかどうかを分析し、警告を発行して、さまざまなペー ジ設定を自動的に提案します。

 $\ddot{\mathbb{B}}$  注記:一部の Preflight Manager 分析のみを行うことを選択することができます。<u>15 [ページのプリンタ](#page-20-0)</u> [固有の環境設定](#page-20-0)の高速 Preflight Manager 分析を参照してください。

### ファイルエラーの検出

ファイルをジョブに追加すると、Preflight Manager は、ファイルにエラーがないかどうかを確認しま す。ページを印刷できないエラーが示された場合、ページはジョブの準備パネルに追加されず、ジョ ブにも追加されません。

サポートされるすべてのファイル形式が確認されます。PDF ファイルの高速かつ正確なチェックに Adobe ライブラリが使用されます。

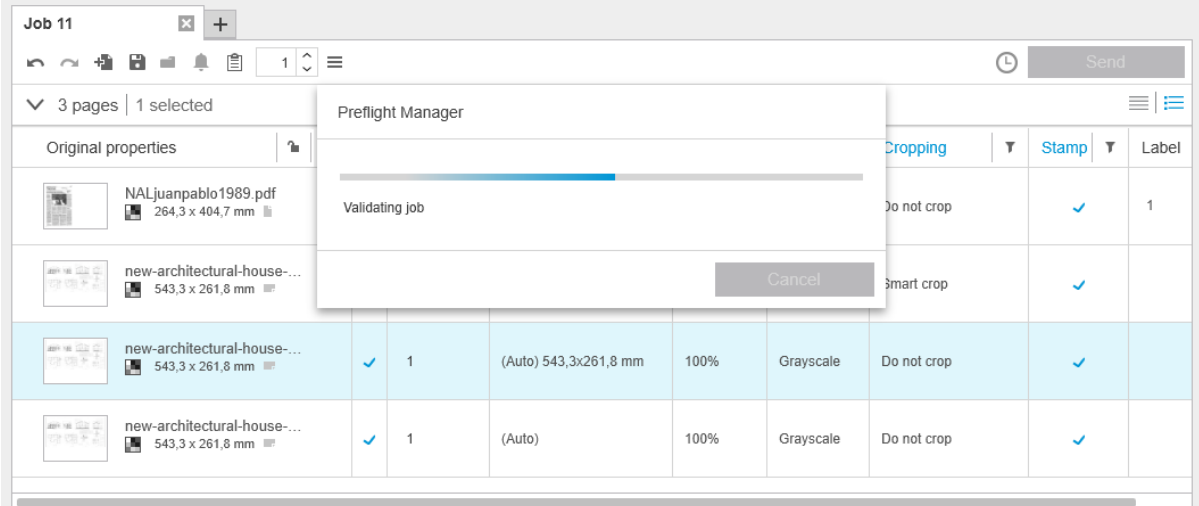

#### ファイルの追加ができないエラー

以下のような場合、ファイルはジョブに追加されません。

- ファイル形式が HP SmartStream でサポートされていない。
- ファイルが破損している。
- ファイルを開くには証明書が必要である。
- ファイルを処理するのに十分な空きメモリまたは十分な空きディスク容量がない。

PDF ファイルの作成者は、ファイルを開くのに指定する必要があるオープンパスワードか、ファイル を印刷するのに指定する必要があるアクセス許可パスワードを指定できます。パスワードで保護さ れた PDF ファイルをジョブに追加しようとすると、[操作が必要] ウィンドウが表示されます。ここで、 必要なパスワードを入力できます。必要なパスワードを入力できない場合、ファイルはジョブに追加 されません。

アクセス許可パスワードが設定され、オープンパスワードが設定されていない PDF ファイルは、エラ ーとして処理され、ジョブに追加されません。

#### ファイルの追加を妨げないエラー

以下のような場合、解決センターに参照用の説明が追加されますが、ページはジョブに追加されま す。ページを除外しない限り、ページを印刷できます。

- ページやイメージがクリッピングされる。この問題の自動的な解決を試みるようにアプリケー ションに要求できます。また、プレビューを表示して、クリップされるイメージと場所を確認し た後、手動で解決することもできます。
- 注記:プリンタマージン内に発生したクリッピングに関する通知を受け取らないように選択でき ます。15 [ページのプリンタ固有の環境設定を](#page-20-0)参照してください。
- 一部のレイヤーを印刷できない。何が印刷されるかをプレビューで確認できます。
- 一部のレイヤーを表示できないが、印刷することはできる。何が印刷されるかをプレビューで確 認できます。
- PDF ファイルにのみ、以下のようなエラーが発見された。
- <span id="page-29-0"></span>– フォントがない。アプリケーションは、欠落しているフォントに応じて他のフォントを自動 的に代用できます。または、適切なフォントが埋め込まれた PDF ファイルをユーザが再度作 成することもできます。
- 印刷されない外部項目への参照が存在する。この項目を印刷する場合、その項目をファイル に埋め込む必要があります。
- 印刷されない 1 つまたは複数の埋め込み PostScript オブジェクトがファイルに含まれる。

ページにエラーがある場合、そのサムネイルの輪郭が黄色で表示されます。これを選択すると、背景 色が青に変わります。

#### 解決センター

ツールバーには、解決センター ■ アイコンがあります。ジョブに問題がない (すべて OK) 場合は、 このアイコンが無効になります。

ジョブに関するなんらかの問題がある場合、このボタンをクリックして問題を表示できます。また、 警告アイコン ▲がページのサムネイル上に表示されます。警告アイコンをダブルクリックし、問題が 表示されているページで解決センターを開くことができます。

問題には以下の種類があります。

- 情報:これは情報を提供しますが、操作を要求しません。
- 警告:これは、操作が必要な可能性のある問題が存在することを警告しています。さらに、その 操作について説明しています。

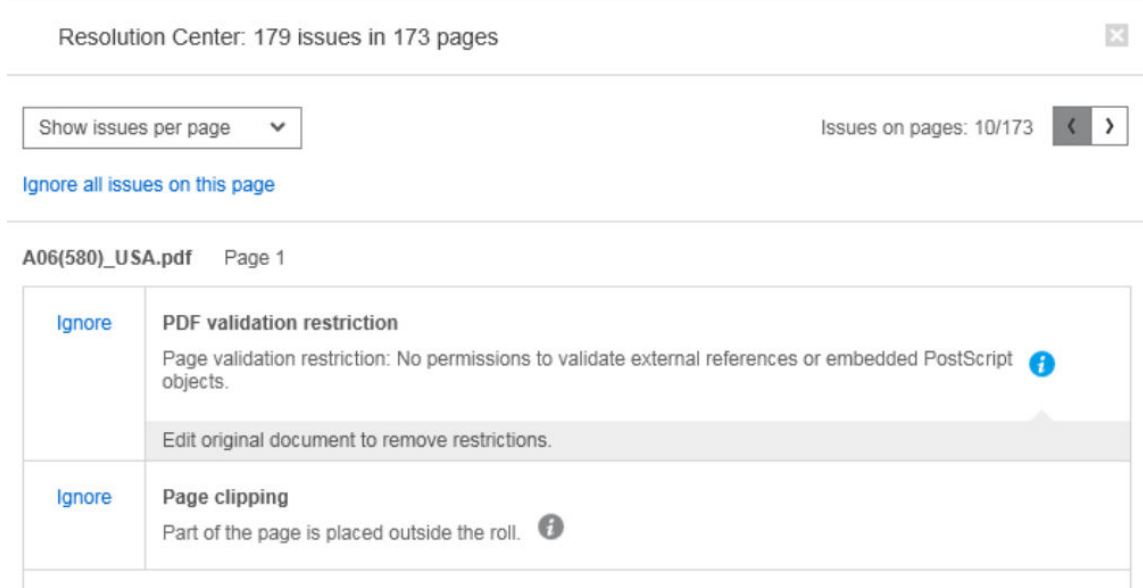

● 操作:これは状況を説明する警告であり、状況に対応するためのオプションを提供します。

解決センターでは、ページに関するすべての問題を表示するように選択できます。また、特定の種類 の問題を選択し、その問題が発生しているページを参照することもできます。

問題はページごとに表示されます。右上のボタンを使用することで、ページ間を移動できます。

特定の問題を無視するか、全般的な環境設定を使用して特定の種類の問題をすべて無視したり、また は印刷する前の確認を実行しないことを選択できます。14 [ページの全般的な環境設定を](#page-19-0)参照してく ださい。

<span id="page-30-0"></span>7

#### イメージがクリップされることを示す警告を受け取った場合、それにどのように対処できますか?

[すべて解決する] ボタンをクリックすることができます。この場合、HP SmartStream によって問題の自 動的な解決が試みられます。

または、ユーザがプレビューを使用して問題が何かを特定し、手動で解決することもできます。詳細に ついては、50 [ページの「印刷プレビュー」を](#page-55-0)参照してください。

### 属性の自動検出と設定の自動割り当て

ジョブに追加したページごとに以下の属性が自動的に検出されます。

- ドキュメント名、およびそのドキュメントに含まれるページ数
- ページの元のイメージ サイズ
- ページがカラーかグレースケールかどうか

ページごとに以下の設定が自動的に割り当てられます。

- ページ サイズ
- ページの回転 (ある場合)

注記:給紙方法オプションでは、チェックボックスを使用して、自動回転のオンとオフを切り替 えることができます。48[ページの給紙方法オプションを](#page-53-0)参照してください。

用紙の種類。プリンタに現在セットされている用紙の種類に限定されます。

注記:アプリケーションにより提案された用紙の種類を使用する代わりにページを追加する場合 は、[環境設定] ウィンドウで、特定のデフォルトの用紙の種類を使用するように選択できます。 15 [ページのプリンタ固有の環境設定を](#page-20-0)参照してください。

- ロール紙の幅。用紙のサイズによって異なります。
- ロール紙 ID。ロール紙の幅によって異なります。
- 注記:給紙方法 ID が自動的に割り当てられるのは、給紙方法オプションで給紙方法 ID を [不特 定]に設定している場合のみです。48 [ページの給紙方法オプション](#page-53-0)を参照してください。
- 学 注記:使用するプリンタによっては、ロール紙を*保護済み*ステータスに設定することができま す。この場合、給紙方法 ID を自動的に割り当てることはできません。該当のロール紙を明示的に 要求することによってのみ、そのロール紙に印刷できます。

これらの提案された設定を変更することができます。設定を変更した後、自動の値に復元する場合 は、[自動] ボタンをクリックします。

### ジョブ概要

### 視覚的なジョブの詳細

Preflight Manager では、クラスタと呼ばれる各ジョブの視覚的な概要が生成され、これをジョブの準備 パネルの上部に表示できます。ここでは、ジョブのページがカテゴリ別に区分されます。最初にカラ ー/モノクロ ページ別に、次にページ サイズ別に示され、各カテゴリのページ数が表示されます。

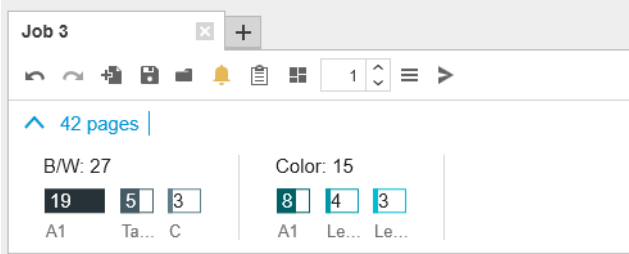

ページ クラスタとは、各ジョブに含まれる各サイズと各コンテンツのページ数を表示して、最初から 直ちにジョブ構成を明確に把握できるようにすることで、大きなジョブの作業を簡素化するための新 機能です。さらに、各カテゴリをクリックすることで、1 つまたは複数のカテゴリのページをすべて 簡単に選択することができます。これにより、カテゴリ レベルで設定を適用したり変更したりできま す。

合計ページ数は常に表示されますが、各カテゴリの表示は、開いたり閉じたりすることができます。

フィルタが適用されている場合、ジョブの準備パネルに表示されないページはクラスタからも除外さ れます。

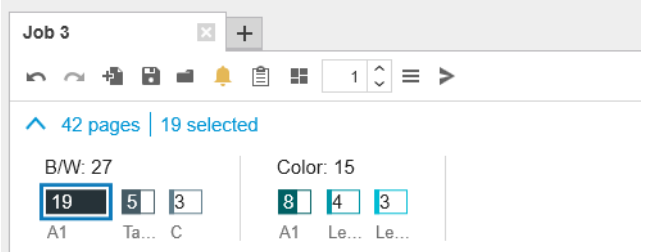

### ジョブの詳細

ツールバーの アイコンは、アカウンティング目的で使われる可能性のあるジョブについての情報を 表示します (74 [ページの「アカウンティング」](#page-79-0) を参照)。アイコンは、ジョブ準備パネルおよび履歴 パネルに表示されます。

# <span id="page-32-0"></span>ジョブの編集

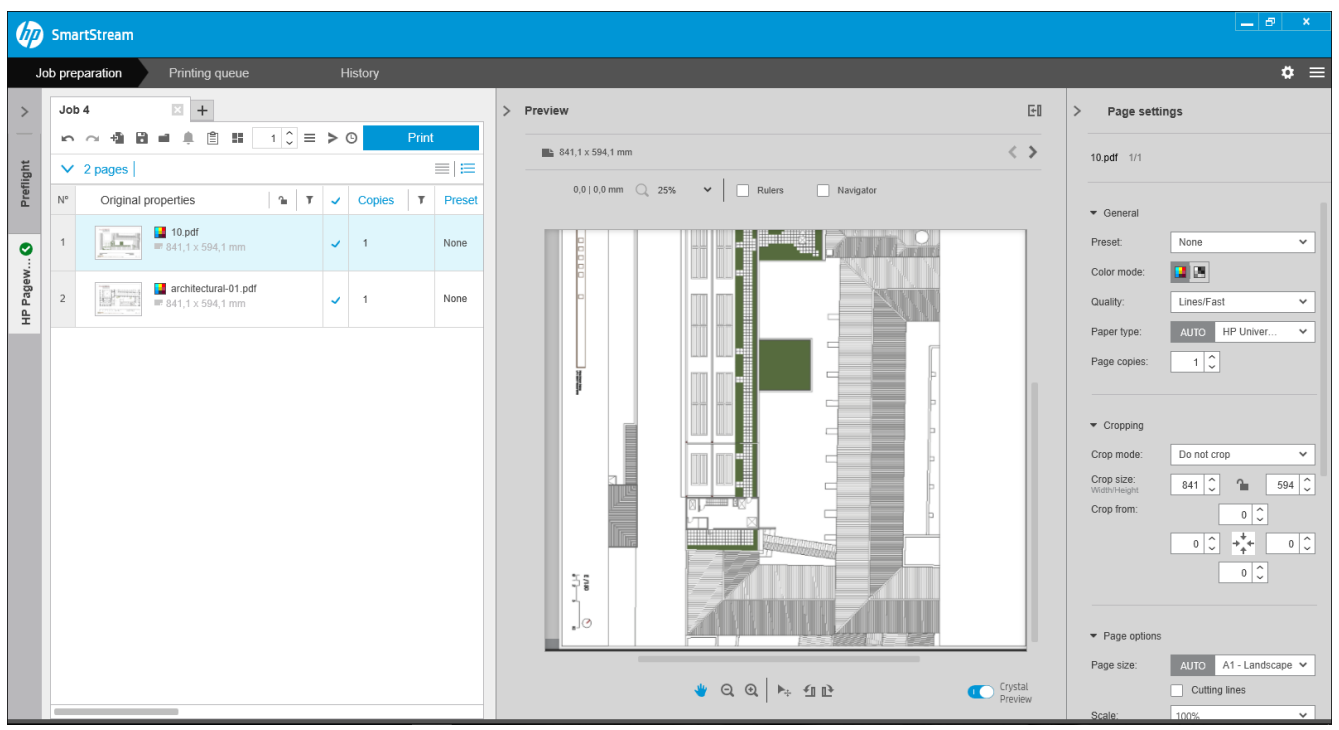

さまざまな方法を使用して、必要なページを必要な順序、必要な印刷設定で印刷するようにジョブを 編集できます。

● 1 つまたは複数のページを選択し、印刷設定を変更する

ジョブの準備パネルまたは設定パネルで印刷設定を変更できます。結果は同じです。違いは、ジ ョブの準備パネルでは設定の表示をカスタマイズできることです。列の順序を変更したり、通常 使用しない列を削除したりできます。設定パネルでは、利用可能なすべての設定が、固定された 順序で表示されます。これをカスタマイズすることはできません。

表示または非表示にすることができるすべての列の一覧を表示するには、どれかの列のヘッダー を右クリックします。

- 列ヘッダーをクリックして、ジョブ全体の設定を変更する
- ページを並べ替えて異なる順序にする(41 [ページのページの並べ替えを](#page-46-0)参照)
- ジョブの準備パネルで1つまたは複数の列にフィルタを適用する。つまり、一部のページを非表 示にする(41 [ページのページのフィルタ処理を](#page-46-0)参照)
- 1つまたは複数のページを選択し、それらを上下に手動でドラッグして、ページの位置を変更す る。これにより、ページの印刷順序が変更されます
- ページの名前を変更する (84 [ページのページの名前変更を](#page-89-0)参照)

これらは、考えられるすべての方法を示したものではありません。他のオプションについては、この 章の以降のセクションを参照してください。

※ ヒント:ジョブを編集中に間違えた場合、または変更しないことにした場合は、■または ■ (または Ctrl + Z、Ctrl + Shift-Z のショートカット)を使って、1 つのジョブの編集を元に戻したり、やり直しで きます。ジョブの編集以外の操作を元に戻すことはできません。

ツールバー

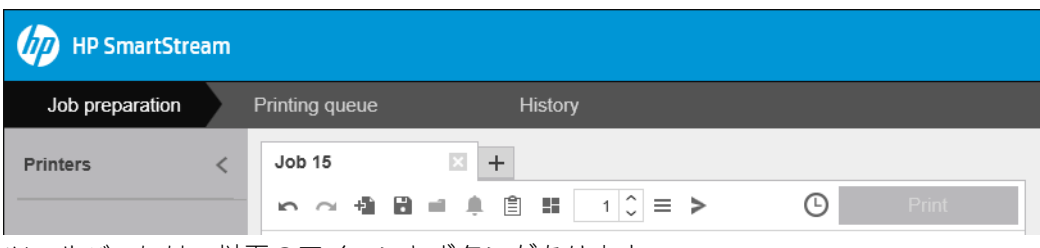

ツールバーには、以下のアイコンとボタンがあります。

- は、ジョブへの最後の編集を元に戻します。
- は、元に戻した最後の操作をやり直します。
- は、ジョブにドキュメントを追加するか、保存したジョブを開きます。
- は、ジョブを保存します。
- は、ホット フォルダのステータスを表示します。
- は、解決センターのステータスを表示します。
- は、ジョブの詳細を表示します。
- ■は、ネスティングをオンまたはオフにします。
- 10は、印刷されるジョブの部数を変更します。
- ≡は、ジョブのオプションを選択できます。
- は、プリンタの作業にかかわる送信を行います。
- :ジョブを送信しますが、印刷キューに入れて保留にする
- Print は、ジョブを印刷します。

### ラベル

ジョブ準備パネルは、デフォルトで非表示になっていても、表示することができるラベル列を持って います (列を表示または非表示にするには、どれかの列ヘッダーを右クリックします)。

この列を表示することを選択した場合、最初は PDF ファイルの各ページに添付されているタグを含ん でいます。ただし、レベル列のこれらのタグは編集でき、任意のテキストに置き換えることができま す。提供された新しいテキストは、ジョブの一部として保存されますが、PDF ファイルには保存され ません。

<span id="page-34-0"></span>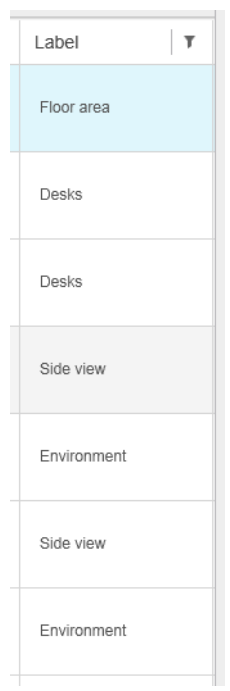

この列があることで、選択したタグでページをソートおよびフィルタすることができるようになりま す。

### 分野

ジョブ準備パネルは、デフォルトで非表示になっていても、表示することができる分野列を持ってい ます (列を表示または非表示にするには、どれかの列ヘッダーを右クリックします)。

この列を表示することを選択した場合、最初はカテゴリのサブセットが含まれています。ただし、分 野列のこれらのカテゴリは編集でき、任意の内容に置き換えることができます。

この列があることで、選択したタグでページをソートおよびフィルタすることができるようになりま す。

# ジョブオプション

準備パネルのツールバーにある≡をクリックすることで、任意のジョブのジョブオプションを表示で きます。

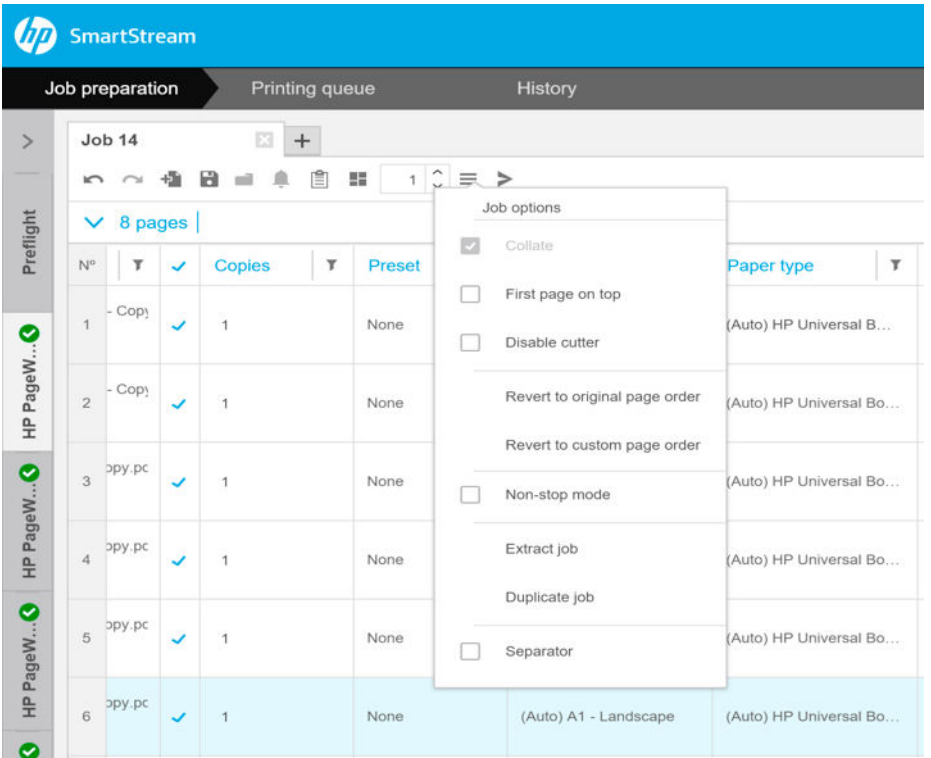

- 丁合い:ジョブを複数部印刷するように選択した場合、コピーを部単位で印刷するように選択で きます。そうでない場合、プリンタは最初のページを複数部印刷した後、次のページを複数部印 刷する、のように続けます。
- [先頭ページが上]:先頭ページが上になるようにジョブを印刷できます。出力されたページを、 表を上にして積み重ねる場合はこの方法が便利です。
- 注記:このオプションをデフォルトでオンにするかオフにするかを [環境設定] ウィンドウで選択 できます。15 [ページのプリンタ固有の環境設定を](#page-20-0)参照してください。
- [カッターを無効にする]:用紙がカット可能であり、プリンタのフロントパネルでカッターがオ ンになっている場合、ここでカッターをオフにできます。用紙がカット可能でない場合や、フロ ントパネルでカッターがオフになっている場合は、HP SmartStream からカッターをオンにするこ とはできません。
- [元のページ順序に戻す]:ジョブ内のページの順序を、ジョブを作成したときの元の順序に戻し ます。手動でページを並べ替えたり、ページ順序を変えた場合に、このオプションは便利です。
- [カスタムページ順序に戻す]:ジョブ内のページの順序を、最後に手動でページを並べ替えたと きの順序に戻します。
- ノンストップモード: アプリケーションは、ページごとに、選択されたロール ID、ロール幅、お よび用紙の種類を、プリンタに現在セットされているロール紙と照合します。適切な特性のロー ル紙がセットされていない場合、どのように続行するかを尋ねるウィンドウが表示されます。た だし、ページを印刷する直前に、指定された幅よりも広い、適切な用紙の種類のロールが検出さ れた場合、印刷は続行されます。
- 注記:このオプションでは、指定した用紙の種類を使い、クリッピングを防いで印刷され、中断 が最小限に押さえられます。指定した幅が使用できない場合は、それよりも幅の広い用紙にジョ ブが印刷される場合があります。
- [ジョブの抽出]:個々のページを抽出する場合と同じ方法で、ジョブ全体を抽出して保存できま す。40 [ページのページの抽出を](#page-45-0)参照してください。
- [重複ジョブ]: ジョブ オプションとページ設定を含むジョブ全体を複製できます。
- 注記:ジョブ準備ペインの上部にある [+]タブにドラッグすることで、ジョブを複製することも できます。
- [セパレータ]:この特定のジョブでジョブ セパレータ ページを印刷することを選択できます。 57 [ページのジョブ](#page-62-0) セパレータ (HP PageWide XL のみ)を参照してください。

## グロスエンハンサー

グロスエンハンサーは、特殊なエフェクトを付けるために印刷物に適用できるコーティングの層で す。オン/オフの切り替えはジョブオプションで行い (29[ページのジョブオプション](#page-34-0)を参照)、ジョブ 全体に適用されます。

注記:グロスエンハンサーは、用紙の種類によっては適用できません。

注記:この機能をサポートしているプリンタ用の機能です。

## スタンプ

準部ペインの[スタンプ] 列で、スタンプをページに割り当てるか、新しいスタンプを作成することを 選択できます。これにより、ページの内容の上に、テキストやグラフィック スタンプまたは透かしが 印刷されます。ジョブのすべてのページに同じスタンプを割り当てるか、特定のページに特定のスタ ンプを割り当てることができます。

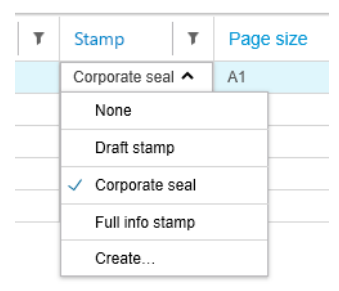

スタンプの位置やテキスト スタンプの書式設定を指定できます (フォント、サイズ、色、角度、不透 明度、オフセット)。テキストの一部として表示するさまざまな動的フィールドを追加できます。

TIFF、PNG、および JPEG ファイルをインポートして、グラフィック スタンプを組み込むことができま す。ZIP ファイルに含まれるこれらのファイルのいずれかをインポートすることもできます。ZIP フ ァイルがパスワードで保護されている場合、画像を正常にインポートするにはパスワードを指定する 必要があります。

注記:ZIP ファイル内の ZIP ファイルはサポートされません。

スタンプは、最大 5 つの階層にすることができます。

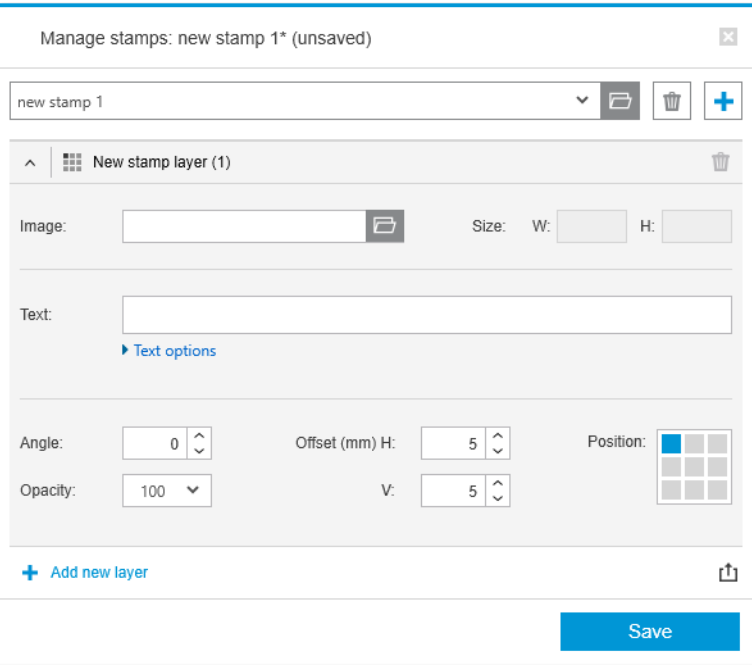

スタンプ テンプレートをエクスポート ��: スタンプ デザインをテンプレートとしてエクスポートで きます。テンプレートは、My Documents\HP SmartStream\Stamps に保存され、拡張子は.smst (HP SmartStream スタンプ テンプレート ファイル) です。

スタンプ テンプレートを開く | :テンプレート ファイルに保存されたスタンプ デザインを開くこと ができます。すべてのスタンプ フィールドにテンプレートのデータが入力されます。テンプレート で対応するフィールドが空の場合は空になります。

### プレビューされたスタンプ

スタンプは、ページ プレビューに表示できます。移動ツールを選択した場合、スタンプの各層は赤色 の長方形で示されます。スタンプ層、イメージ、またはページを選択するには、選択するものだけを クリックします。

スタンプ層を選択した場合、以下のパーツを区別できます。

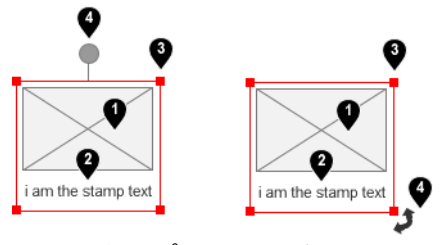

- 1. スタンプのイメージ
- 2. スタンプのテキスト
- 3. スタンプ変形ツール
- 4. スタンプ回転ツール

移動ツールを選択した後、さまざまな方法でスタンプを再調整できます。

- 赤色の長方形のいずれかの端をドラッグして、サイズを変更できます。縦横比は維持されます。
- 回転ツールをドラッグして回転することができます (スタンプの中央の上にあるグレーの丸)。 Shift キーを押したままドラッグした場合、回転は 15°単位に制限されます。

● あらかじめ定義されているスタンプ グリッドのいずれかの位置にドラッグすることで、位置を変 更することができます。

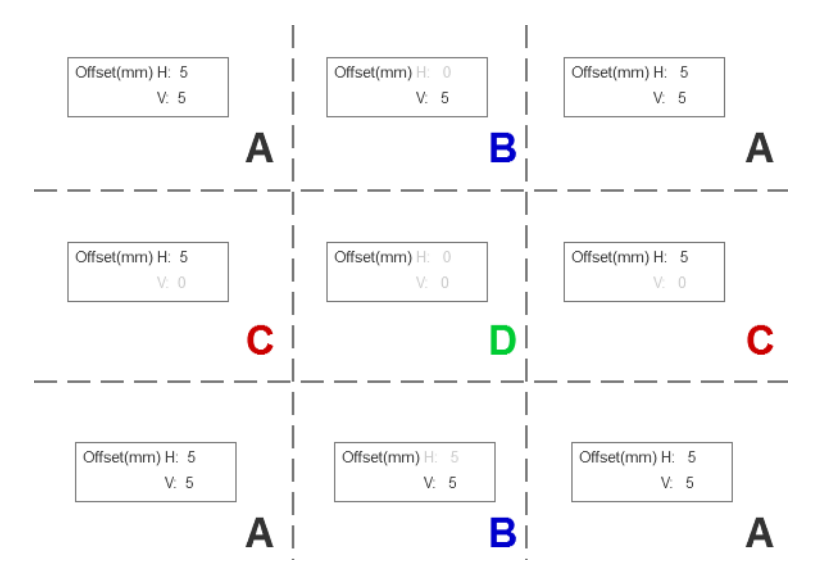

スタンプ層をダブルクリックした場合、スタンプ ダイアログ ボックスで層が開きます。

スタンプは 1 ページのみに属していることを思い出してください。編集した後、必要に応じて、ジョ ブの他のすべてのページにコピーすることができます。

### QR コード

QR コードを生成してイメージに追加できます。

準備ペインの [QR とスタンプ] 列で、QR コードをページに割り当てるか、新しい QR コードを作成す ることを選択できます。ジョブのすべてのページに同じコードを割り当てるか、特定のページに特定 のコードを割り当てることができます。

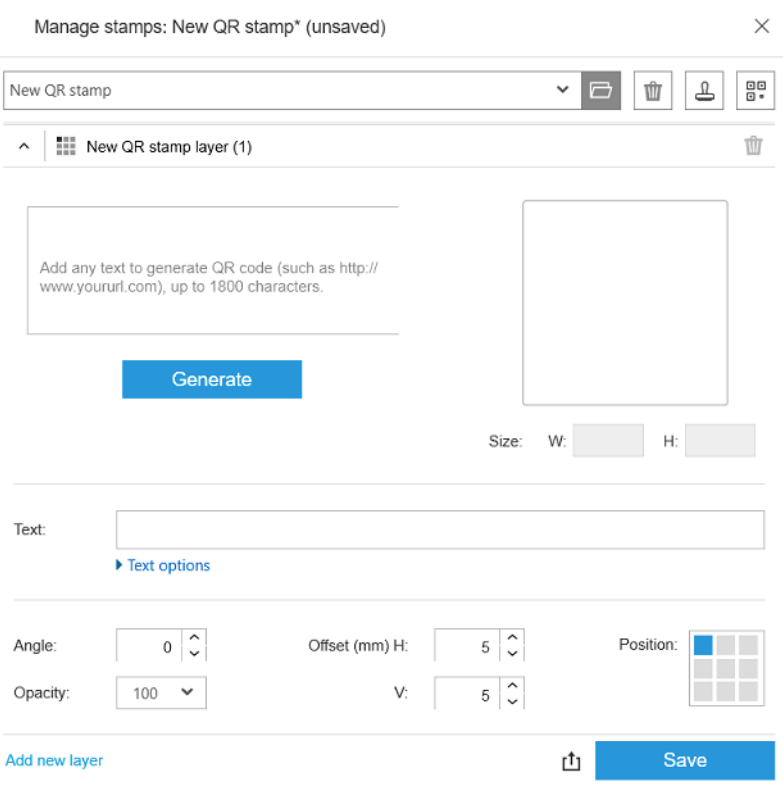

テキスト、URL、vCard などを取り込みます。次に、[生成] ボタンをクリックして QR コードを生成し、 ページに配置します。

QR コードのフォント、サイズ、色、角度、不透明度、オフセットなど、QR コードの位置と書式を指 定できます。テキストの一部として表示するさまざまな動的フィールドを追加できます。

TIFF、PNG、および JPEG ファイルをインポートして、グラフィック QR を組み込むことができます。 ZIP ファイルに含まれるこれらのファイルのいずれかをインポートすることもできます。ZIP ファイ ルがパスワードで保護されている場合、画像を正常にインポートするにはパスワードを指定する必要 があります。

注記:ZIP ファイル内の ZIP ファイルはサポートされません。

QR コードは、最大 5 つの階層にすることができます。

スタンプ テンプレートをエクスポート :QR コードをテンプレートとしてエクスポートできます。 テンプレートは、My Documents\HP SmartStream\Stamps に保存され、拡張子は .smst (HP SmartStream ス タンプ テンプレート ファイル) です。

スタンプ テンプレートを開く | | | | テンプレート ファイルに保存された QR コードを開くことができ ます。すべてのフィールドにテンプレートのデータが入力されます。テンプレートで対応するフィ ールドが空の場合は空になります。

注記:この機能をサポートしているプリンタ用の機能です。

## カット紙への印刷

固定寸法の綴じられていないカット紙に印刷できます。

ロール紙ビューからカット紙ビューに変更するには、ツールバーのカット紙アイコン Dをクリックし ます。準備グリッドに、カット紙のサイズや厚さなど、さまざまなフィールドが表示されます。

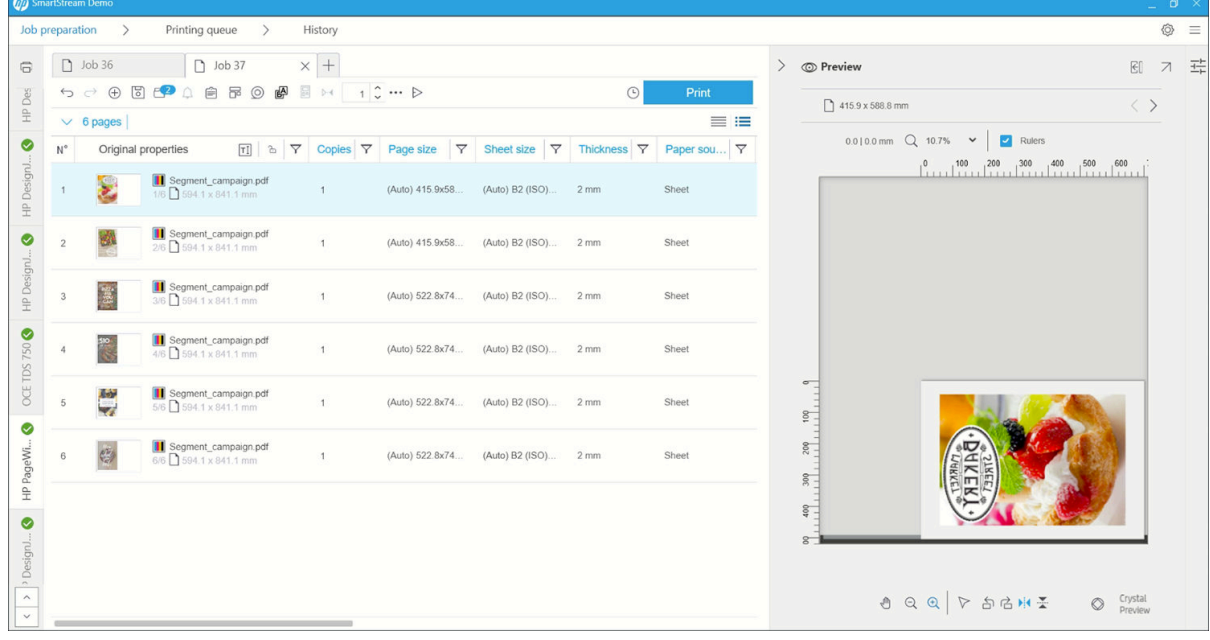

#### 両面印刷

両面印刷を使用すれば、1 枚の用紙の両面に印刷できます。

両面印刷を有効にするには、ツールバーの両面印刷アイコン 凾 をクリックします。

有効にすると、ページ上のドキュメントが A 面または B 面とマークされます。

ドキュメントは、A 面と B 面のペアになります。A 面に適用されたプロパティまたは操作は B 面に複 製されます。

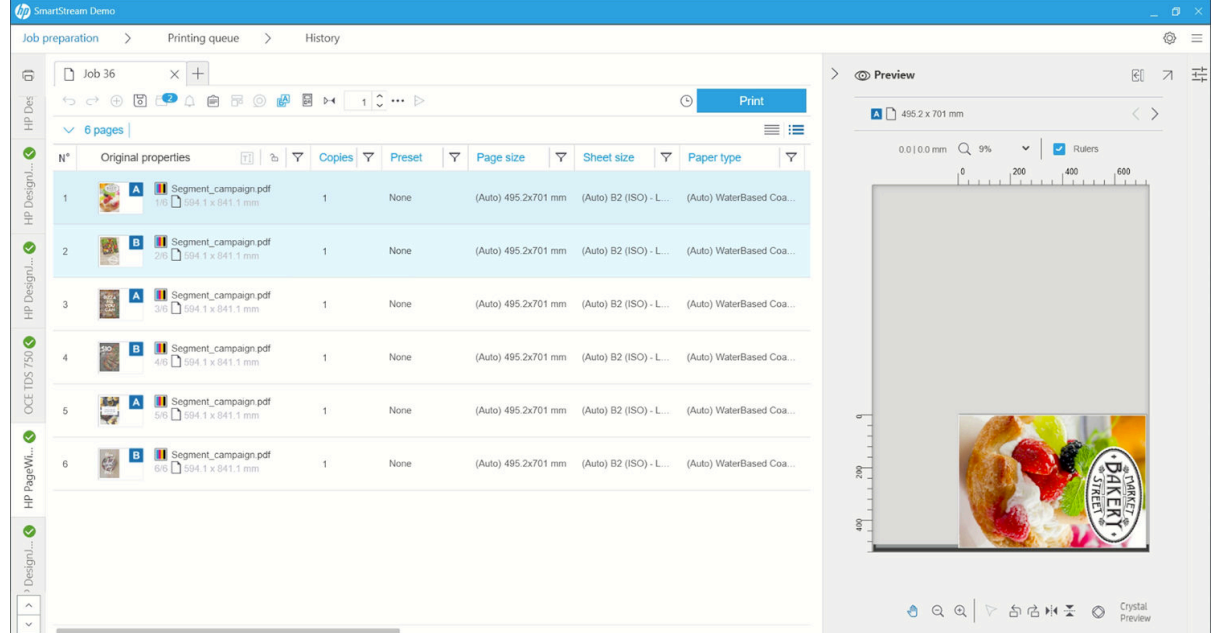

#### 両面プリントオーダー

[ジョブ オプション] から印刷順序として A|B、A|B、A|B、または AAA|BBB を選択します。

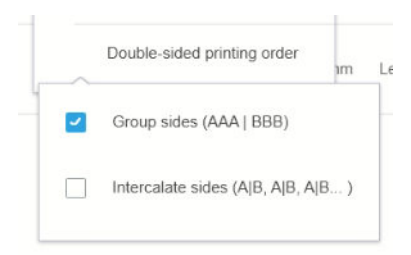

#### 自動軸合わせ

A 面でドキュメントを位置合わせすると、B 面に自動位置合わせが適用されます。

#### 左右面の登録

登録アイコン Mを使用してこの機能を有効にすると、両面ドキュメントをプレビューできます。スラ イダを使用すると、A 面の透明度を変更して B 面を確認できます。

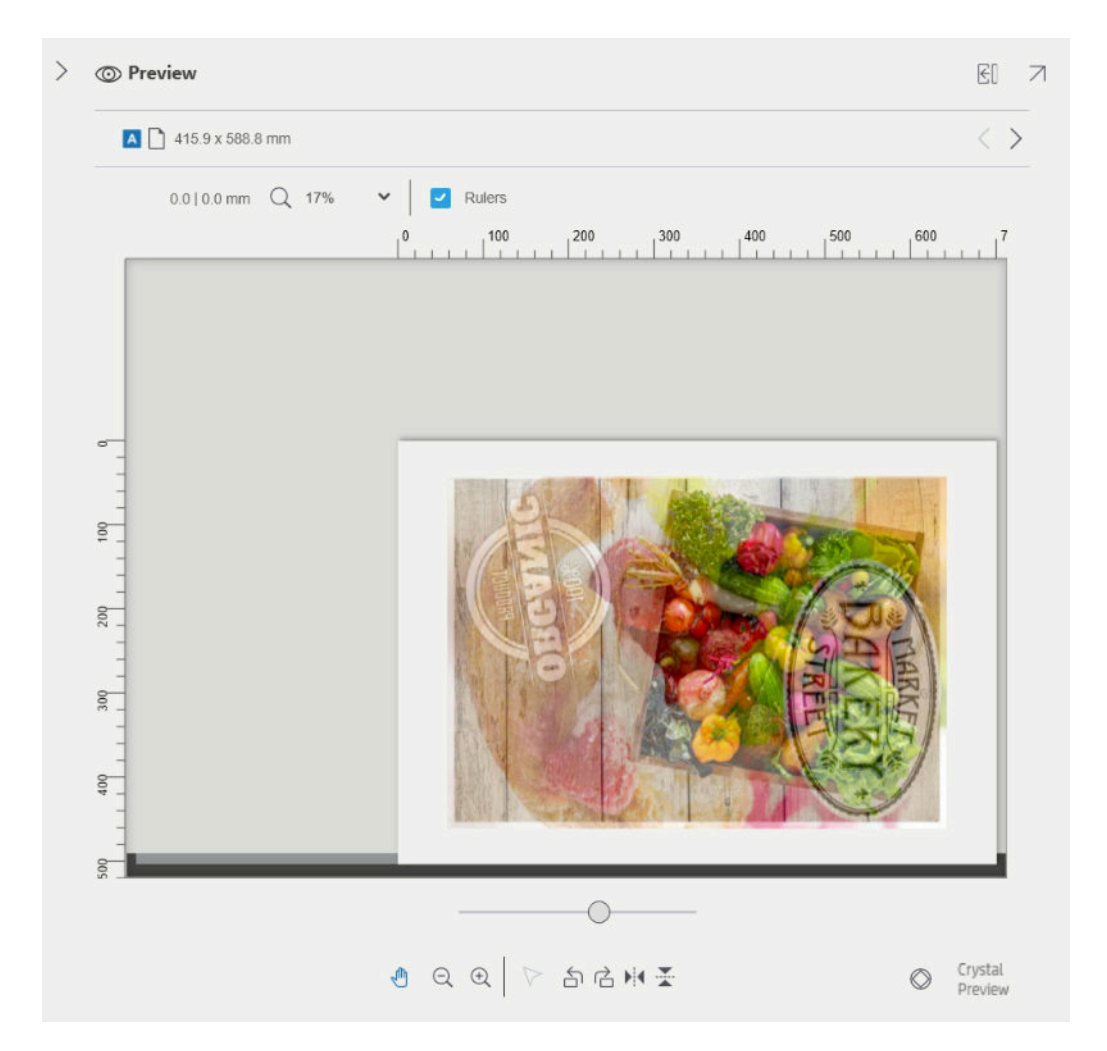

ネスティング

ネスティングを使用すると、用紙と時間を節約できます。ネスティングにより、2ページまたはそれ 以上のページを横にならべて印刷できます(用紙の幅が十分な場合)。こうすることで、ドキュメン ト全体をより短時間で印刷できるだけでなく、用紙を節約することもできます。

注記:ジョブをネストした場合、用紙の種類および印刷品質は、ジョブのすべてのページで同じでな ければいけません。

 $\ddot{\mathbb{B}}$  注記: Preflight デスクを選択した場合、ネスティングは使用できません。

プリンタの環境設定で各プリンタのネスティングのパラメータを設定することができます (15 [ページのプリンタ固有の環境設定を](#page-20-0)参照)。また、ツールバーの アイコンを使って、ネスティ ングをオンまたはオフにできます。

プレビュー(50 [ページの「印刷プレビュー」を](#page-55-0)参照)で、ページがどのようにネスティングされる かを確認できます。そのため、必要に応じて、個々のページをプレビューに移動できます。プレビュ ーで設定したページの順序と位置は、最終的な印刷で維持されます。

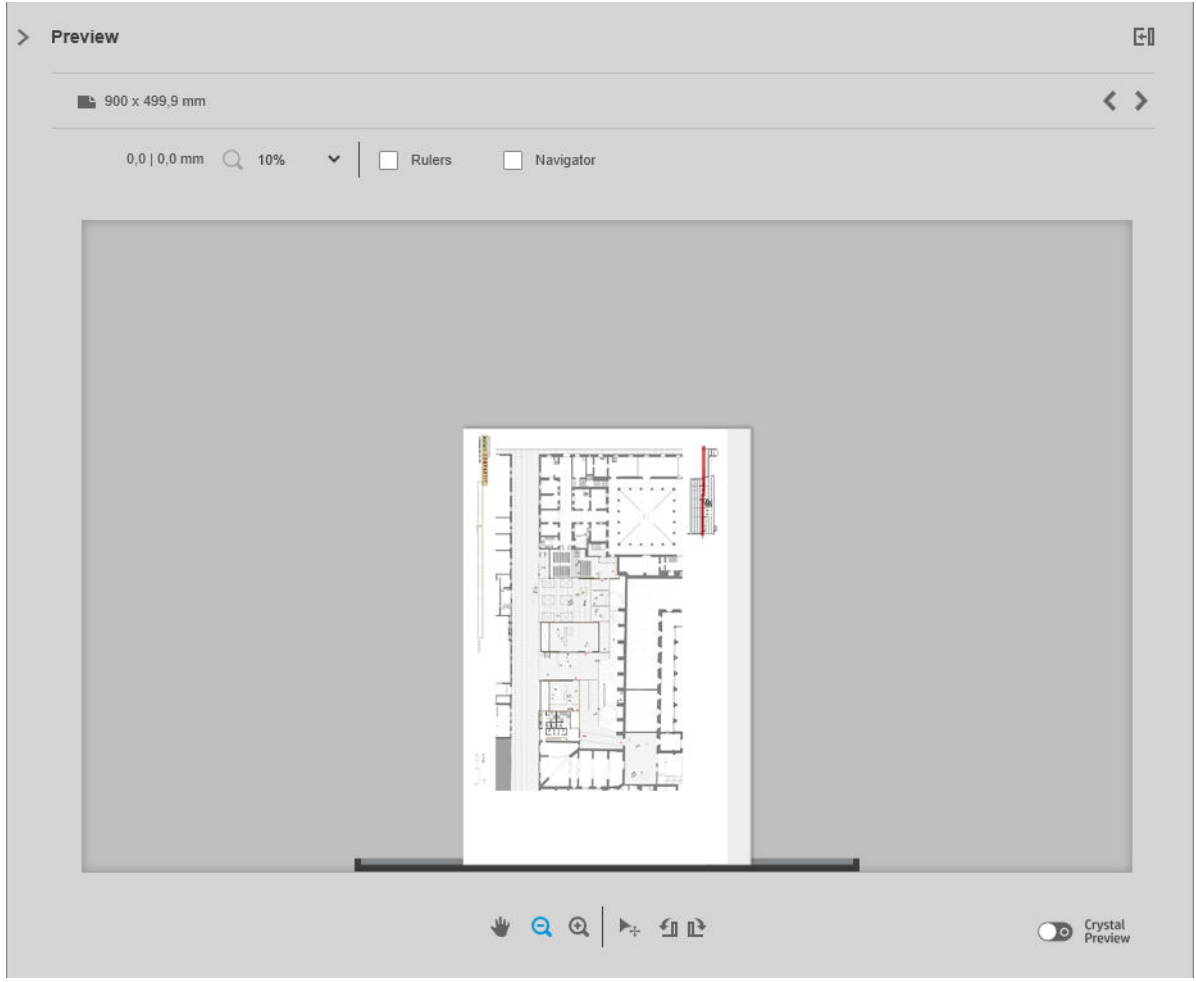

ページを複数部プリントするように設定した場合、そのページのコピーはネスティングすることがで きます。これは N-アップ プリントと呼ばれます。

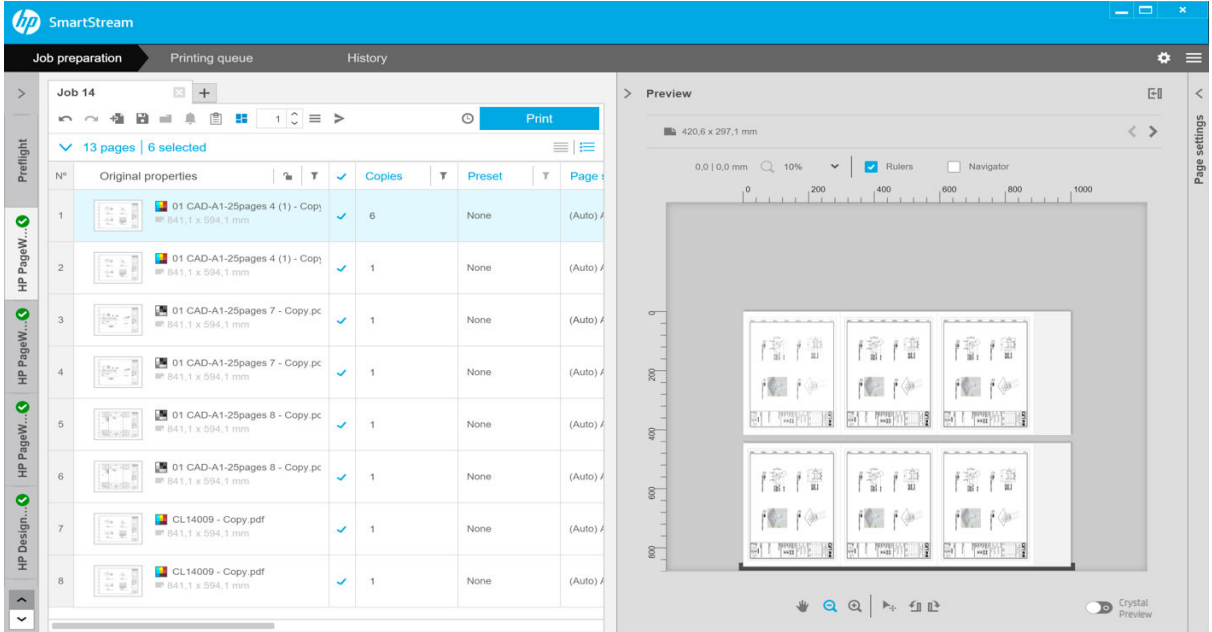

<span id="page-43-0"></span>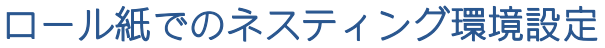

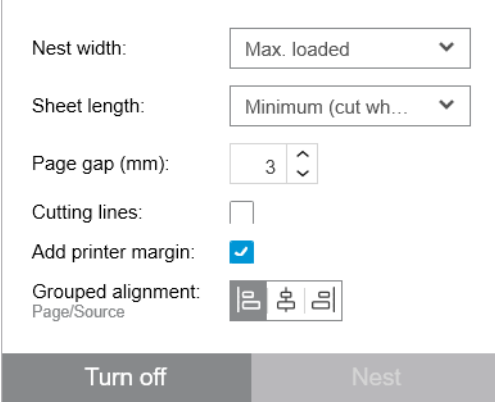

ネスト幅:ネスティングされたページの最大合計幅です。デフォルトは[ロール紙の幅(自動)] になっています。これには、プリンタに取り付けられている最大幅のロール紙が使用されます。

注記:ドキュメントのページ幅が選択したネスト幅よりも広い場合、そのページ幅がネスト幅と して使用されます。

- 紙長:プリンタでは、用紙をこの長さ以上にカットできます。デフォルトは**[最小]**になっていま す。つまり、プリンタでは、用紙をどの長さにもカットすることができます。または、[カッタ ーを無効にする]を選択できます。
- ページ間隔:ページの間隔。0~100 mm(デフォルトは 3 mm)。
- カッティング ライン:このオプションを選択すると、アプリケーションによりすべてのページに 切り取り線が追加されます(デフォルトでオフになっています)。
- プリンタマージンを追加:このオプションを選択すると、アプリケーションではプリンタのマー ジンへの印刷を防ぎます(デフォルトでオンになっています)。
- グループごとの位置合わせ:ネスティングしたすべてのドキュメントをグループとして横方向に 左揃え、中央揃え、または右揃えにし、縦方向に上揃え、中央揃え、または下揃えにします。

### カット紙でのネスティング環境設定

1 枚の用紙に複数のページを並べてプリントできます (プリンタでこの機能がサポートされている場 合)。

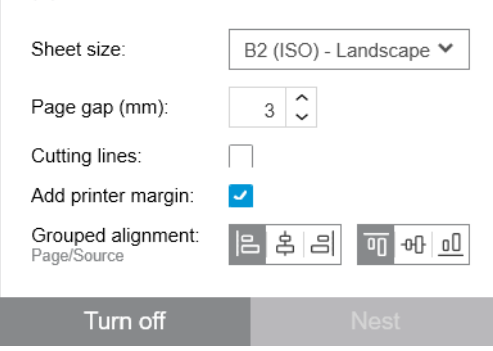

- カット紙サイズ: カット紙はすべて同じサイズである必要があります。
- ページ間隔:ページの間隔。0~100 mm(デフォルトは 3 mm)。
- カッティング ライン:このオプションを選択すると、アプリケーションによりすべてのページに 切り取り線が追加されます(デフォルトでオフになっています)。
- プリンタマージンを追加:このオプションを選択すると、アプリケーションではプリンタのマー ジンへの印刷を防ぎます(デフォルトでオンになっています)。
- グループごとの位置合わせ:ネスティングしたすべてのドキュメントをグループとして横方向に 左揃え、中央揃え、または右揃えにし、縦方向に上揃え、中央揃え、または下揃えにします。

### 両面ネスティング

カット紙での両面ネスティングを使用すると、1 枚の用紙の両側に複数のページを並べてプリントで きます (プリンタでこの機能がサポートされている場合)。

両面ネスティングを有効にするには、ツールバーで両面ネスティング アイコン 同をクリックします。

プリンタの環境設定で各プリンタのネスティング パラメータを設定し、ジョブごとにカット紙でのネ スティングをオン/オフにできます (38 [ページのカット紙でのネスティング環境設定](#page-43-0)を参照)。

### 垂直トリマー

垂直トリマーにより、プリンタは Y 軸に沿って用紙をカットすることができます。

プリンタには、左側の固定されたカッターと、右側の X 軸に沿って移動するカッターの 2 つのカッタ ーがあります。両方のトリマーが接近できる範囲には制限があります。

### 使用方法

垂直トリマーを有効にするには、ツールバーの をクリックします。有効にすると、ページのトリミ ング位置を示す 2 本の垂直線がプレビューに表示されます。

注記:この機能をサポートしているプリンタ用の機能です。

## フチ無し印刷

フチ無し印刷では、余白なしで、用紙の表面全体に印刷することができます。

#### 使用方法

フチ無し印刷を有効にするには、ツールバーの をクリックします。有効にすると、プレビューにフ チなしの状態のページが表示されます。

注記:この機能をサポートしているプリンタ用の機能です。

## 別のプリンタへのジョブまたはページの移動またはコピー

別のプリンタにジョブを移動するには、ジョブタブ(ジョブ名が含まれる)をクリックし、プリンタ パネル内の他のプリンタにドラッグします。

または、[送信]ボタンを使用することもできます。

1 ページまたは複数ページを選択し、プリンタにドラッグすることができます。それにより、プリン タに対して、それらのページの新しいジョブが作成されます。

移動する代わりにコピーするには、Ctrl キーを押しながら操作します。

## ジョブの削除

ジョブを削除するには、ジョブ タブのジョブ名の右にある アイコンをクリックします。

または、ジョブヘッダーのジョブ オプション メニューから [ジョブの削除]を選択することもできま す。

## ページ オプション

選択したページを右クリックすると、そのページのオプションのメニューが表示されます。ページ オ プションにより、選択したページを抽出または削除したり、そのページに影響を及ぼす問題を無視す ることができます。

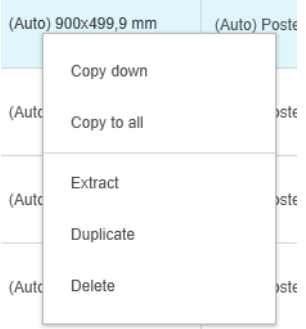

印刷設定を含むテーブルのセルを右クリックすると、その設定を他のページにコピーすることができ ます。

- [下へコピー]では、テーブル内の現在のセルの下にあるすべてのページにそのセルの設定をコピ ーします。
- [すべてにコピー]では、テーブル内のすべてのページに現在のセルの設定をコピーします。

フィルタが有効な場合、表示されていないページには設定がコピーされません。

#### ページの抽出

ジョブからページを抽出して他の場所に保存し、そのページを後で別のプリンタで印刷できます。こ れは、小判ページまたはモノクロページの場合に役に立つ場合があります。

まず、抽出するページを選択し、右クリックして、[抽出]をクリックします。次に、抽出したページ を保存するフォルダを選択します。

注記:PDF ファイルからページを抽出できるのは、抽出が制限されていない場合のみです。

? 小判ページを抽出するにはどうすればよいですか? フィルタを使用して、ジョブの準備グリッドから大判ページを除外し、ジョブ全体を抽出します。 または、ページ サイズでページを並べ替えて、最小のページを手動で選択し、そのページを抽出しま す。 カラーページとモノクロページをどのようにしたら分けることができますか? この場合も、ページのフィルタ処理や並べ替えを行うことができます。

#### ページの削除

1 つまたは複数のページをジョブから永久に削除するには、ページを選択し、右クリックして、[削 除]を選択します。

注記:ページはジョブから削除されるだけであり、元のドキュメントからは削除されません。

## <span id="page-46-0"></span>ページのフィルタ処理

特定のカテゴリのドキュメントまたはページを非表示にするには、列ヘッダーにある アイコンの 1 つをクリックし、メニュー内の 1 つまたは複数のボックスのチェックを外して、[適用] ボタンをクリ ックします。チェックを外したすべてのカテゴリは非表示になり、画面に表示されません。つまり、 特定のページ サイズ、用紙の種類、印刷品質などの項目を非表示にすることができます。

注記:フィルタ メニューには、ジョブに実際に含まれているカテゴリのみが表示されます。

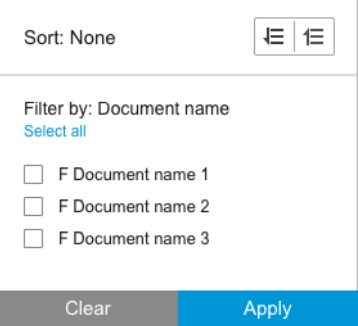

たとえば、光沢紙への印刷に割り当てられたページのみを表示して、高印刷品質を適用する場合、フ ィルタを使用してその作業をすばやく簡単に行うことができます。

複数のフィルタを、異なる列に同時に適用することができます。

列ヘッダー内の アイコンをクリックすると、その列でアクティブになっているフィルタを表示でき ます。すべてのボックスのチェックが外されている場合、フィルタは適用されません。特定のフィル タが適用されると、フィルタ アイコンが変わり、一目でわかるようになります。

重要:1 つまたは複数のフィルタをアクティブにしている間に [ジョブの印刷] ボタンをクリックした 場合、表示されているページのみが印刷キューに転送されます (非表示のページは転送されません)。 57 [ページの「印刷時」を](#page-62-0)参照してください。

## ページの並べ替え

フィルタ アイコンをクリックすると、ジョブの準備パネルの項目を並べ替えることもできます。

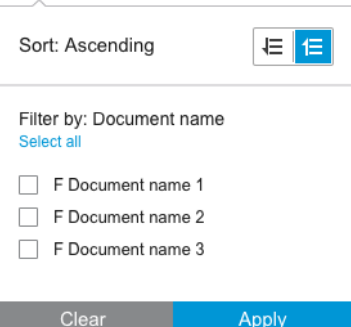

ドキュメント名による並べ替えはアルファベット順に行われます。ポップアップ ウィンドウに項目 のリストがある場合、それらの項目は、リストに表示されている順序で並べ替えられます。チェック ボックスがある場合、チェックを入れたボックスが最初に並べ替えられ、チェックを外したボックス がその後で並べ替えられます(または、逆順を選択している場合はこの逆)。

並べ替えた後、ジョブオプションを使用して、ジョブにドキュメントを追加した元の順序([元の位置 を保存する])か、ドキュメントを手動で配置した最後の順序 ([手動位置を保存する])に戻すことが できます。

<span id="page-47-0"></span>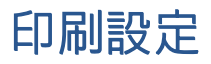

このパネルの設定は、選択したプリンタとアクティブなアクセサリの特性によって異なります。

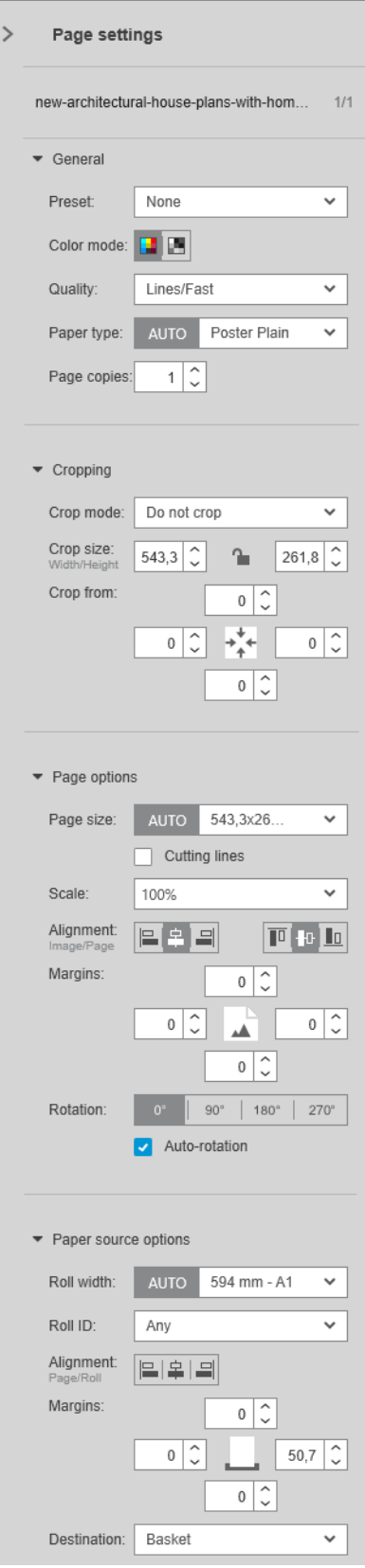

印刷設定はジョブの準備パネルまたは設定パネルで変更できます。変更は、現在選択している項目に 適用されます。1 ページまたは複数ページのいずれかです。

注記:ロール紙番号、用紙の種類、ページ サイズ、回転など、設定がアプリケーションによって自動 的に決定されている場合、ジョブの準備パネルでは、その設定の前に[(自動)]が表示されます。

#### 一般設定

- プリセット:適用するプリセットを選択します (18 [ページのプリセットを](#page-23-0)参照)。
- カラーモード: サポートされている HP Designjet T シリーズプリンタの場合、カラー、グレースケ ール、または純粋なモノクロを選択できます(イメージで検出されたカラーモードから自動的に 初期設定されています)。

サポートされている HP Designjet Z シリーズプリンタの場合、カラー、グレーおよびブラックイン クのみのグレースケール、またはフルセットのインクのグレースケールを選択できます(イメー ジで検出されたカラーモードから自動的に初期設定されています)。

HP PageWide XL プリンタの場合、カラーまたはグレースケールを選択することができます。

- 印刷品質:
	- HP Designjet プリンタで使用可能なオプションは、[高速]、[標準]、および [高品質]です。デ フォルト値は [普通]です。

[設定] パネルにエコノモード用のチェックボックスがある場合もあります。デフォルトで は、このチェックボックスのチェックは外されています。ジョブの準備パネルでは、エコノ モードがオンであるかオフであるかは表示されません。

– HP PageWide XL および HP PageWide XL Pro プリンタ (Pro 10000 を除く) では、[線画/高速]、 [均一な塗りつぶし]、[高精細] からオプションを選択できます。

|              | 印刷するイメージ             | 推奨される印刷<br>キード | 得られる結果                            |
|--------------|----------------------|----------------|-----------------------------------|
| A            | モノクロまたはカラーの線画と文<br>字 | 線画/高速          | 高品質の線画と高い生産性                      |
|              | 最高の生産性が必要なコンテンツ      |                |                                   |
| <sub>R</sub> | 均一の色による大きな領域         | 均一な塗りつぶ        | より均一かつ飽和色で適用量の多<br>いグラフィック        |
| C            | 背景色の上に表示される文字や線      | 高精細            | 滑らかな背景、正確な線画、鮮明な<br>テキストの高解像度イメージ |
|              | 非常に詳細で複雑な描画          |                |                                   |

HP PageWide XL および HP PageWide XL Pro プリンタ (Pro 10000 を除く)

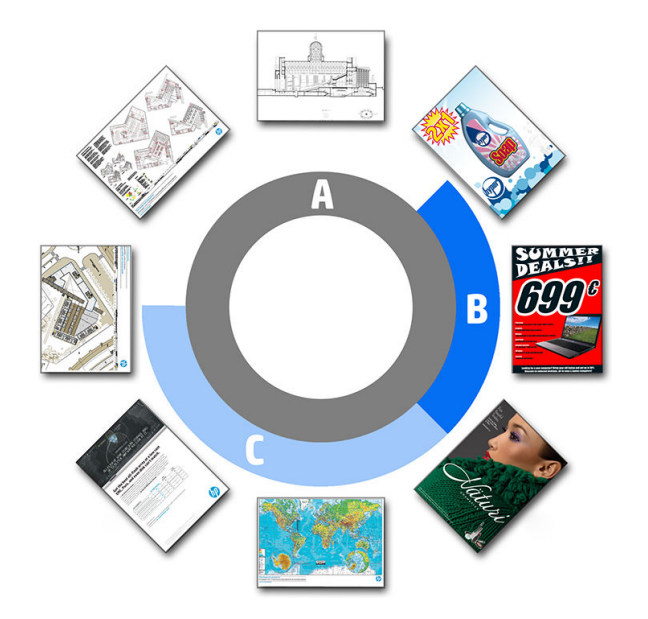

#### ブループリント印刷時の注意

- すべての場合に[線画/高速]の選択を推奨します。ただし、トレーシングペーパーに印 刷する場合、前述の指示に従って選択する必要があります。
- ブループリントは青の階調(ブルースケール)で印刷されます。高い彩度での印刷が 必要な場合、元のファイルを純粋なモノクロ(グレースケールではない)に変更する と、100% 青と白で印刷されます。
- HP PageWide XL Pro 10000 プリンタでは、[<mark>高速]、[標準]、[高品質]</mark> からオプションを選択で きます。

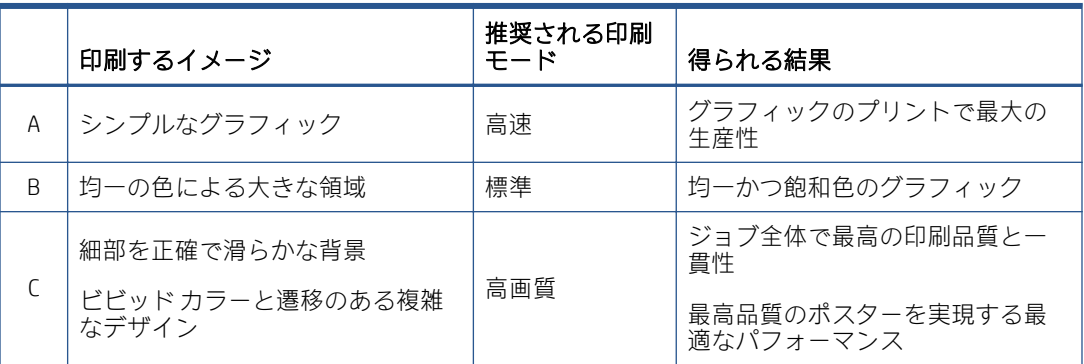

#### HP PageWide XL Pro 10000 プリンタ

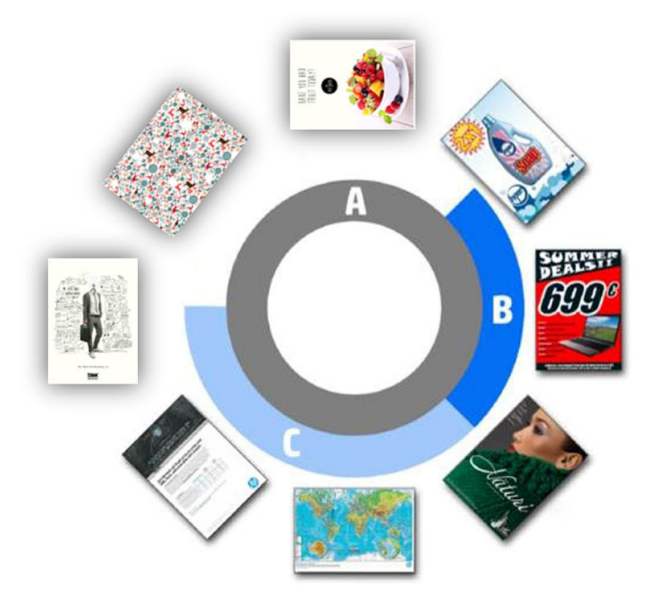

- 用紙の種類:使用できるオプションは、プリンタによって提供されるオプションです。プリンタ ごとに、環境設定ダイアログで、用紙の種類を自動的に設定できるかどうかを選択できます。で きない場合は、プリンタで使用するデフォルトの用紙の種類を選択することができます。
	- 用紙の種類を自動的に設定する場合(これがデフォルトの動作です)、他の自動設定と同じ ように機能します。また、1 つまたは複数のページの用紙の種類を手動で設定するように選 択することもできます。
	- 用紙の種類を自動的に設定しない場合、手動で変更しない限り、用紙の種類はデフォルトの 種類に設定されたままです。
- 注記:ブループリントを印刷する場合、ブループリント用紙カテゴリの中から 1 種類の用紙を選 択する必要があります。
- ページ部数:ページの印刷部数を選択できます。

#### 用紙の種類を変更して割り当てるにはどのようにすればよいですか?

印刷設定(一般設定)で変更できます。

#### クロッピング

- 次の切り取りオプションを選択できます。
	- [切り取らない]:切り取りが行われません(デフォルト オプション)。
	- [白い領域を削除]:イメージの周囲の白い領域を切り取ります。
	- [スマート切り取り]: イメージの周囲の白い領域を切り取り、プリンタのマージン内のコン テンツから生じる問題を解決します。
	- [ユーザー定義の切り取り]: 指定した幅と高さにイメージを切り取ります。
- ヒント:余白を自動的に切り取る機能を使用すると、ページごとに同じ作業を手動で行う場合と 比較して、作業を大幅に節減できます。

ヒント:切り取るイメージの幅と高さをロックして縦横比を維持するか、ロックを解除して幅と 高さを個別に変更することができます。

ページ サイズが自動的に設定される場合、別のページ サイズに切り取ると、それが新しいペー ジ サイズになります。ただし、ページ サイズが手動で設定されている場合、ページ サイズはク ロッピングによって変更されません。

切り取り後でも [切り取らない]を選択すると、元のイメージ サイズに戻すことができます。

#### ページ オプション

- スケール:イメージは、元のサイズの割合、特定のページサイズに収める、または現在のロール 紙に収めるようにさまざまなサイズに拡大/縮小できます。
	- イメージを拡大/縮小すると、ページ マージンも拡大/縮小されます。
	- ページ サイズが自動的に設定される場合、イメージを拡大/縮小すると、ページ サイズは自 動的に変更されます。
	- ただし、ページ サイズが手動で設定されている場合、イメージを拡大/縮小してもページ サ イズは影響を受けません。
- ページ サイズ:元のドキュメントのサイズに基づいて、自動的に初期設定されますが、変更可能 です。ページ サイズのリストを使用すると、縦モードまたは横モードを選択できます。また、 [自動] をクリックすると、自動ページ サイズにいつでも戻ることができます。
- 注記:元のドキュメントが標準サイズの 1.5 mm の範囲内であれば、ページ サイズは標準サイズ に設定されます。環境設定で標準サイズの表示を無効にすることができます。14 [ページの全般](#page-19-0) [的な環境設定](#page-19-0)を参照してください。

最も近い標準ページサイズでドキュメントを印刷するには、ページサイズリストで「最も近い標 準サイズ]まで下にスクロールします。ページ サイズ ファミリ (ANSI、American、建築、およびな ど) の一覧を以下に示します。使用するファミリをクリックします。14 [ページの全般的な環境設](#page-19-0) [定](#page-19-0)の「[ページ サイズ]」も参照してください。

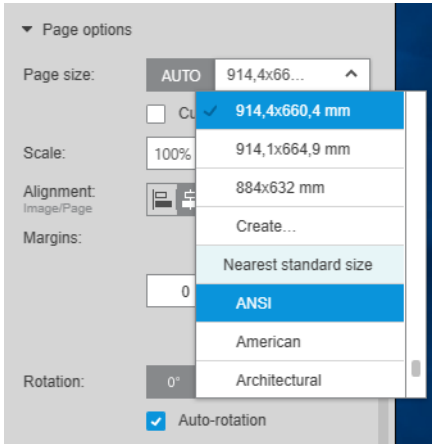

ページ サイズ リストにある [作成] を選択することで、カスタム ページ サイズを作成、変更、お よび削除できます。カスタム ページ サイズは、特定のプリンタに固有のものです。すべてのプ リンタで使用できるとは限りません。

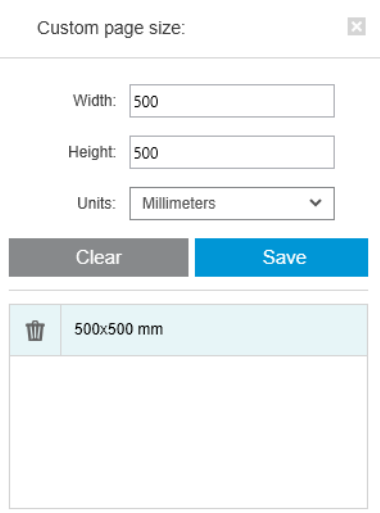

既に存在するカスタムサイズを作成しようとすると、アプリケーションが通知します。それが標 準サイズでも、別のカスタムサイズでも同じです。

● カッティング ライン:[設定] パネルで、用紙の切り取り位置を示す破線を追加して、正しいペー ジ サイズを実現できます。用紙の印刷可能領域内にカッティング ラインが含まれる場合にの み、カッティング ラインを印刷できます。

カッティング ラインはデフォルトでオフになっていますが、特定のページに対してカッティング ラインをオンにしたり、環境設定を変更してカッティング ラインをデフォルトでオンにしたりで きます。

● 軸合わせ:イメージの位置をページの左、右、中央、上、または下に合わせて調整できます。

- <span id="page-53-0"></span>● マージン:[設定] パネルで、印刷イメージとページ境界との間のマージンを変更することができ ます。
- 回転:ページとイメージを 90 度の倍数で回転できます。また、自動回転(デフォルト)を選択 し、ページの使用を最小限に抑えることができます。

注記:切り取りやマージンの調整を行う際、[上]、[下]、[左]、[右] フィールドでは、常にプレビ ューに表示されるようにページ (ある場合) の現在の回転が考慮に入れられます。

#### 給紙方法オプション

このオプションを使用すると、使用可能な給紙方法でページをどのように印刷するかを指定できま す。

- 給紙方法:ロール紙またはカット紙を選択します。または、【任**意**】を選択すると、HP SmartStream により自動的に給紙方法が選択されます。
- ロール幅:必要なロール幅を選択するか、[不特定]を選択し、自動的にロール紙を選択するよう に HP SmartStream に指示することができます。
- 軸合わせ:ロール紙上でのページの位置の調整方法を指定できます。
- マージン:ロール紙の両端とページとの間のマージンを変更できます。
- 送信先:印刷出力の排紙先を選択できます(プリンタでオプションが提供されている場合)。た とえば、バスケットとスタッカを切り替えることができます。選択できるものがない場合、この オプションは表示されません。

このオプションを提供するスタッカがプリンタに取り付けられている場合、[手動モード]チェッ ク ボックスが表示される場合があります。このボックスにチェックを入れると、ページが印刷さ れる前に、プリンタを手動モードに切り替えるように求める(これを自動で行うことはできませ ん)通知メッセージが表示されます。

- 折り畳みスタイル: プリンタに折畳デバイスが取り付けられている場合、折り畳みスタイルを割 り当てたり、プレビューに折り畳みスタイルを表示したり、新しい折り畳みスタイルを作成した りできます(折畳デバイスが新しい折り畳みスタイルの作成に対応している場合)。折り畳みス タイルの詳細については、プリンタまたは折畳デバイスダのユーザーズ ガイドを参照してくださ い。使用可能な折畳デバイスがない場合、このオプションは表示されません。
- 注記:自動回転が有効な場合、折畳デバイスが出力先となっているページは、選択した折り畳み スタイルに応じて回転されます。以下のルールのリストを参照してください。

折り畳みスタイルが選択されているときにユーザーがジョブの回転を自動的に設定できるよう にするため、折り畳みスタイル ファミリー (DIN、逆 DIN、ファン折りのみ、メーラー、またはカ スタム折畳スタイル) のいずれかが選択されている場合は自動回転が適用されます。

自動回転では、以下のルールが適用されます。

- ページの幅がページの高さ以上の場合 (B ≥ A)、270°回転します。
- ページの幅がページの高さ未満の場合 (B < A)、180°回転します。
- ページの幅がページの高さ未満 (B≤A)、ページの高さが 305 mm 以下、およびページの幅が 229 mm 以下 (A ≤ 305 mm & B ≤ 229 mm) の場合、270°回転します。
- ページの幅がページの高さより大きい (B > A)、ページの幅が 305 mm 以下、およびページの 高さが 229 mm 以下 (B ≤ 305 mm & A ≤ 229 mm) の場合、180°回転します。

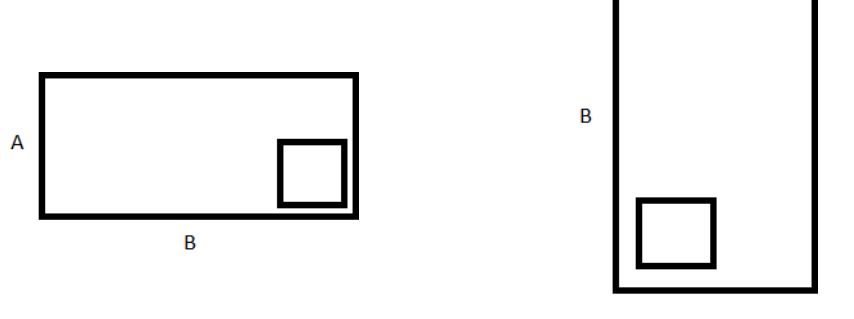

 $\overline{\mathsf{A}}$ 

# <span id="page-55-0"></span>5 印刷プレビュー

[プレビュー] パネルには、最終的な印刷がどのように表示されるか、およびマージンとクリッピング の視覚指示(ある場合)が最終的な印刷にどのように追加されるかが示されます。

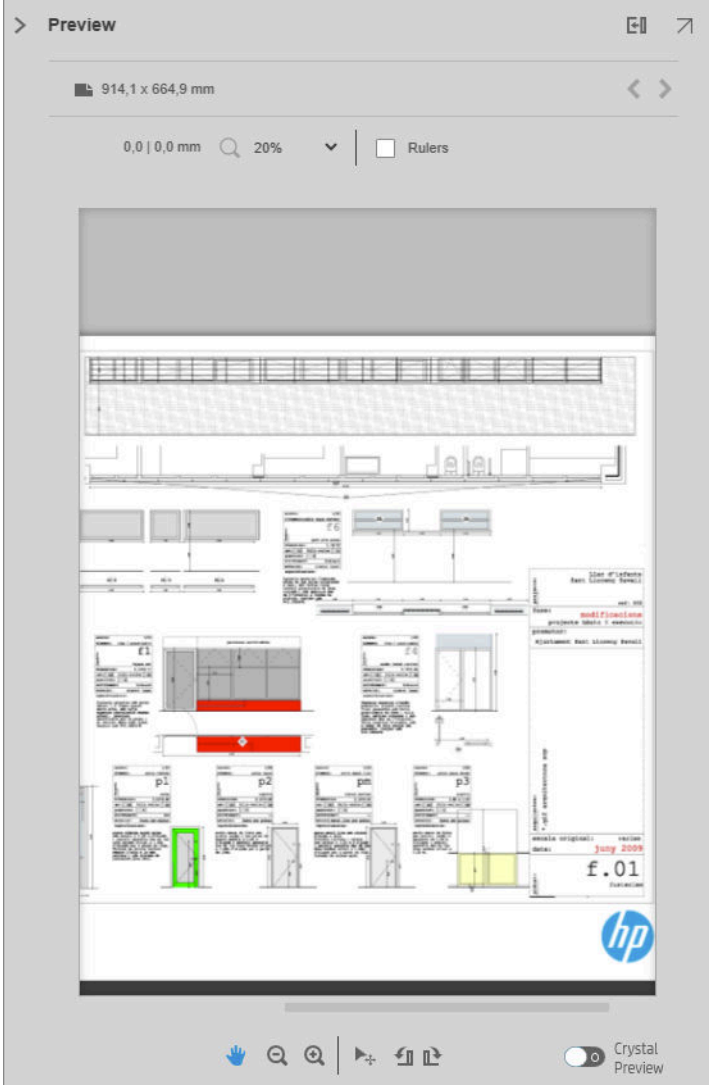

パネルの左境界をさらに左にドラッグすることで、プレビュー パネルを拡大できます。また、パネル の右上にある最大化ボタンをクリックすることで、プレビュー パネルを最大化できます。

プレビューの上にある [ズーム] ドロップダウン メニューを使用するか、Ctrl キーを押しながらマウス ホイールを移動することで、拡大または縮小を行うことができます。また、クリックとドラッグを使 用して、特定のセクションを囲む長方形を形成し、そのセクションを拡大することもできます。

利用可能なスペース内にプレビューが収まらないほどプレビューを拡大した場合、スクロールバーを 使用するか、スペースバーを押しながらマウスでイメージをドラッグする(パン操作を行う)こと

で、プレビューの異なる部分を表示できます。マウス ホイールがある場合は、マウス ホイールを使用 して、垂直方向または(Shift キーを使用して)水平方向にパン操作を行うことができます。

インタラクティブなプレビューでは、移動ツールを使って用紙やページを自由に調整したり、[回転] ボタンを使って左右に回転できます。

## イメージ、ページ、およびロール紙

HP SmartStream は、イメージ、ページ、およびロール紙を区別します。

印刷するドキュメントは、元ページと呼ばれる 1 つまたは複数のページで構成されます。元ページご とに、ページ全体を選択するか、ページを切り取って特定の部分を選択することができます。選択さ れた、元ページの印刷部分はイメージと呼ばれます。

イメージは送信先ページ上に配置されます。このページは、HP SmartStream では単にページと呼ばれ ます。送信先ページは、印刷の出力です。カッティング ラインが要求された場合は、このページの周 囲にカッティング ラインが引かれます。デフォルトでは、送信先ページのサイズはイメージのサイズ と同じですが、別のページ サイズを定義することもできます。その場合、イメージとページの間にマ ージンが生じる場合があります。イメージ サイズとページ サイズに違いがある場合、[設定] パネルの ページ オプションで、ページ内でイメージの位置をどのように調整するかを設定できます。 42 [ページの印刷設定を](#page-47-0)参照してください。

ページはロール紙上に印刷されます。ページよりも幅の広いロール紙を使用することができます。 この場合、[設定] パネルの給紙方法オプションで、ロール紙内でページの位置をどのように調整する かを設定できます。42 [ページの印刷設定を](#page-47-0)参照してください。

## プレビュー機能

プレビューには、ページだけではなく、ロール幅全体が表示されます。また、ページの境界とイメー ジの境界が異なる場合はそれらも表示されます。すべてのプレビューに、さまざまな方法で境界が描 かれます。

- パネルの背景色は白です。ページの外側のロール紙部分の色は、淡い灰色です。
- プリンタのマージンは、灰色の破線で示されます。
- イメージ サイズがページ サイズと異なる場合、イメージの境界は青い線で示されます。

さまざまな理由で、印刷イメージがクリッピングされる場合があります。それらの理由は、ジョブの 準備画面で警告アイコンによって示されるか、プレビュー内で視覚的にマークされます。

- イメージの一部がページの外側に配置される場合。イメージが切り取られて、切り取った端が黄 色の実線で示されます。また、[設定] パネルのページ オプションには、負のマージンも含まれま す。
- ページの一部がロール紙の外側に配置される場合。ページのこの部分は黄色で強調表示されま す。また、[設定] パネルの給紙方法オプションには、負のマージンも含まれます。
- イメージが別のイメージと重なっている場合。

プレビューで示されたクリッピングを受け入れることができない場合、次のようなさまざまな方法を 使用して回避できます。

- 幅の広いロール紙を選択します。
- マージンの幅を狭くします (可能な場合)。
- ページまたはイメージを回転します。
- ページまたはイメージを拡大/縮小します。

折畳デバイスのスタイルが四つ折りおよび連続折りの場合、プレビューの該当の隅に緑の四角形が表 示されます。折畳デバイスのスタイルが、連続折りのみの場合、ロール紙の幅全体にわたって、上部 または下部に四角形が表示されます。

### 色校正刷りのプレビューを使用して、印刷される実際の色を表示するにはどうすればよいですか? 7 ◯● Crystal ボタンをクリックします。 ページの端から白い領域を削除するにはどうすればよいですか? 印刷設定の切り取りオプションの1つである [白い領域を削除]を選択することで、ページの端から簡単 かつ自動的に白色領域を削除できます。42 [ページの印刷設定を](#page-47-0)参照してください。

# プレビュー ツール

プレビューはインタラクティブです。[プレビュー] パネルにあるツールを使用して、以下のようにイ メージを操作できます。

- [回転] ボタンでは、イメージを回転することができます。
- 移動ツールでは、イメージを選択するか(イメージをクリック)、ページを選択して(ページの 端をクリック)、用紙の新しい位置にイメージを移動できます。

移動ツールを使って、イメージのサイズを変更することもできます。それには、イメージの角を ドラッグします。イメージの比率(縦横比)を維持するには、Shift キーを押したまま、サイズ変 更します。

注記:ジョブがプリンタに割り当てられていないと、移動ツールは無効になります。

## プレビューのドック解除

プレビュー ペインの右上にある ボタンをクリックすることで、プレビューを別個のウィンドウに ドック解除できます。これより、SmartStream ウィンドウで他のペインのスペースが増加します。

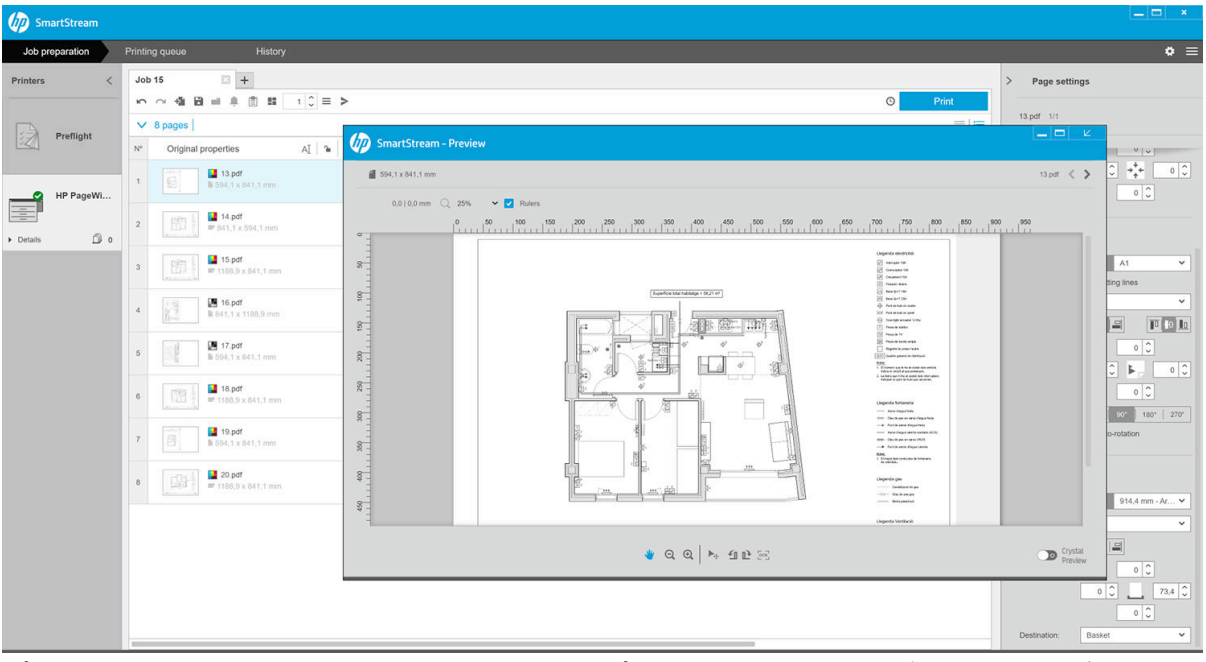

プレビューを SmartStream ウィンドウに戻すには、プレビュー ウィンドウの右上にある Z ボタンをク リックします。

## <span id="page-58-0"></span>ミラーリング

ミラーリングを使用すると、イメージを左右または上下に反転できます。

左右ミラーリングの場合は左右ミラーリング アイコン WM をクリックし、上下ミラーリングの場合は 上下ミラーリング アイコン をクリックします。

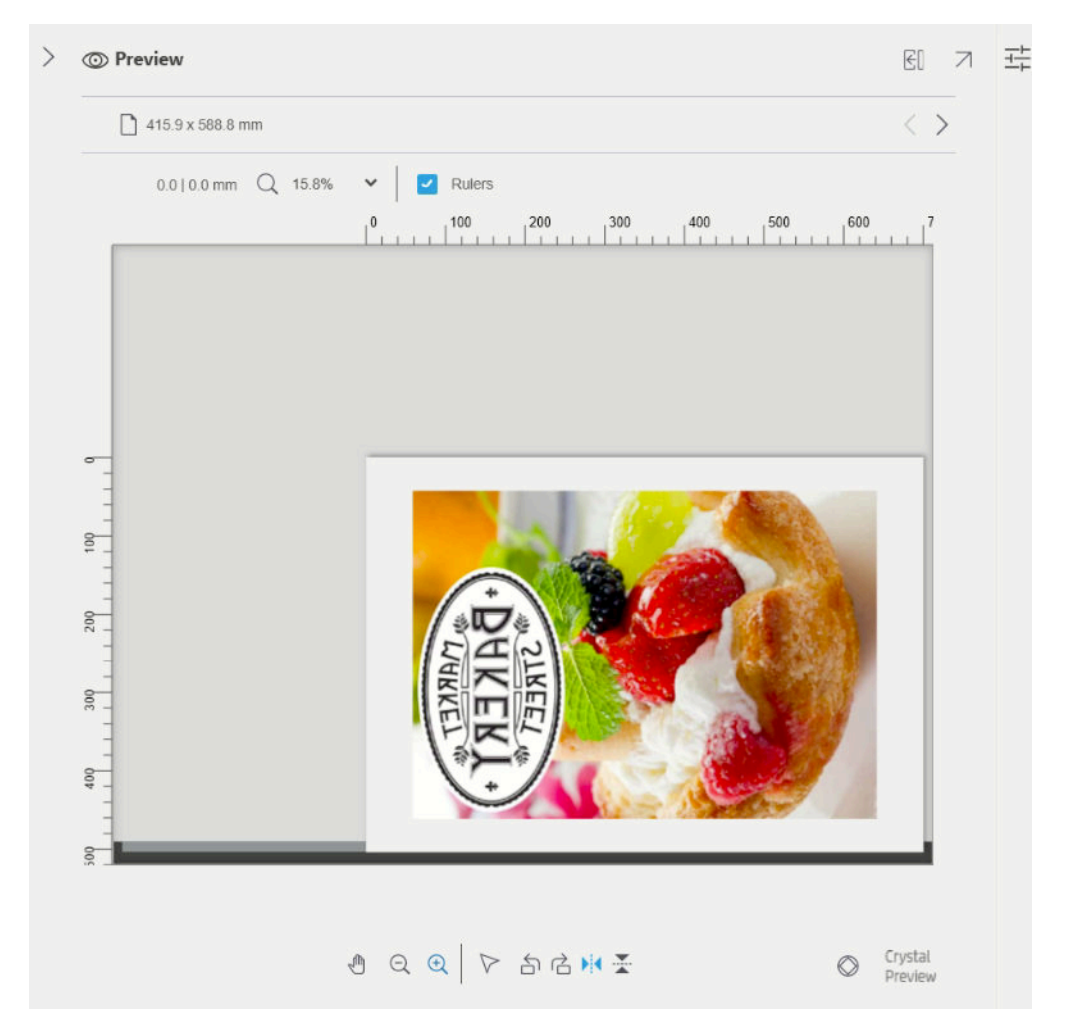

### Crystal Preview

PDF ファイルに問題が見つかった場合でも、状況によって、HP SmartStream はファイルの印刷を続行 できますが、サムネイルとプレビューが最終的な印刷を正しく表していない場合があります。この場 合、プレビュー パネルの左下にある ○● Crystal ボタンをクリックすることで、正確なソフト プルー フィングのプレビューを表示できます。以下のシナリオには、Adobe ライブラリを使用する Crystal Preview が必要です。

- フォントが使用されているが、そのフォントが PDF ファイルにもシステムにも見つからない。
- PDF レイヤーが表示または印刷されるかどうかによって、有効になっている PDF レイヤーと無効 になっている PDF レイヤーがある。
- 外部のドキュメントまたはイメージへの参照がある。
- 埋め込み PostScript (EPS) が PDF ファイルに含まれる。

Crystal Preview は、ファイルの特性に関係なく、正確なプレビューを提供し、何が印刷されるかを正確 に示します。これによって、ユーザは、印刷されるカラーを評価し、ファイル内の問題の影響を自身

で判断できます。ただし、Crystal Preview の生成には、デフォルトのプレビューよりも長い時間がかか ります。Crystal Preview はフルカラーマネジメント (62[ページの「カラー](#page-67-0) マネージメント」を参照) を実行し、以下の PDF 機能を正しく理解して処理することができます。

- 出力目的
- OHP フィルム
- オーバープリント
- HP プロフェッショナル PANTONE エミュレーションライブラリを使用したスポットカラーのレン ダリング

コンピュータで Crystal Preview を生成するためにビジー状態になっていると、[プレビュー] パネルのツ ールバー ボタンは無効になります。

以下は、印刷された色を判断するためにソフトプルーフィングを使用した例を示しています。

#### 光沢紙の Crystal Preview インファイン 普通紙の Crystal Preview

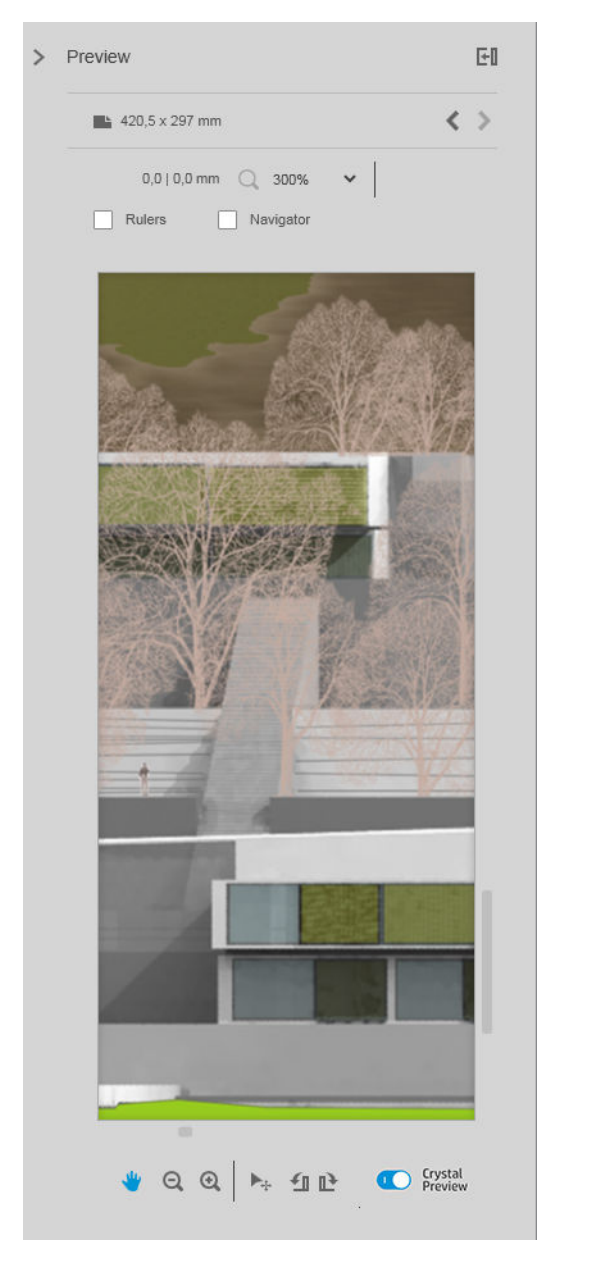

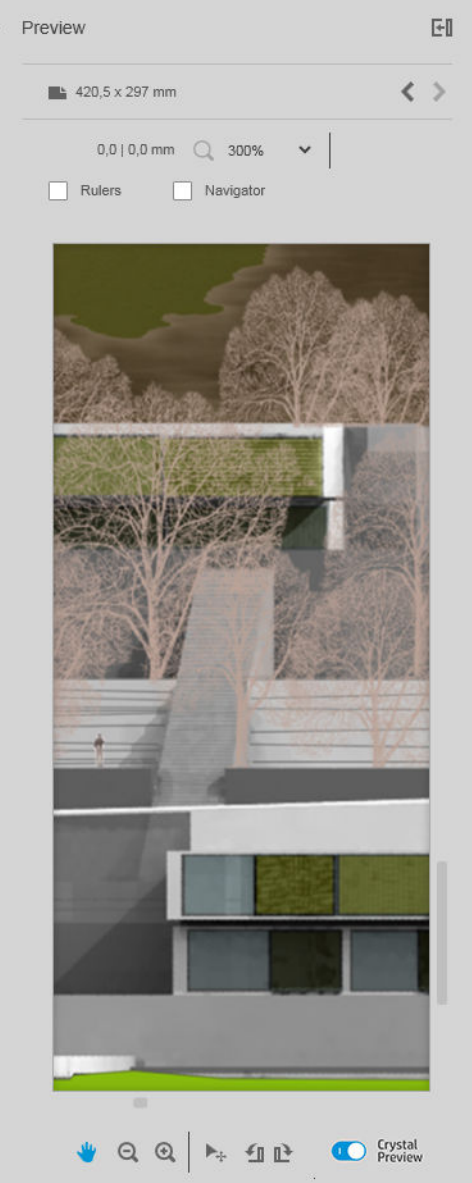

印刷不可能なレイヤーを含む PDF ファイル

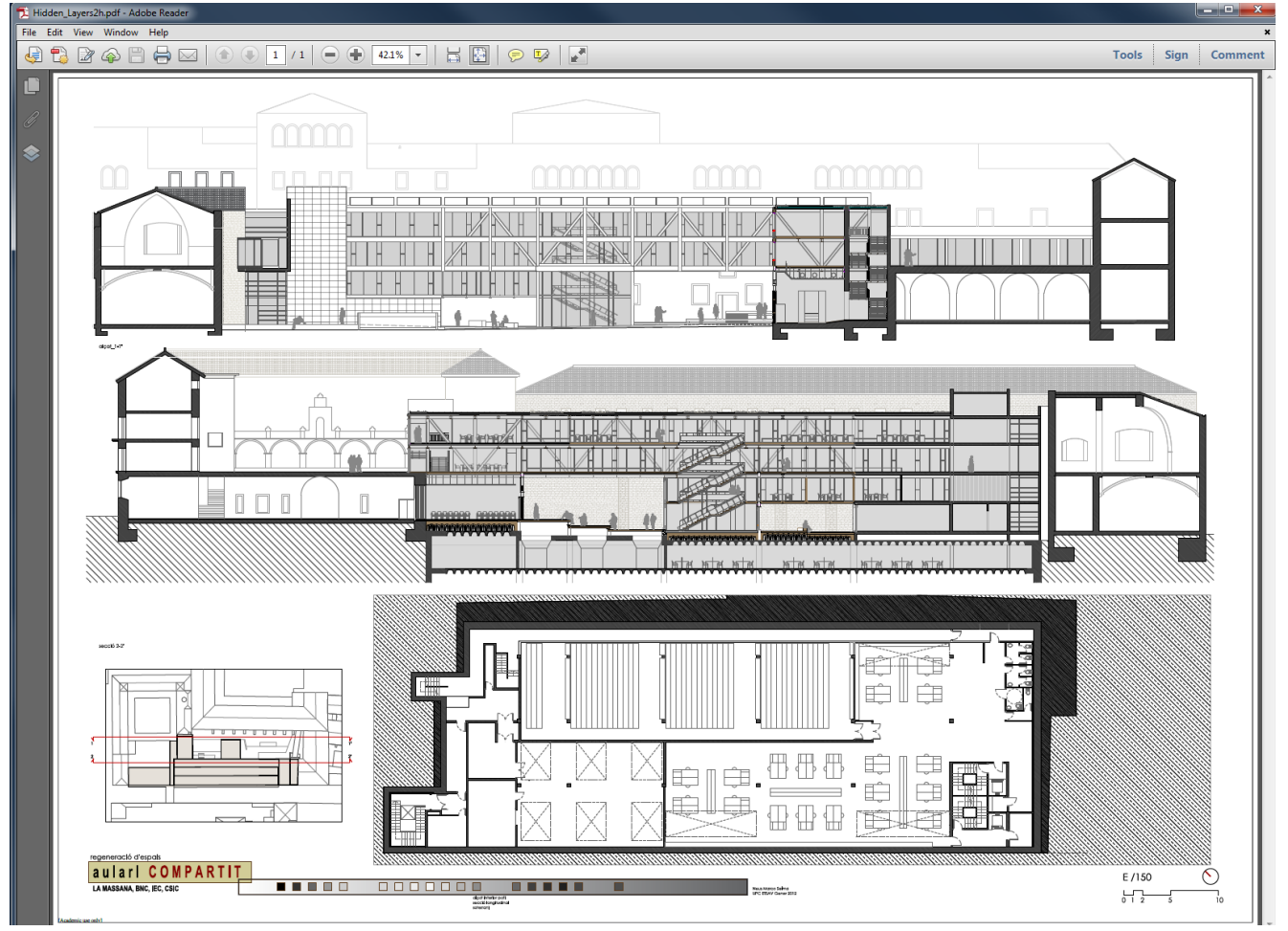

#### 何が印刷されるかを示す Crystal Preview

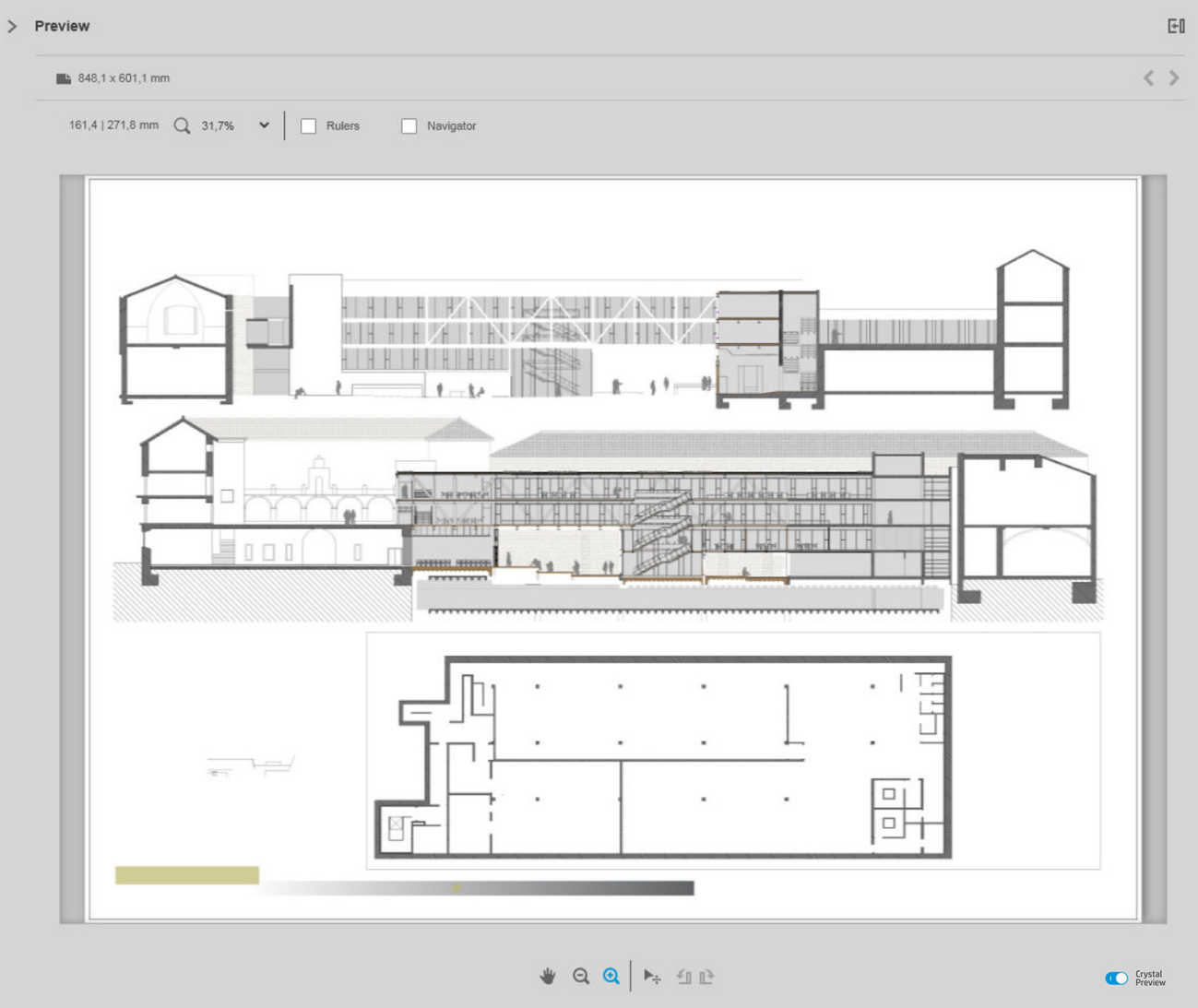

# <span id="page-62-0"></span>6 印刷時

## 印刷用のジョブの送信

ジョブの準備パネルの右上にある [ジョブの印刷] ボタンをクリックして、印刷用に選択したジョブを 送信することができます。

ジョブが印刷キューに追加される前に、可能性のある問題がジョブにないかどうかがチェックされま す。問題が発見された場合、以下のオプションのいずれかを選択できます。

- [ジョブを移動させる]:ジョブは印刷キューに追加されませんが、ジョブの準備パネルに残るの で、問題の解決を試みることができます。
- [続行する]:ジョブは、変更なしで印刷キューに追加されます。問題がイメージのクリッピング にある場合、イメージはクリッピングされます。用紙の種類の不一致など、他の問題の場合、印 刷中に一時停止して通知が送信されることがあります。

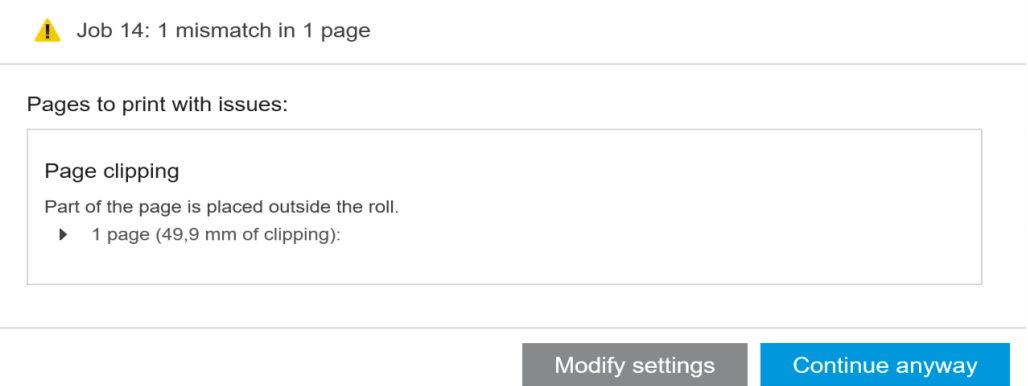

## フィルタ処理されたページと、チェックを外したページ

フィルタを使用して一部のページを非表示にした場合(41[ページのページのフィルタ処理を](#page-46-0)参照)、 そのページは画面から消えて印刷されません。ただし、フィルタを解除すると、消えていたページが ジョブの準備パネルに再度表示されます。

[印刷] 列にあるボックスのチェックを外して一部のページを除外した場合でも、そのページは画面に 表示されます。[ジョブの印刷] をクリックしてジョブを印刷すると、除外されたページは印刷されま せんが、印刷されたページと共に履歴には追加されます。

## ジョブ セパレータ (HP PageWide XL のみ)

ジョブ セパレータは、印刷ジョブに関する情報のページです。ジョブ セパレータを印刷することを選 択した場合、[先頭ページが上]設定に関係なく、ジョブのすべてのページが印刷されるとすぐにセパ レータが印刷されます。ジョブ セパレータの印刷は、プリンタ固有の環境設定 (特定のプリンタのす べてのジョブ)、またはジョブ オプション (特定のジョブ) で選択できます。ジョブ セパレータは、ア カウンティング目的ではジョブの一部としてカウントされません。

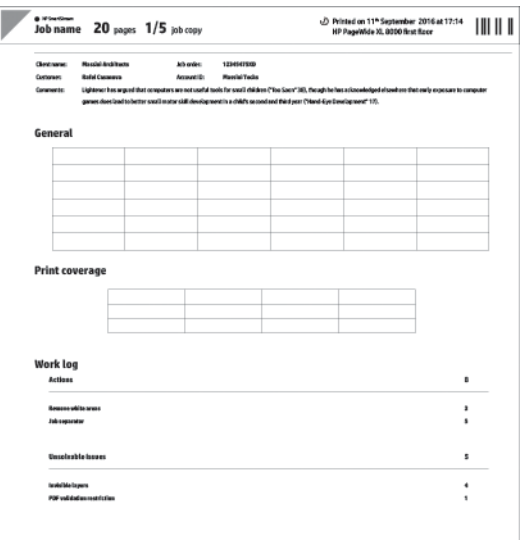

最後の印刷ページと同じ出力先、最後の印刷ページと同じ幅、最後の印刷ページに 5 cm 加えた高さで 送信されます。また、グレースケール (色なし) で印刷されます。

丁合いされたコピーのあるジョブでは、丁合いされたコピーごとにセパレータが印刷されます。

ジョブ セパレータは、印刷キューと履歴において、ジョブの指定されたページ数の後に「(+1)」で示 されます。ジョブ準備パネルでは示されません。

## 印刷キュー

ウィンドウの上部にある [印刷キュー]をクリックすることで、印刷処理を監視できます。

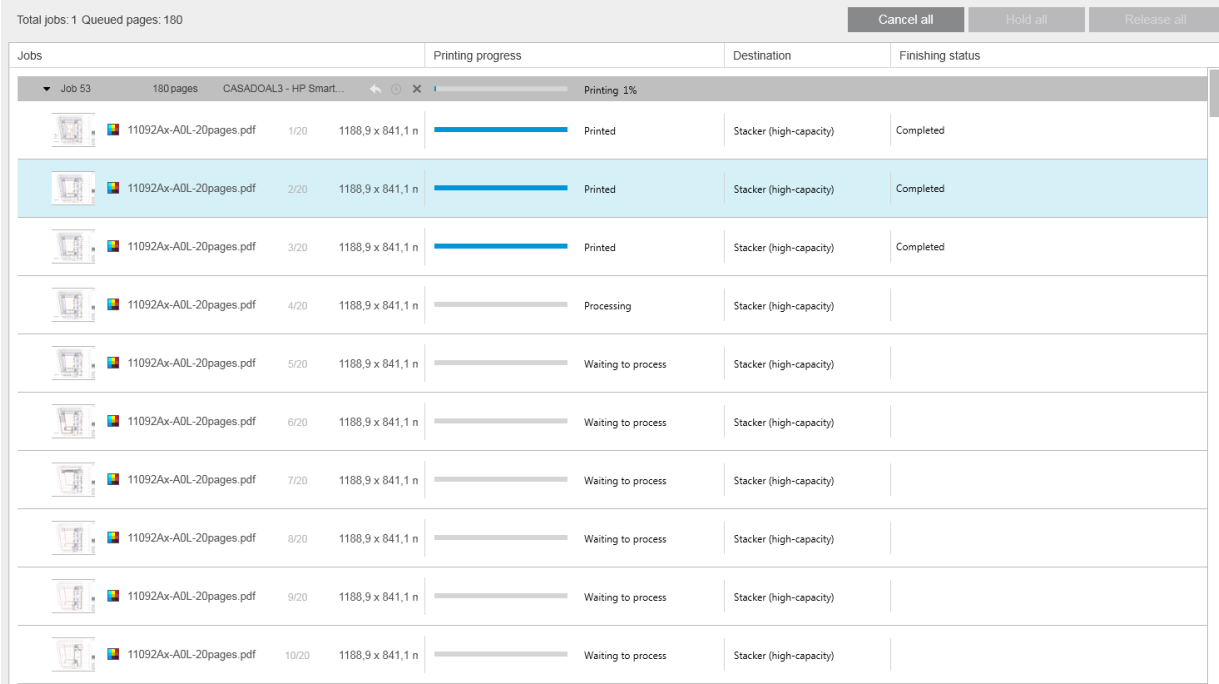

[印刷キュー] タブでは、各ジョブの進捗状況やアクティブなプリンタキュー(スタッカ、折畳デバイ ス、またはバスケットを含む印刷の排紙先)に入っているドキュメントを確認できます。

印刷キューの上部には、[すべてキャンセル] ボタンと[すべて一時停止] ボタンがあります。これらを クリックして、キュー内のすべてのジョブをキャンセルしたり、一時停止したりできます。また、一 時停止されているすべてのジョブをリリースするための [すべてリリース]ボタンもあります。

[操作] 列では、ジョブ レベルのみに、ジョブをキャンセルするための [キャンセル]ボタンがあります。 ジョブが印刷を開始していない場合、ジョブを一時停止するための[一時停止]ボタンと、ジョブの準 備パネルにジョブを戻して印刷設定を変更できるようにする [ジョブを移動させる]ボタンもありま す。

HP PageWide XL プリンタに印刷する場合

- アプリケーションから自分のジョブのみをキャンセルできます。プリンタのフロントパネルか ら別のユーザが作成したジョブをキャンセルできます。
- キューのジョブの順序を変更できます。

キューの上部にあるジョブが最初に印刷されます。キューに追加されたジョブは最下部に追加され ます。現在印刷中またはまもなく印刷が開始されるジョブを除き、ジョブを別の位置にドラッグする ことにより、キュー内のジョブの順序を変更できます。ジョブを他のプリンタにドラッグすることは できません。

印刷前に、ジョブの各ページがチェックされ、ジョブの設定とセットされたロール紙との間で不一致 かないかどうか(間違った用紙の種類がセットされていないかどうかなど)が確認されます。不一致 がある場合は、印刷設定を変更するか、別のロール紙をセットするか、ジョブをキャンセルすること で、問題を解決できます。

#### ジョブのステータス

- ジョブの現在のステータスが、印刷の進行状況バーの下に表示されます。通常の正常なジョブは 次のようにステータスが変わります。プリンタ処理の待機中\*、処理の待機中\*\*、プリンタで処理 中\*、処理中\*\*、印刷待ち、印刷中、印刷終了。
- ジョブに何らかの問題がある場合、次のステータスが表示されることがあります。一時停止、失 敗.
- 何らかの方法でジョブを中断した場合、次のステータスが表示されることがあります。 **プリンタ** 保留\*、不一致のため保留、キャンセル中、キャンセル終了、一時停止中、プリンタの一時停止 中\*、解除中.
- [仕上げ] 列には、次のステータスが表示されることがあります。サービス中\*、スタック中、折畳 中、完了.

\* HP PageWide プリンタのみ

\*\* HP DesignJet プリンタのみ

## 印刷の中断

印刷が中断する可能性がある状況はさまざまです。たとえば、以下のような状況です。

- プリンタの紙詰まり
- カッター、スタッカ、または折畳デバイスの問題
- 用紙切れのプリンタ
- インク切れのプリンタ
- プリンタとの接続が失われた
- 考えられるいずれかの理由により、ページをレンダリングできない
- プリンタが一時停止している。カバーが開いていることが考えられる

このような状況では、何が起きたかを説明するポップアップウィンドウが開き、状況に応じてオプシ ョンが表示されます。例:

- 紙詰まり: 紙詰まりがある場合、詰まりを取り除いてプリンタを再起動する必要があります。つ まり、紙詰まり発生時に印刷していたジョブは未完のまま残り、ジョブ全体が履歴に表示され、 未印刷ページは失敗としてマークされます。
- 用紙がありません: 現在のロールの用紙がなくなった場合、さまざまな影響が考えられます。影 。<br>響は、割り当てられた検証モード(<u>15 ページのプリンタ固有の環境設定</u>を参照)およびジョブ の設定(給紙方法ID など)によって異なります。状況によって、必要な用紙の種類と用紙幅の別 のロール紙が見つかった場合、プリンタは印刷を自動的に続行します。通常、この場合、印刷中 に中断したページのすべてが 2 番目のロール紙で再印刷されます。このようなページは、履歴内 で警告としてマークされます。

用紙切れの状況では、次のオプションが表示される場合があります。

- [キャンセル]:ジョブをキャンセルし、ジョブを履歴に移動します。
- 「ジョブを移動させる」:ジョブをキャンセルレ、ジョブをジョブの準備パネルに戻します。
- [割り当てられたロール紙/継続]:同じ幅かそれより大きな幅のロールを選択して、現在のジ ョブの印刷を続行することができます。
- [保留]:現在のジョブが保留になります。

プリンタへの接続が失われたか、他の何らかの理由で印刷できない場合、現在のジョブはキャンセル され、キューに残っているジョブは一時停止します。プリンタの問題が解決したときにジョブを印刷 するように選択できます。

## ジョブのキャンセル

印刷ジョブをキャンセルする方法は3つあります。

- 印刷キューの [操作] 列で、ジョブ名の横にある [キャンセル] ボタンを押して、ジョブをキャンセ ルします。
- 印刷キューの上部にある [すべてキャンセル] ボタンをクリックして、特定のプリンタのすべての ジョブをキャンセルします。

 $\overline{\mathbb{B}}$  注記: HP PageWide XL プリンタの場合、そのプリンタのすべてのジョブが表示されますが、[すべ てキャンセル]を使っても、キャンセルされるのは HP SmartStream のジョブのみです。

● プリンタのフロントパネルを使用して、現在印刷中のジョブをキャンセルします。 HP SmartStream のキューに入っている該当プリンタの他のジョブもキャンセルされます。

## 印刷中にアプリケーションを終了する

HP Designjet プリンタに印刷していて、印刷キューにジョブがまだ残っている間に HP SmartStream アプ リケーションを閉じようとすると、警告が表示され、閉じる操作を取り消すことができます。操作を 続行し、アプリケーションを閉じると、印刷キュー内のすべてのジョブがキャンセルされて履歴に移 動します。

Exit application Exit application? All jobs in "Printing queue" will be canceled and placed in :برت<br>"History" Cancel Exit HP PageWide XL プリンタに印刷している場合、キューはプリンタに保存されているため。上記のよう にはなりません。

# <span id="page-67-0"></span>7 カラー マネージメント

HP SmartStream は、とても簡単なユーザ インタフェースを備えた、数多くの高度なカラーマネジメン ト機能を提供します。ICC V4 と V2 のカラープロファイルが、サポート対象のすべてのファイルの種類 に加えて、黒点補正、PDF 出力目的、HP プロフェッショナル PANTONE エミュレーション、および Crystal Preview ソフト プルーフィング(53 ページの [Crystal Preview](#page-58-0) を参照)で完全にサポートされます。

HP プロフェッショナル PANTONE エミュレーション(HP PPE)は、PANTONE カラー名を RGB または CMYK カラーで置き換えるテクノロジです。これらのカラーは印刷時のプリンタおよび用紙に応じて特別 に計算されます。この計算は、プロフェッショナルグラフィックアーチストやプリプレスプロフェッ ショナルが PANTONE エミュレーションを手作業で準備する方法と同じ方法で行われます。これによ り、指定したプリンタと用紙の組み合わせで、可能な限りオリジナルに近い PANTONE カラーのプロフ ェッショナル品質のエミュレーションを得ることができます。

Crystal Preview ソフト プルーフィングは、Adobe ライブラリを使用して、印刷物が用紙上でどのように 見えるかを画面上でエミュレートします。このとき、プリンタから提供されるカラープロファイルを 使用して、用紙、インク、および印刷モードの各特性が考慮されます。

#### サポートされるカラースペース

- PDF:PDF 1.7 でサポートされるすべてのカラースペース
- JPEG:グレー、RGB、CMYK、および ITU/Fax CIE L\*a\*b\*
- TIFF:モノクロ、インデックス、グレー、RGB、CMYK、および CIE L\*a\*b\*
- HPGL2: Adobe RGB、sRGB、およびデバイス RGB

#### カラー オプション

最適なカラー出力が実現されるように、HP SmartStream によってカラーマネージメントが自動的に適 用されます。ただし、[環境設定] ウィンドウで、2 つのカラーマネージメント オプションを切り替え ることができます(15 [ページのプリンタ固有の環境設定を](#page-20-0)参照)。

- [相対カラーメトリック]:これはデフォルトのオプションです。これは、飽和色および最新の CMYK 標準を優先します。相対カラーメトリックのレンダリング目的と黒点補正、sRGB IEC 61966-2.1(デフォルトの RGB カラースペースとして)、および ISO Coated v2(デフォルトの CMYK カラースペースとして)を使用します。
- [知覚的]:このオプションでは、PostScript ドライバを使用してプリンタとカラーの一貫性が提供 されます。知覚的なレンダリング インテント、sRGB IEC 61966-2.1(デフォルトの RGB カラース ペースとして)、および SWOP(デフォルトの CMYK カラースペースとして)を使用します。

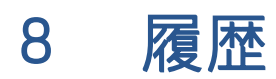

印刷済みジョブを後で再印刷できるように、履歴に印刷済みジョブの記録が保持されます。設定を変 更することもできます。

■ 注記 : ツールバーの ▲ アイコンを使用して、履歴外にジョブを保存することもできます。28 [ページの](#page-33-0) [ツールバー](#page-33-0)を参照してください。

履歴には、プリンタごとにタブがあり、各タブにプリンタ独自の履歴が表示されます。

履歴には、成功または失敗を含め、元のジョブに関するさまざまな情報項目が含まれます。

履歴のサイズを管理するには、環境設定の一般セクションで期限を設定することができます。これよ り古いジョブは履歴から削除されます。14 [ページの全般的な環境設定を](#page-19-0)参照してください。

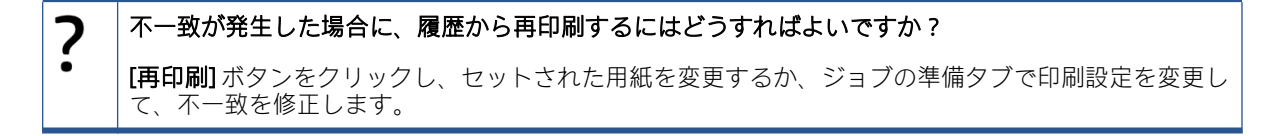

### 履歴の検索

検索フィールドを使用して、過去のジョブやドキュメントを名前で検索することができます。

## ジョブの再印刷

ジョブを再印刷するには、ジョブ操作列にある [再印刷] ボタンをクリックします。

- ジョブが HP PageWide XL プリンタで印刷された場合、再印刷はそのプリンタで行われます。
- 他のプリンタの場合、ジョブはエラー検出のためにジョブ準備ペインに返されます。エラーがな い場合、ジョブは自動的に印刷キューに移動し、アクティブなプリンタに送信されます。プリン タを変更する場合、[印刷の準備] ボタンをクリックした状態を維持します。使用可能なすべての プリンタのメニューが表示されます。必要なオプションを選択します。

注記:ジョブ全体のみを再印刷できます。ジョブの一部を選択することはできません。印刷部数を選 択できます。

注記:プリンタで同じロール紙を使用できなくなった場合、ジョブと使用可能なロール紙との間で不 一致が発生する可能性があります。この場合、ジョブの設定を変更することができます。

### ジョブの再構成

設定を変更するか、以前のジョブを再検証するには、ジョブ操作列にある [印刷の準備] ボタンをクリ ックします。ジョブがジョブの準備パネルに移動します。

最初に自動的に設定されたすべての設定が再計算されます。セットされたロール紙に基づいて、設定 ー、。これは、このでは、これは、これがこれます。<br>が変更される場合があります。手動で設定された設定は変更されません。どの設定も、任意の設定を 手動で変更できます。

## 履歴からのジョブの削除

ジョブ操作列にある[削除] ボタンをクリックすることで、個々のジョブを削除できます。

# 9 折り畳み

プリンタに折畳デバイスが取り付けられている場合、印刷オプションの 1 つとして折り畳みスタイル を選択することができます。48 [ページの給紙方法オプションを](#page-53-0)参照してください。同時に、折畳デバ イスが使用中の場合にジョブを逆順で印刷するように選択することができます。

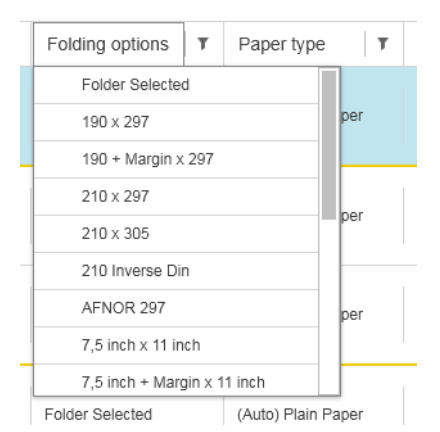

折畳デバイスでカスタムの折り畳みスタイルが許可される場合、折り畳みスタイルの印刷オプション から [作成]を選択し、カスタムの折り畳みスタイルの仕様を入力することで、カスタムの折り畳みス タイルを作成できます。

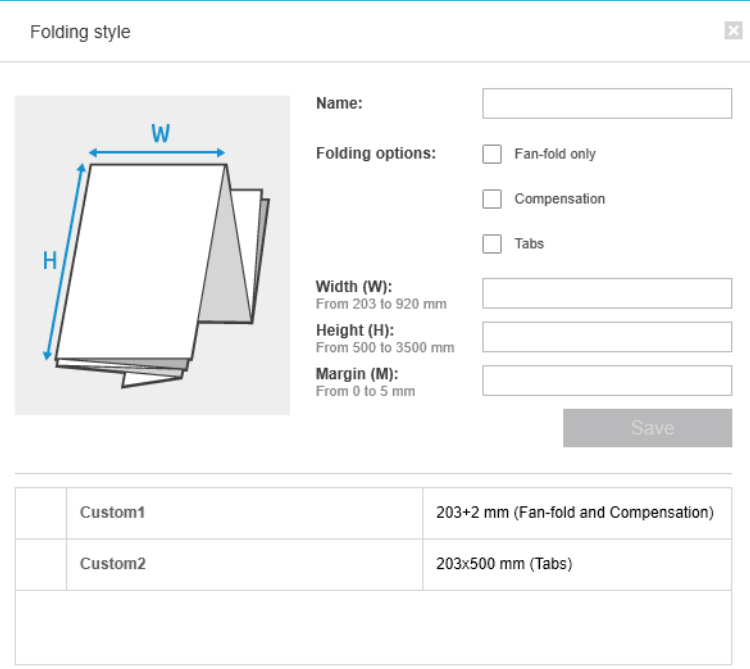

カスタム折畳スタイルの寸法を、ダイアログに指定できます。以下のいずれかのオプションも選択で きます。

- [連続折りのみ]: 折畳スタイルは連続折りのみで、四つ折り部分はありません。
- [補正]:折畳スタイルは、必要に応じて補正を行います。
- [タブ]:折畳スタイルはタブを使用します (このオプションは、折畳デバイスにタブがある場合の み表示されます)。
- 注記:HP PageWide プリンタを使用している場合、プリンタのコントロール パネルを使用して作成し たカスタム折畳スタイルは、自動的に HP SmartStream に同期されます。

アプリケーションの環境設定で、折り畳み用紙のサイズをプレビューに緑色で表示するかどうかを指 定できます。14 [ページの全般的な環境設定を](#page-19-0)参照してください。

注記:場合によっては、アプリケーションが折り畳みサイズを認識できないために、折り畳みサイズ が表示されないことがあります。

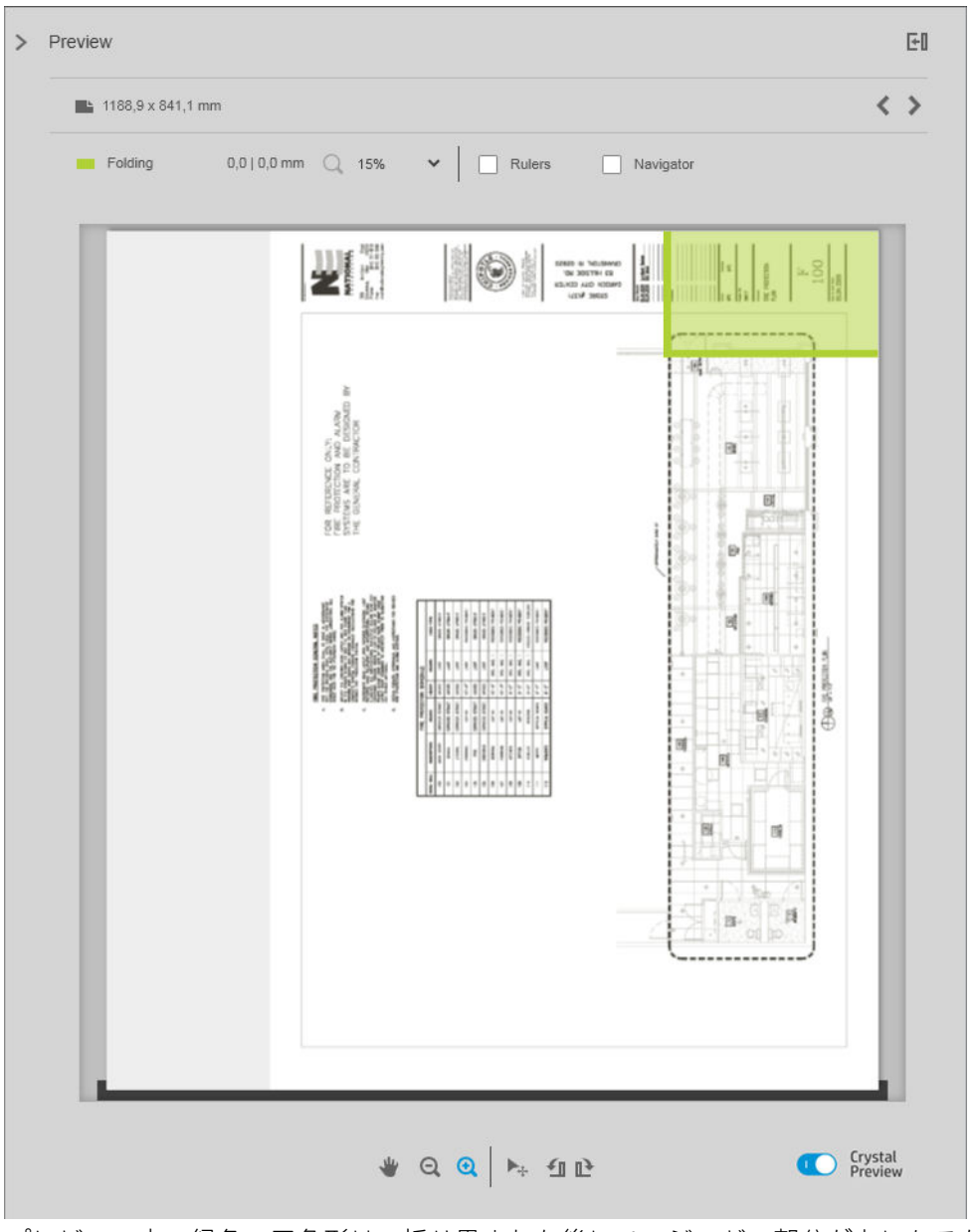

プレビュー内の緑色の四角形は、折り畳まれた後にページのどの部分が上になるかを示します。ペー ジの内容を説明する何らかのヘッダーまたは概要情報がページに含まれる場合、その情報を緑色の四
角形に含めることをお勧めします。これによって、ページが折り畳まれた後も内容を容易に確認でき ます。ページの内容を移動するには、回転、軸合わせ、マージンの各オプション(設定パネルの給紙 方法オプション)を使用できます。

必要な内容が緑色の四角形に収まっていることを確認し、必要に応じてページを調整するには、以下 の手順を実行することをお勧めします。

- 1. ロール紙の正しい側にページが配置されるように、ページとロール紙間のデフォルトの軸合わせ を環境設定で設定します(15 [ページのプリンタ固有の環境設定を](#page-20-0)参照)。これは一度行えば十分 です。
- 2. ジョブの最初のページを選択してプレビューに表示します。
- 3. 緑色の四角形を拡大します。プレビューを最大化することをお勧めします。
- 4. 必要な場合は、キーボードの E キーを使用してページを左に 90 度回転するか、R キーを使用して 右に 90 度回転します。
- 5. 下矢印ナビゲーションキーを使用して、次のページを選択してプレビューを表示します。

# 10 スキャン中

ヒント:接続されたスキャナがなくても、プリンタ固有の環境設定を使用してホット フォルダをセッ トアップできます。ここから、ファイルをジョブに容易にインポートできます。15 [ページのプリンタ](#page-20-0) [固有の環境設定](#page-20-0)を参照してください。

### スキャナを搭載した多機能プリンタの使用

スキャナ付きの多機能デバイスがプリンタ パネルに表示されている場合、HP SmartStream に直接スキ ャンできます。

1. 多機能デバイスの内蔵 Web サーバを使用して、HP SmartStream で使用されるスキャン済みページ を格納するためのスキャン フォルダをセットアップします。

HP SmartStream と互換性のあるすべてのプリンタに内蔵 Web サーバが含まれます。ユーザは、こ れを使用して、Web 接続された任意のデバイスから印刷活動を監視したり、さまざまな他の機能 を実行したりできます。内蔵 Web サーバにアクセスするには、プリンタ パネルで該当のリンク をクリックします。

- 2. 多機能デバイスの HP SmartStream 環境設定で、手順 1 で選択したフォルダと同じフォルダにスキ ャン フォルダを設定します。15 [ページのプリンタ固有の環境設定を](#page-20-0)参照してください。
- 3. 多機能デバイスのフロントパネルを使用して、スキャンしたページをファイルとして HP SmartStream に送信します。
- 4. アプリケーションは受信ファイルを自動的に検出し、通知を表示します(5 [ページの通知を](#page-10-0)参照)。

注記:ホット フォルダの新しいファイルは、そのフォルダで検出されたファイルよりも新しい場 合にのみ自動的に検出されます。古いファイルをフォルダにコピーすると、検出されません。

- 5. ジョブにファイルをインポートするには、ホット フォルダ名をクリックします。ジョブにまだイ ンポートされていないすべてのファイルがインポートされます。 つをクリックすると、インポ ートするファイルを選択するウィンドウが開きます。
	- 注記: アイコンの数は、インポート待ちのファイル数を示しています。新しいファイルがな い場合、アイコンは無効になります。

### HP PageWide XL スキャナの接続

スタンドアロン スキャナを使用する場合は、お使いのネットワークに接続されていることを確認する 必要があります。

- 1. スキャナをネットワークに物理的に接続するには、ネットワーク ケーブルをスキャナに接続しま す。
- 2. スキャナのフロントパネルで 日を押し、ファイル マネージャを開きます。

3. [ネットワーク] ボタンをクリックします。

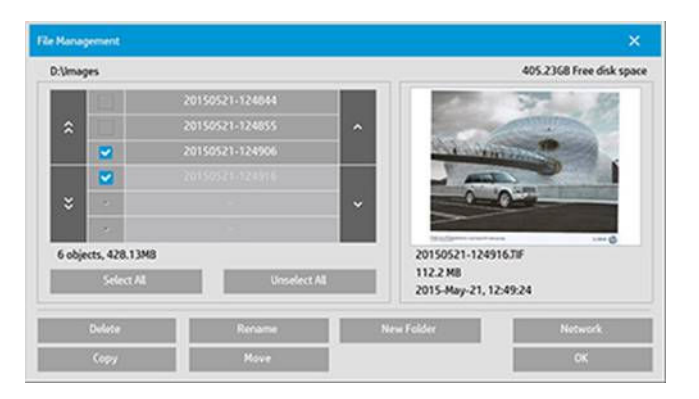

4. [ネットワーク接続の追加] ボタンをクリックします。その後に、以下の画面が表示されます。

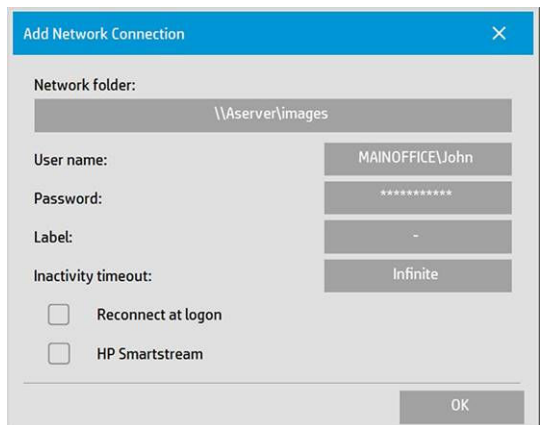

#### ネットワーク接続の追加に関する設定

これらの設定のいずれかでサポートが必要な場合は、ネットワーク管理者にお問い合わせください。

- ネットワーク フォルダ: ネットワーク上の場所に対する完全なパス名を入力します。
- ユーザ名: ネットワーク サーバのログイン ユーザ名です。
- パスワード: ネットワーク サーバのログイン パスワードです。
- ラベル: [参照] ダイアログでスキャナが表示する内容です。
- 休止時のタイムアウト:セキュリティ強化のため、ネットワーク接続のタイムアウト時間(分単 位)を個々に設定できます。
- ログイン時に再接続:この設定を選択しないと、スキャナの終了時にネットワーク接続の定義が 自動的に削除されます。接続を保存し、スキャナを再起動したときに、その接続を再度有効にす るには、この設定を選択します。
- HP SmartStream: ファイル ブラウザにアイコンを表示するにはこの設定を選択します。 HP SmartStream ホット フォルダにリンクするために役立ちます。

注記:このスキャナと HP SmartStream は、同じフォルダを指す必要があります。

#### HP SmartStream へのホット フォルダの追加

- 1. HP SmartStream 環境設定のスキャナに関する設定で、スキャナのフロントパネルで選択したフォ ルダと同じフォルダをスキャン フォルダとして設定します。15 [ページのプリンタ固有の環境設](#page-20-0) [定](#page-20-0)を参照してください。
- 2. ドキュメントをスキャンすると、アプリケーションは受信ファイルを自動的に検出し、通知を表 示します(5[ページの通知](#page-10-0)を参照)。

### HP PageWide XL スキャナの使用

1. [スキャン] アイコンをクリックします。

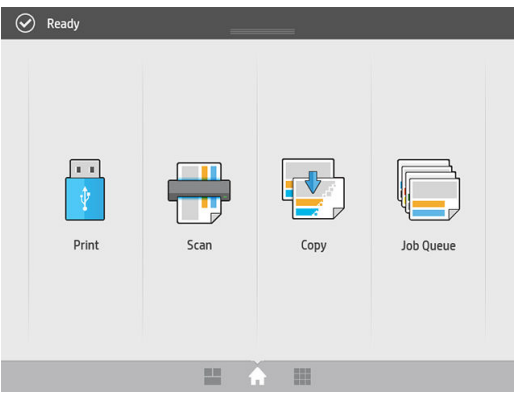

2. スキャンの送信先を選択します。

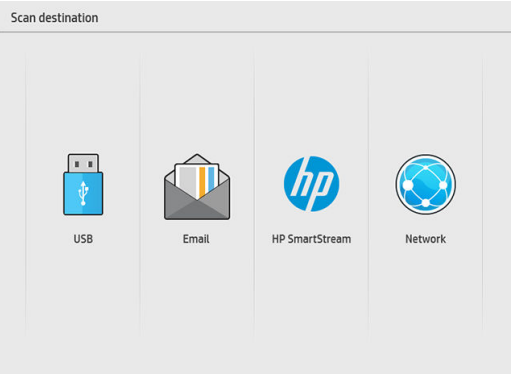

- USB にスキャン
- 電子メールにスキャン(電子メールアドレスが求められます)
- HP SmartStream にスキャン
- ネットワークにスキャン
- 3. このセッションのクイックセットを選択し、[続行] をクリックします。セッション全体で同じク イックセットを使ってスキャンできます。
- $\overline{\mathbb{B}}$  注記:スキャン プロセスの最後に [新しいスキャン] をクリックしてもこのセッションは終了しま せん。
- 注記:クイックセットは、1 ページまたは複数ページのスキャンに関連付けられています。適切 なクイックセットを選択するよう注意してください。

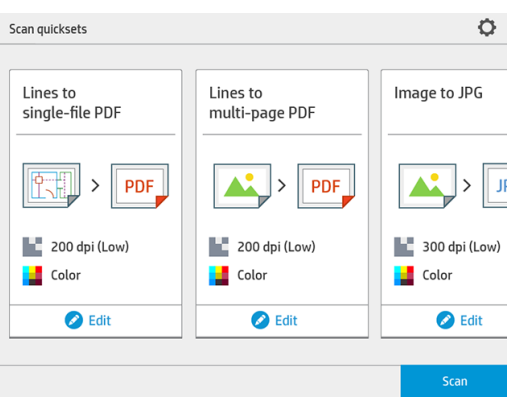

スキャン セッション中にクイックセットを一時的に変更するには、クイックセットの下にある [編集] をクリックします。

4. 原稿を上向きにして挿入します。

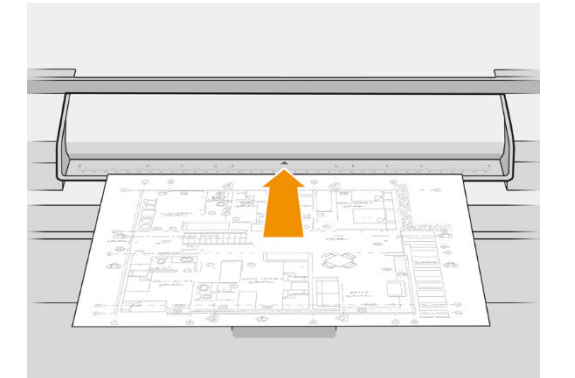

5. スキャナが原稿を排紙したら、受け取ります。

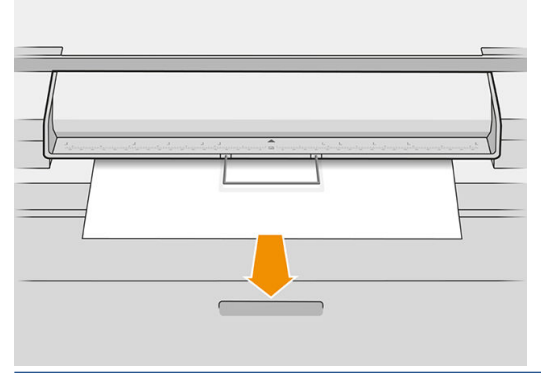

- ヒント:ページを排紙するには、クイックセットの自動排紙を選択するか、保留中の原稿を排紙 する [ページ解除] をクリックするか、新しい原稿を挿入します。
- 6. クイックセットのオプションで、プレスキャン オプションが有効になっている場合、スキャナに より原稿がプレスキャンされ、ユーザはスキャンする領域を選択できます。プレスキャン ジョブ が表示されたら、選択領域を移動またはサイズ変更し、スキャンする領域を定義します。ツール

バーで、ドキュメントを拡大または縮小し、3 番目のボタンを使って、選択領域が画面のサイズ に一致するように調整します。

- 7. 最も役に立つクイックセットのオプションの 1 つは、複数ページまたは 1 ページの原稿をスキャ ンするためのオプションです。
	- マルチページの場合:スキャンの結果は、スキャンされたすべてのページを含む 1 つのドキ ュメントになります。

複数ページのドキュメントをスキャンする場合は、指示されたら次のページを挿入します。

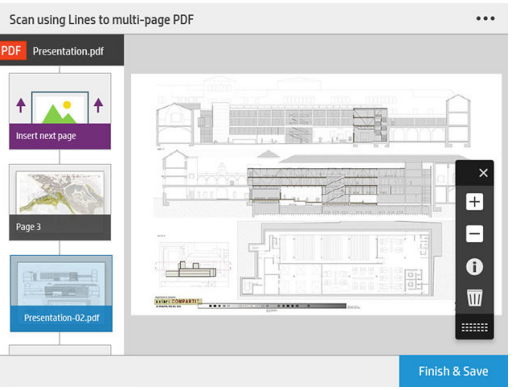

1ページの場合: スキャンの結果は、1ページの PDF または TIFF のドキュメントになりま す。

1 ページをスキャンする場合、ドキュメントが自動的に保存されます。別のページを挿入す ると、新しいドキュメントが作成されます。

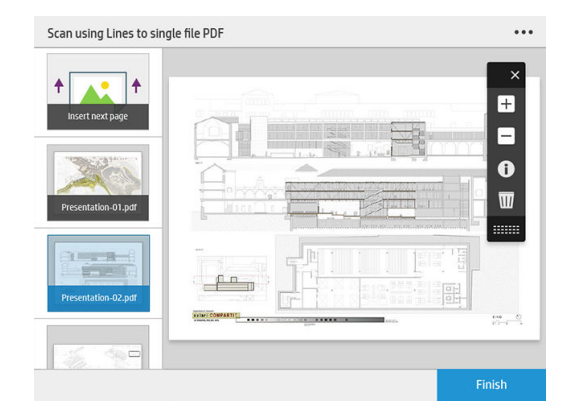

- 注記:[...] をクリックすると、次のページのスキャン設定を変更することができます。必要に応 じて設定を変更したら、[次のスキャンに適用]をクリックします。
- 注記:ツールバーのボタンを使って、選択したページを拡大/縮小し、そのページに関するスキ ャナ情報を参照できます。複数ページのドキュメントでは、ページを削除することができます。

注記:USB フラッシュ ドライブにスキャンする場合は、ドライブの残りの容量が表示されます。

8. スキャンを終了するには、[終了] をクリックし (1 ページのドキュメントの場合)、ドキュメント を保存して終了するには、[送信]/[保存] をクリックします (複数ページのドキュメントの場合)。

9. もう一度同じ設定でスキャンするには、[新しいスキャン] をクリックします。スキャン済みのジ ョブのステータスを確認するには、[**ジョブ キュー]** をクリックします。[U**SB ビューワー]**(USB にスキャンする場合のみ)を使って、USB フラッシュ ドライブにジョブがあることを確認し、プ レビューすることができます。

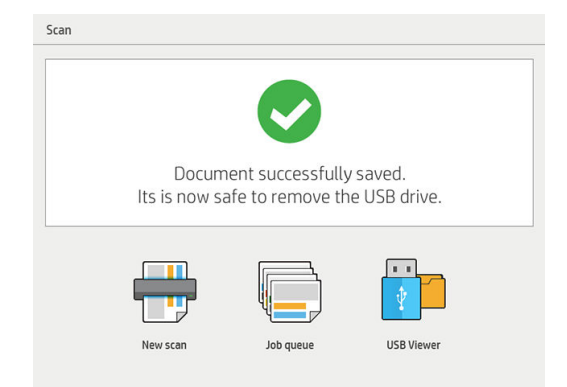

# 11 アカウンティング

ツールバーの アイコンは、アカウンティング目的で使われる可能性のあるジョブについての情報を 表示します。アイコンは、ジョブ準備パネルおよび履歴パネルに表示されます。しかしながら、一部 の情報はジョブが印刷された後に履歴ペインにのみ表示されます。

表示する情報は、環境設定の [一般] タブで設定できます (14[ページの全般的な環境設定](#page-19-0)を参照)。

[一般]タブには通常以下の内容が含まれます。

- ページの総数;印刷された用紙の総面積 (ページの領域外の無駄になった用紙は含まれません); および印刷された用紙の合計長
- 用紙種類別のページ数
- ページサイズ別のページ数
- カラー モード別のページ数
- ページ長別のページ数
- 印刷範囲カテゴリ別の使用した用紙の面積
- 注記:ジョブ分析モジュールを使用して、ページごとの印刷範囲を事前に計算し、ジョブを計画 することができます。

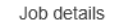

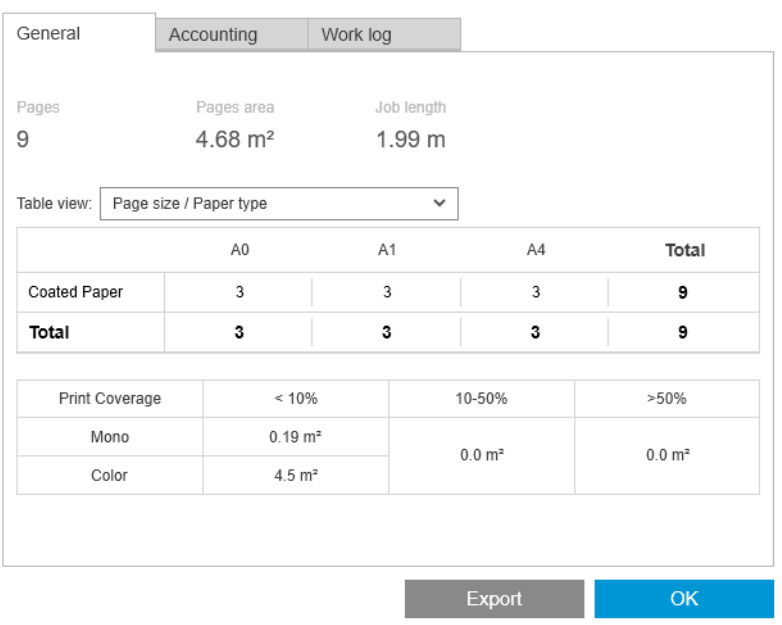

全般環境設定 (14 [ページの全般的な環境設定を](#page-19-0)参照) では、2 個のスライダを移動してこのタブに表示 される 3 個の印刷範囲カテゴリを調整できます。

Print coverage

Configure job details print coverage categories threshold to classify pages after print.

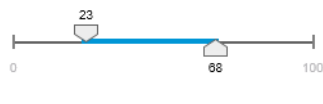

Apply set threshold to past printed jobs

ジョブの詳細で使用される測定単位は、一般的な用途に対して選択したものです。

Preflight デスクを選択した場合、ここにはページ数のみが表示され、用紙の種類も印刷領域も表示さ れません。

ジョブの詳細を PDF または CSV 形式のファイルにエクスポートするには、[エクスポート] ボタンをク リックします。

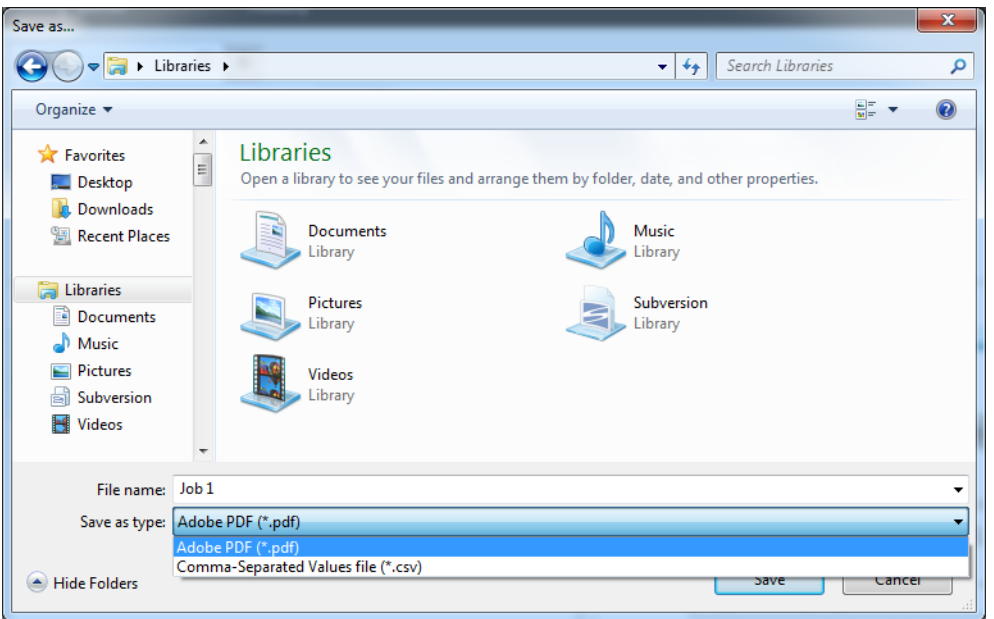

プリンタからページアカウンティング情報を収集する (15 [ページのプリンタ固有の環境設定を](#page-20-0)参照) ように選択した場合、アカウンティングデータにアクセスするためのアイコンが履歴ペインに表示さ れます。

| Printing queue                   | History |                                                       |
|----------------------------------|---------|-------------------------------------------------------|
|                                  |         |                                                       |
| Jobs                             |         | ူ<br>Result<br>P                                      |
| Job 5<br>$\mathbf{r}$            | 1 pages | Completed<br>16:36                                    |
| Job 6<br>$\mathbf{r}$            | 1 pages | Completed<br>16:36                                    |
| Job <sub>2</sub><br>$\mathbf{F}$ | 1 pages | ALDOMA-WS - HP Smart 闫 fi for 面<br>Completed<br>16:36 |
| Job3<br>$\mathbf{r}$             | 1 pages | Completed<br>16:36                                    |
| Job 4<br>$\mathbf{r}$            | 1 pages | Completed<br>16:35                                    |
| Job 1                            | 1 pages | Completed<br>16:35                                    |

[アカウンティング]タブには、アカウンティング目的でジョブに添付できる情報が含まれています。

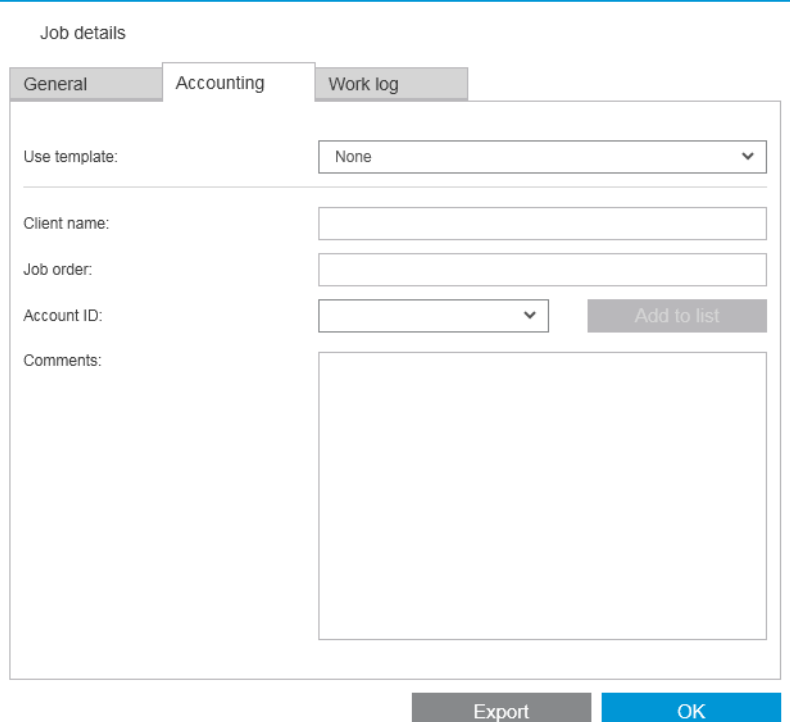

フィールドに手動で入力する代わりに、[テンプレートの使用]リストから以前に作成したテンプレー トを選択できます。テンプレートを作成するには、[テンプレートの使用]リストの下部にある [作成] をクリックします。アカウンティング テンプレートは、My Documents\HP SmartStream\Accounting templates に保存され、拡張子は .smat です (HP SmartStream アカウンティング テンプレート ファイ ル)。

[作業ログ]タブには、印刷済みのページに適用された設定の概要と解決できない問題の概要が示され ます。

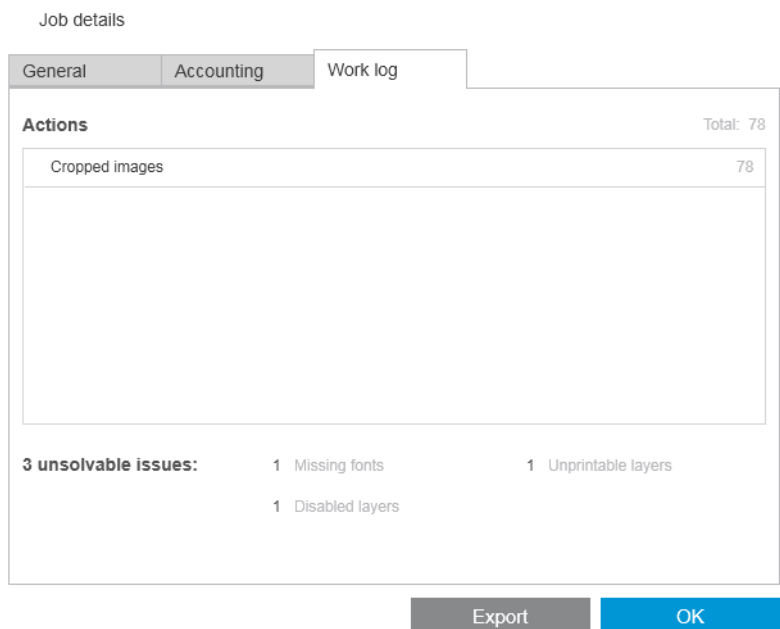

印刷するジョブを送信したユーザーを調べたり、レポートを生成してアカウンティング情報によって カスタマイズしたりするなど、より高いレベルのアカウンティングの詳細が必要な場合、 HP SmartTracker ソフトウェアの使用を検討してください。HP SmartTracker の詳細については、サポー トに連絡してください。

# 12 送信ドライバ

HP SmartStream 送信ドライバを使用することで、任意のアプリケーション (CAD およびグラフィック アプリケーションを含む) および任意のファイル形式 (DWF、DWG、Microsoft Office などを含む) のコン テンツを送信し、HP SmartStream で処理して印刷することができます。送信ドライバは、システムの プリンタ リストに表示され、印刷するコンテンツおよび印刷手順とアカウンティング情報を含むパッ ケージを作成します。パッケージを送信すると、HP SmartStream によって監視されるホット フォルダ に送信されます (19 [ページのホット](#page-24-0) フォルダを参照)。

送信ドライバは、中央複写部門を持つ企業環境で HP SmartStream とともに使用する場合(5 [ページの](#page-10-0) [分散ワークフロー](#page-10-0)を参照)や、HP SmartStream でサポートされるファイル形式を保存できないアプリ ケーションを使用する場合(62 ページの「カラー [マネージメント」を](#page-67-0)参照)に理想的です。

#### HP Applications Center

具体的には、送信ドライバを使用すると、HP SmartStream を使用して HP Applications Center からファ イルの準備と印刷を行うことができます。設定するには、以下の手順に従います。

- 1. むをクリックします。
- 2. [ホット フォルダ] タブをクリックします。
- 3. 新しい受信ホット フォルダを追加し、そのパスと名前を入力します。

4. [Applications Center からファイルを取得する] チェックボックスをオンにします。

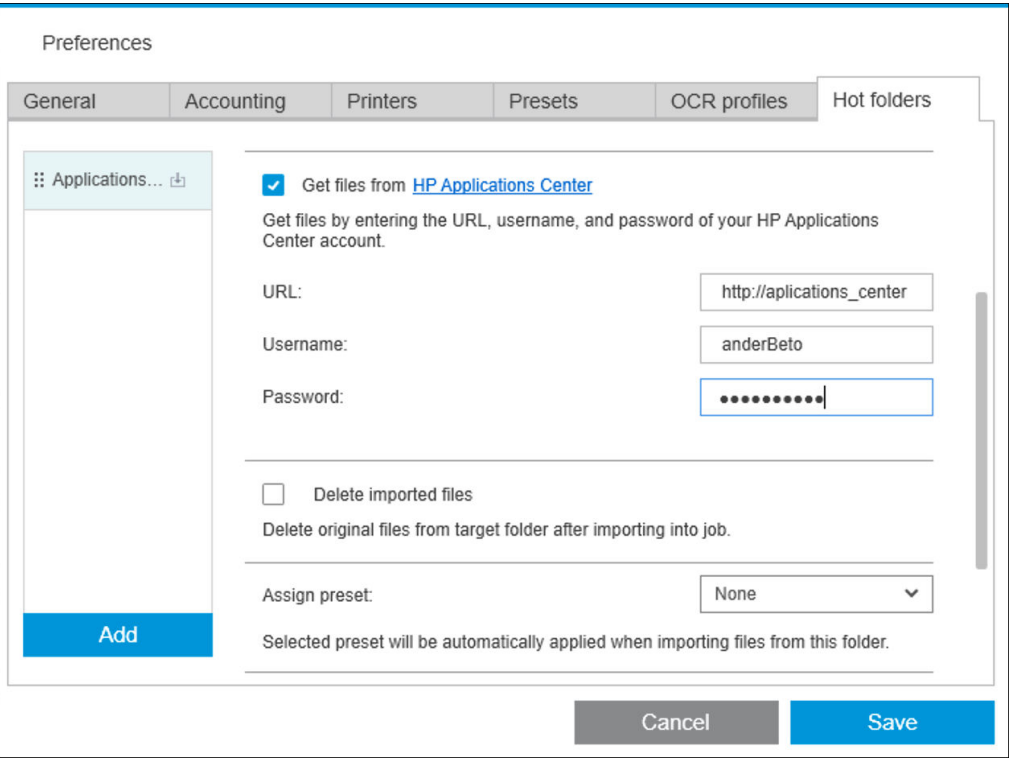

5. Applications Center の URL と、ユーザー名およびパスワードを入力します。

ホット フォルダに Applications Center ファイルがある場合、通常どおりホット フォルダのツールバー アイコン により示されます。

#### アカウント ID の制限

デフォルトで、送信ドライバは、ユーザが入力したあらゆるアカウント ID を受け入れますが、許可さ れたアカウント ID の制限リストを表示するように設定することができます。

- 1. ドライバの [詳細設定]タブに移動し、[アカウントID ファイル]を選択します。
- 2. 許可されたアカウント ID リストを含む CSV ファイルの名前を入力します。

この CSV ファイルは、アプリケーションが認識しているアカウント ID を使用して、HP SmartStream か ら自動的に生成することができます。アプリケーションの環境設定の[一般] タブで、[エクスポート] ボタンをクリックして、ファイルを作成するフォルダを選択します。

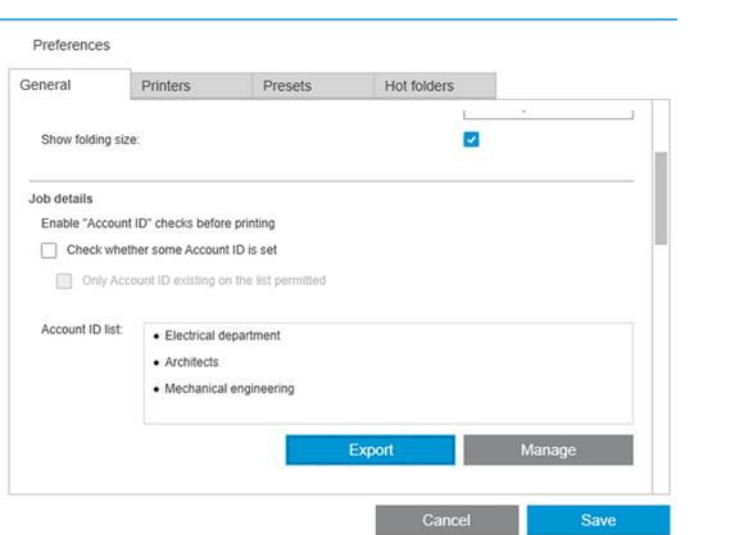

# 13 トラブルシューティング

## エラー コード

1 つまたは複数のエラー コードおよび説明を表示するアプリケーション エラー ウィンドウが表示さ れる可能性があるいくつかの問題があります。それらを以下の表に示します。

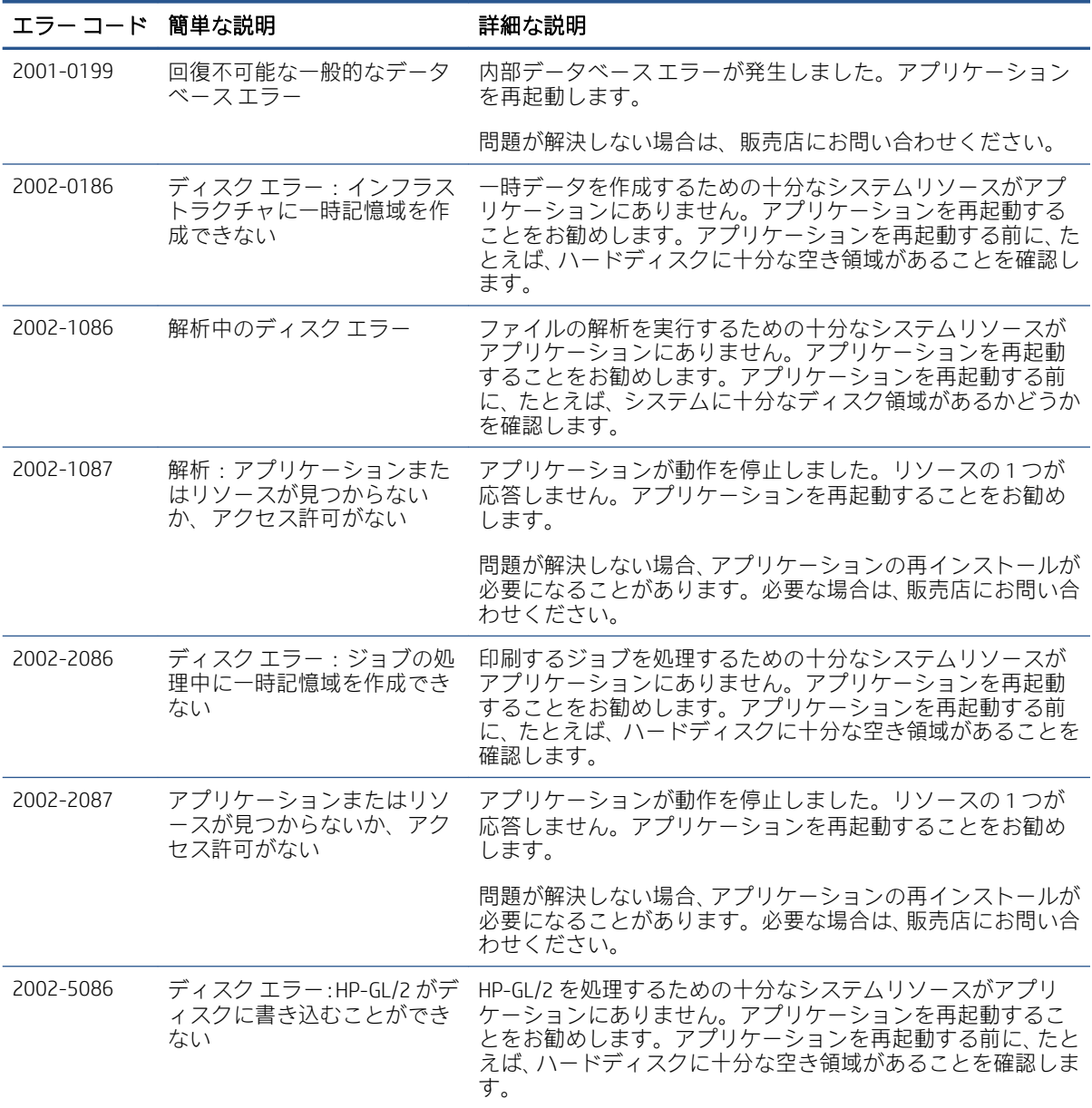

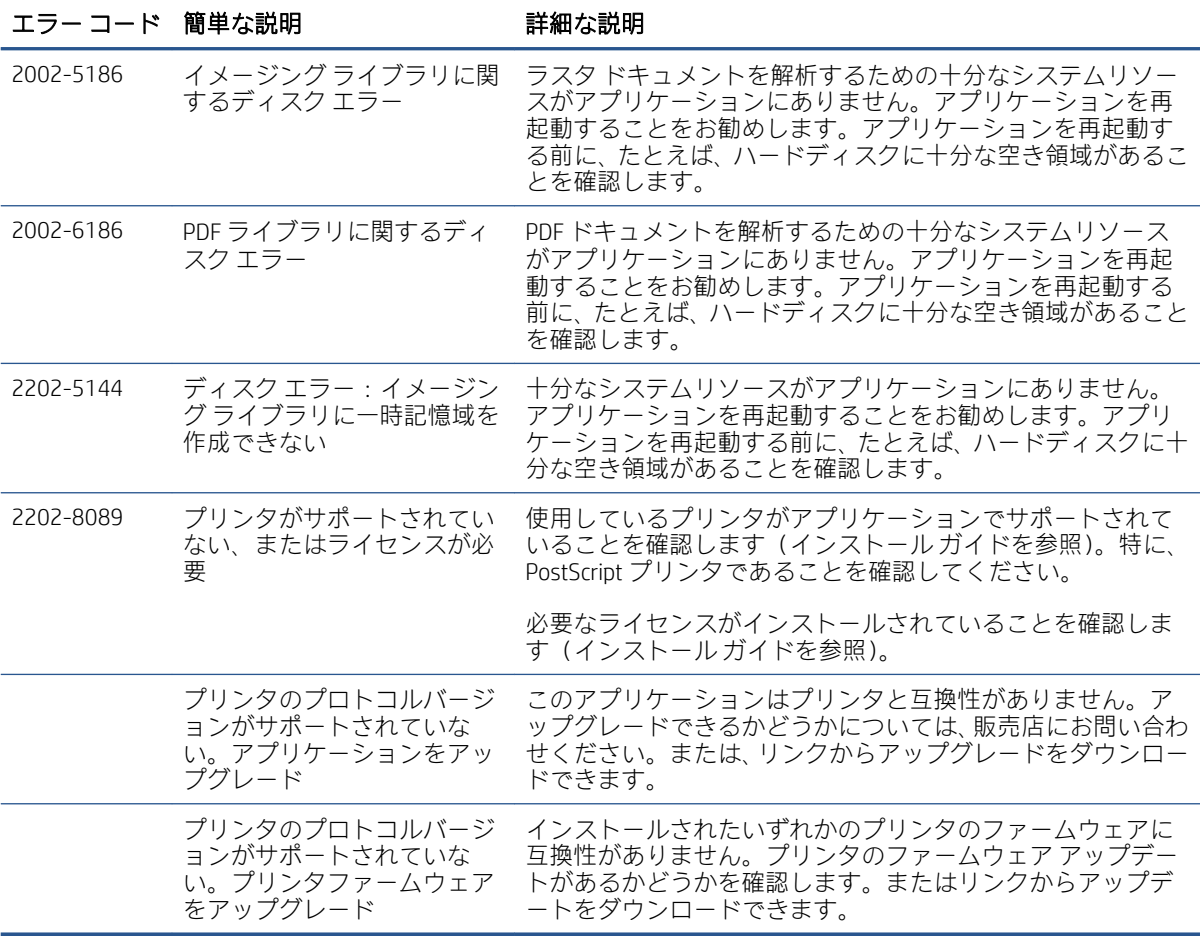

## トラブルシューティング用ツール

HP SmartSteam プログラム グループにはトラブルシューティング用のツールがあり、問題を解決する ために以下のオプションを提供しています。

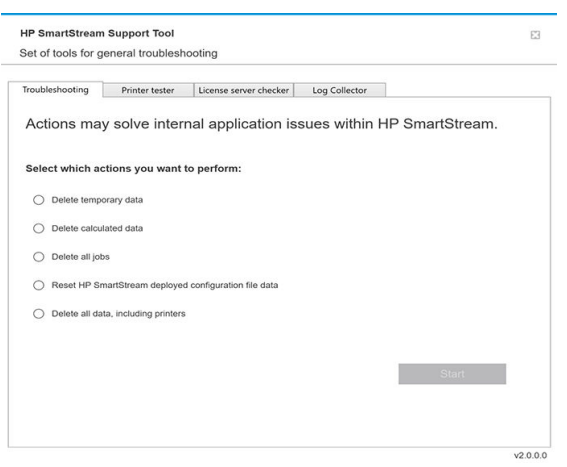

1. 一時データの削除: C:\Users\User\AppData\Local\Temp\HP\HPSmartStream に保存された一時ファイ ルのみを削除します。データベース(フォルダとファイル)は削除されません。

また、C:\Users\User\AppData\Local\Roaming\HP\HPSmartStream からすべてのファイルを削除しま す。

- 2. 計算済みデータの削除: オプション1のすべての項目、および準備中のジョブを削除します。準 備中のジョブがエラーの原因となっていて、他の方法では削除できない場合に、このオプション を使用することができます。
- 3. すべてのジョブの削除: オプション1と2のすべての項目、およびその他のジョブを削除しま す。その他のジョブには、ジョブの履歴、Windows レジストリ (持続設定)の HP SmartStream ア プリケーションのすべてのデータが含まれます。
- 4. HP Smart Stream 設定ツールの設定をリセットします: 適用する最新の構成ファイルに関連する レジストリで情報を削除します。このオプションは、最新の構成ファイルを再適用する場合に使 用できます。
- 5. すべてのデータの削除(プリンタを含む): オプション 1~4 のすべての項目、およびデータベー スを削除します。ライセンスは削除されません。頻繁にエラーが発生する場合、このオプション を使用して、ソフトウェアをリセットすることができます。ソフトウェアのリセットは再インス トールよりも簡便な場合が多いです。

使用するオプションを選択し、[開始]をクリックします。いずれも使用しない場合は、[閉じる]をク リックします。

# A 上級ユーザー向けのオプション モジュー ル

HP SmartStream には、ドキュメント オーガナイザ モジュール、ピクセル分析モジュール、ワークフロ ー管理モジュールの 3 つのオプション モジュールが用意されています。

それぞれのモジュールには、特定の電子ライセンスが必要です。ライセンスがない場合、モジュール の機能はアプリケーションに表示されません。

## ドキュメント オーガナイザ モジュール

ドキュメント オーガナイザ モジュールを使用すると、既にジョブに追加したファイルを追跡したり、 ドキュメントやページの名前をさまざまな方法で変更したりすることができます。

#### ジョブに追加されたファイルの追跡

アプリケーションには、ジョブに追加したファイルが記憶されています。HP SmartStream ファイル エ クスプローラを使用して追加する他のファイルを探すとき、既に追加されているフォルダーには青色 のドットが付いています。

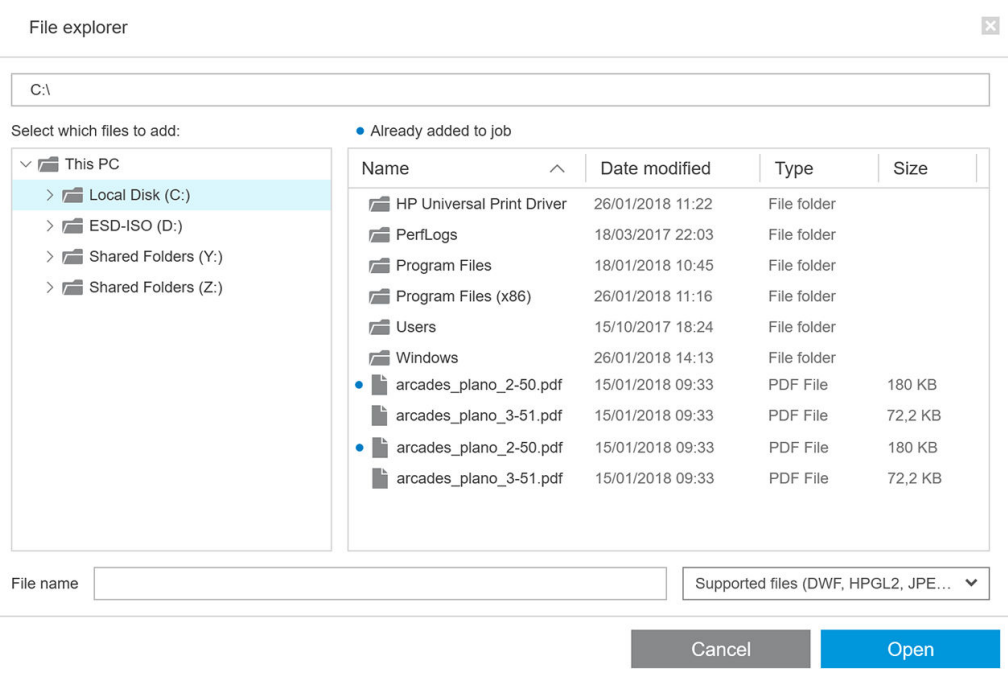

ドロップ アンド ドロップで追加されたファイルも記憶されます。

ただし、ジョブが印刷されるとアプリケーションは追加されたファイルを記憶しなくなります。

#### ページの名前変更

ドキュメントとページは、3 つの方法で名前変更できます (手動での名前変更、一括名前変更、OCR に よる名前変更)。

名前を変更すると、元のファイルが上書きされます。そのため、元のファイルを保持する場合は、名 前を変更する前にコピーしてください。

複数ページ PDF ファイルの 1 ページの名前を変更した場合、ページは元のドキュメントから抽出され ます。

DWF、HP-GL/2、および TIFF ファイルは名前変更できません。

#### 手動での名前変更

1 つまたは複数のドキュメントやページの名前を手動で変更することができます。

ページの名前を手動で変更するには

ジョブ準備ペインで現在のページ名を右クリックし、ポップアップ メニューから [名前の変更] を 選択します。

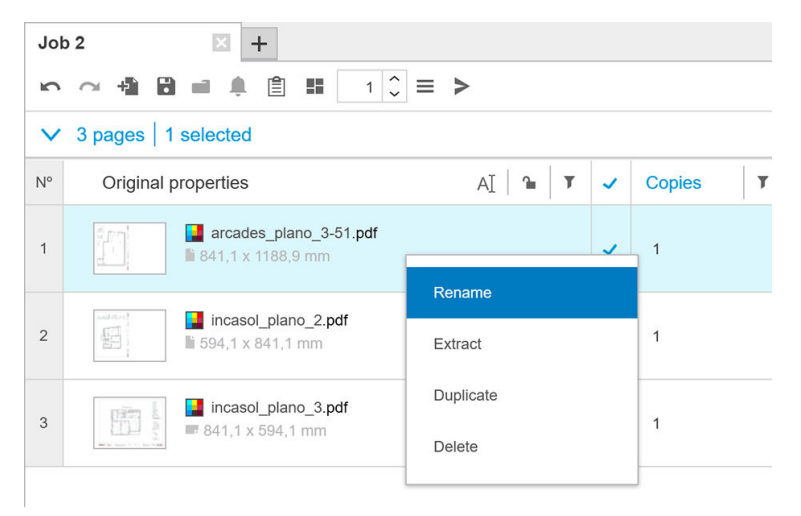

または、ページが選択されていることを確認し、F2 を押します。

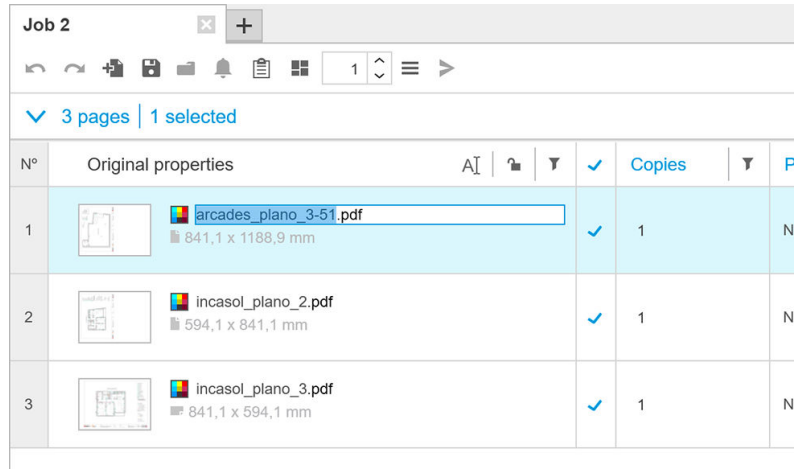

Enter を押して新しい名前を確認します。

次のページの名前を変更するには、Tab を押します。前のページの名前を変更するには、Shift Tab を押 します。

<span id="page-90-0"></span>手動での名前変更は設定ペインで行うこともできます。

Page settings

arcades\_plano\_3-51.pdf 1/1

既に使用中の名前を入力した場合は、アプリケーションにより別の名前が推奨されます。

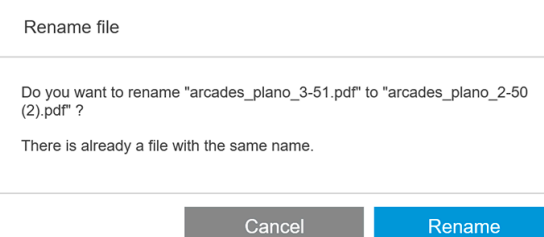

名前を変更する複数のページを一度に選択した場合、入力した名前がすべてのページに使用され、そ れらを区別するために数字のサフィックスが追加されます。最初のページのサフィックスは、名前を 変更するページの数に応じて 1、01、または 001 になります。

#### バッチの名前変更

複数のドキュメントやページの名前を一括で変更することができます。

まず、ジョブ準備ペインでの名前を変更するページを選択します。何も選択しない場合、すべてのペ ージの名前が変更されます。

ジョブ準備ペインの列ヘッダーの左側付近で、 団 をクリックし、[名前変更センター] を選択します。

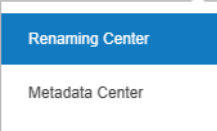

次のダイアログ ボックスが表示されたら、使用する新しいファイル名を指定することができます。

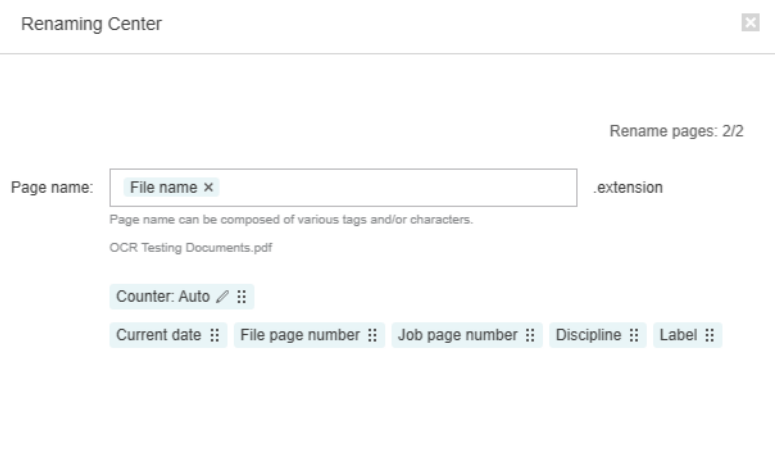

Cancel Rename

新しいページ名は、プレフィックス、メイン部分、サフィックス、およびファイル名拡張子 (編集で きません) で構成されます。

新しい名前の各部分は、テキストを入力するか (特殊文字を使用しないでください)、いずれかの変数 をクリックすることにより入力できます (ファイル名、ファイルのページ番号など)。

<span id="page-91-0"></span>使用した場合、オペレーティング システムで選択した標準的な形式で [現在の日付] 変数が表示されま す。

デフォルトでは、名前を変更するページの数に応じて 1、01、または 001 から始まる数値カウンタで 構成されます。ただし、これは必須ではありません。サフィックスからカウンタを削除できます。ま たは、カウンタのアイコンをクリックすると、開始値とカウンタの形式を変更できます。

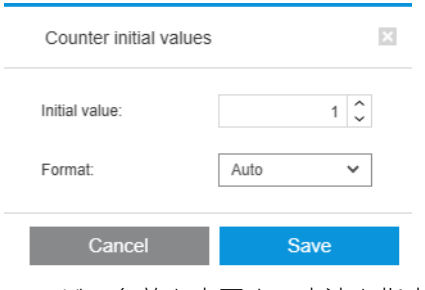

ページの名前を変更する方法を指定している場合、[名前の変更] をクリックして名前の変更を開始し ます。

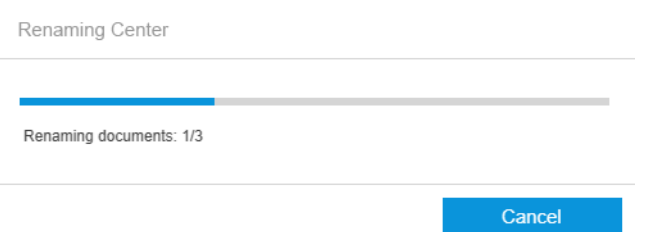

名前変更操作の進行中は、いつでもキャンセルできます。キャンセルした場合、すべてのページの名 前が操作の開始時の名前に戻ります。

デフォルトでは、名前を変更したファイルは元のフォルダーに残りますが、環境設定で別の一括名前 変更保存フォルダーを指定することができます。14 [ページの全般的な環境設定を](#page-19-0)参照してください。

- 注記:アプリケーションでサポートされていない拡張子を持つページはどれも名前変更されません。
- 注記:同じフォルダーに既に存在する名前をファイルに指定した場合、アプリケーションによって新 しい名前が自動的に変更されます。

#### OCR による名前変更

OCR とは、光学文字認識 (ピクセルをテキストとして解釈するソフトウェア技術) のことです。この技 術を使用して、名前変更に使用するファイル名を取得することができます。

まず、ジョブ準備ペインでの名前を変更するページを選択します。何も選択しない場合、すべてのペ ージの名前が変更されます。

ジョブ準備ペインの列ヘッダーの左側付近で、 同をクリックし、[名前変更センター] を選択します。

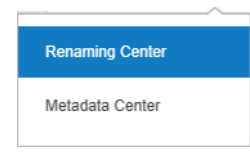

名前変更センター ダイアログ ボックスで、[OCR領域の定義] をクリックします。

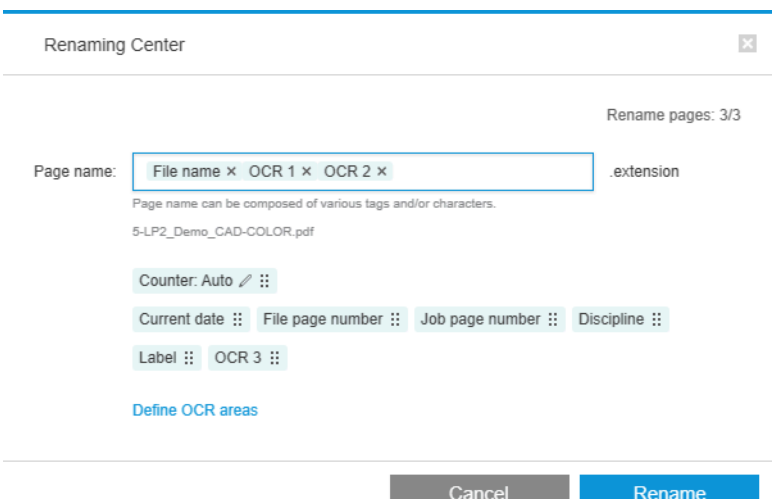

プレビュー ペインでは、名前変更に使用するテキストを含む OCR 領域を最大 3 つ定義できます。各領 域は、プレビュー イメージでその周りにテキストを囲む長方形を描画することで定義されます。

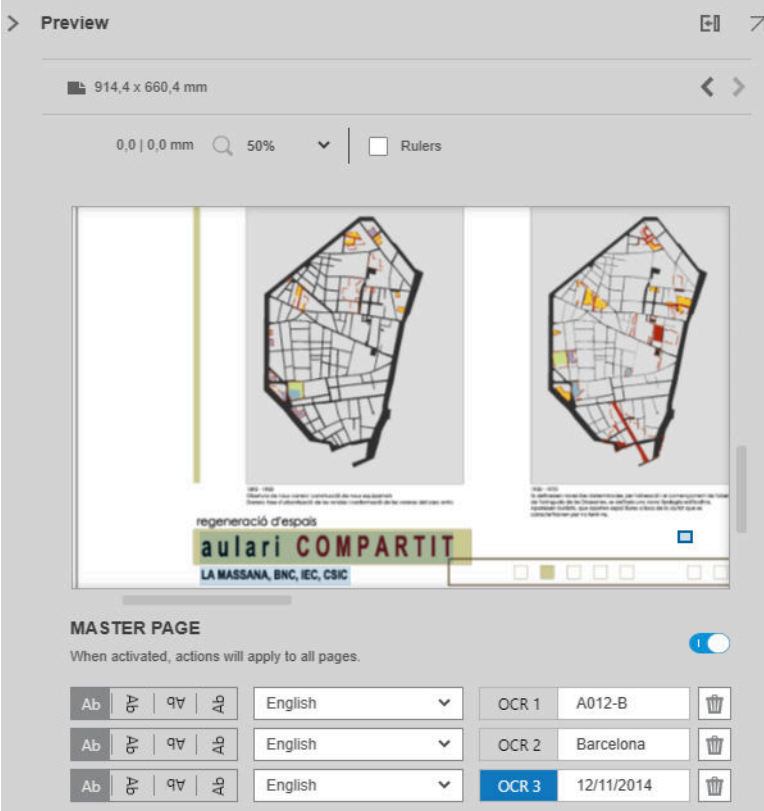

領域は、追加、変更、削除することができます。

[名前変更センター] ダイアログ ボックスでページの名前を変更する方法を指定している場合、[名前の 変更] をクリックして名前の変更を開始します。

#### 自動プロファイル

光学文字認識中、[自動プロファイル] を選択することができます。この場合、アプリケーションがテ キスト内のパターンを検出しようとします。

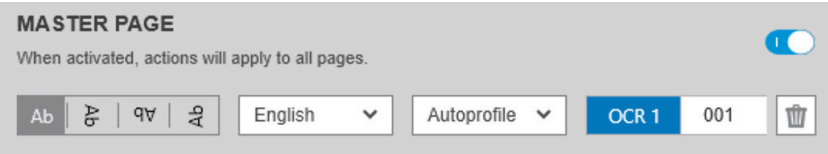

自動プロファイルには、自動検出されたパターンを示すツールヒントが含まれています。

#### OCR プロファイルの作成

このタブでは、名前付き OCR プロファイルを保存できます。それぞれ、スキャンしたテキストを解釈 するためのルールが指定されます。

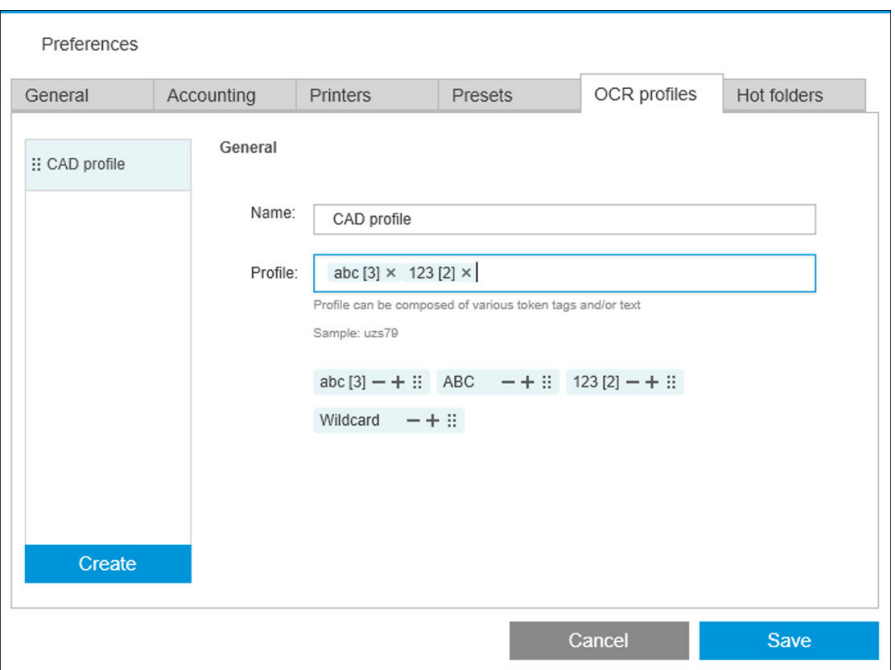

#### 新しい OCR プロファイルの作成

- 1. [作成]をクリックします。
- 2. 新しいプロファイルの名前を入力します。
- 3. プロファイル仕様を入力します。文字を直接入力する、以下に示すパターンのいずれかをドラッ グする、またはその両方が可能です。
- 4. [保存] をクリックして新しいプロファイルを保存します。

OCR プロファイルは左側に一覧表示されます。リストの順序を変更して、そこからプロファイルを削 除することができます (右クリックして [削除] をクリック)。

#### OCR シミュレーション

名前変更センターで、[OCR シミュレーション]をクリックすると、適用前に OCR 結果を確認できます。 OCR シミュレーション ウィンドウが表示され、OCR 結果を確認して、調整が必要な場合は手動で修正 することができます。さまざまな OCR プロファイルを選択し (88 ページの OCR プロファイルの作成 を参照)、結果を確認することができます。

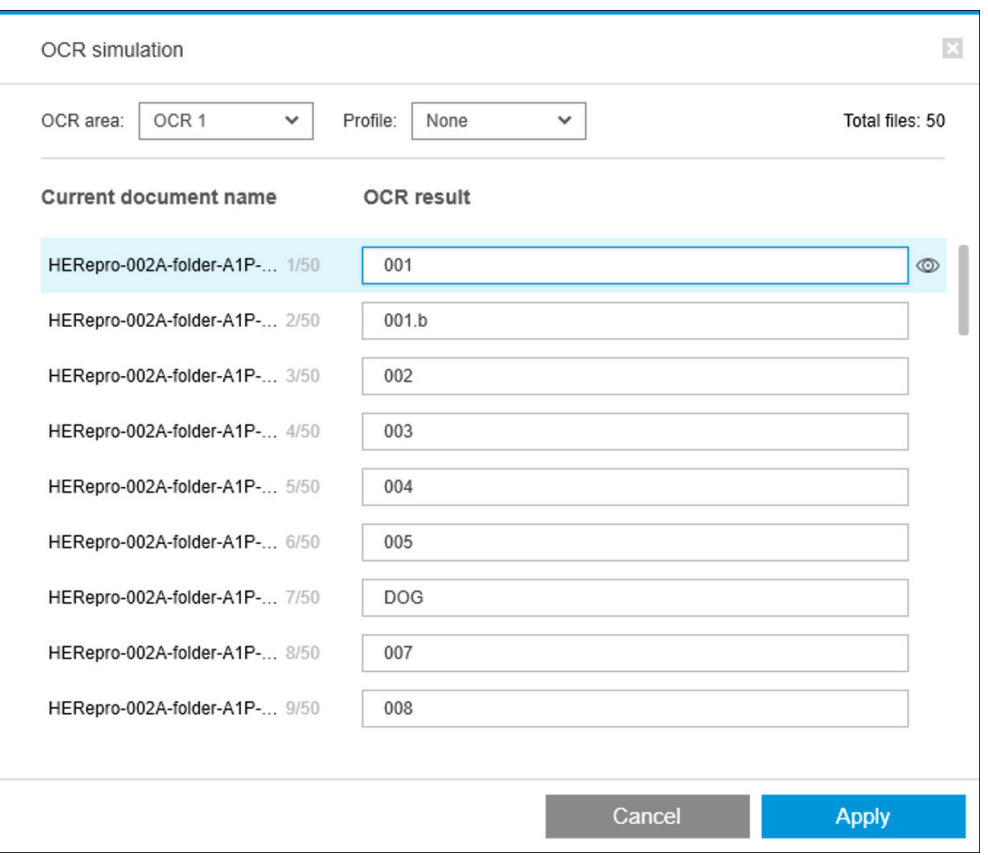

このウィンドウでの操作が終了したら、[適用] をクリックして表示されたとおりに結果を適用するか、 適用しない場合は[キャンセル]をクリックします。どちらのボタンをクリックしてもウィンドウが 閉じます。

#### レジェンドボックスにズーム

プレビュー ズーム ドロップダウン メニューで、凡例ボックスにズーム を選択します。これにより、 ビューポートにタイトル ボックスが表示され、ドキュメントの凡例ボックスを識別してフォーカスす ることができます。

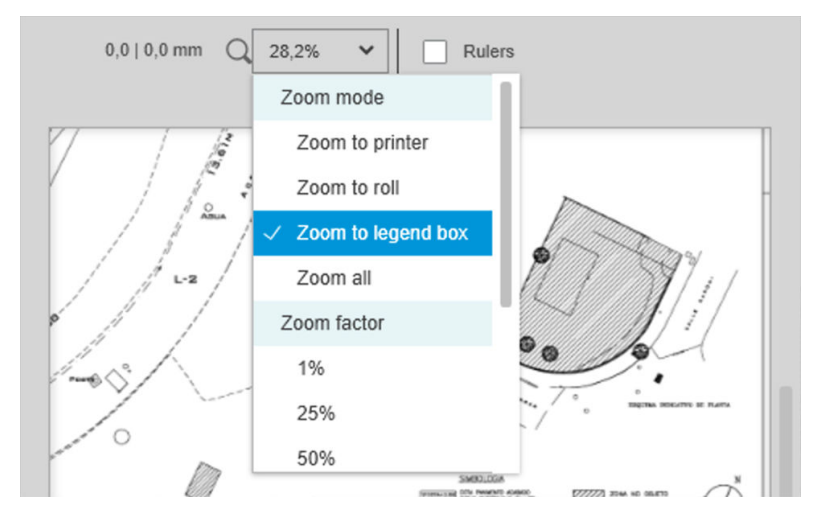

### メタデータの追加

まず、メタデータを追加するページをジョブの準備ペインで選択します。何も選択しない場合、メタ データがすべてのページに追加されます。

ジョブ準備ペインの列ヘッダーの左側付近で、団をクリックし、[メタデータセンター]を選択しま す。

### Renaming Center Metadata Center

[メタデータ センター] ダイアログ ボックスでは、ジョブの準備ペインで [ラベル] または [分野] 列に表 示されるメタデータを入力できます。名前変更操作 (85 [ページのバッチの名前変更を](#page-90-0)参照) と同様、 OCR 変数 (86 ページの OCR [による名前変更](#page-91-0)を参照) など、さまざまな変数を使用できます。

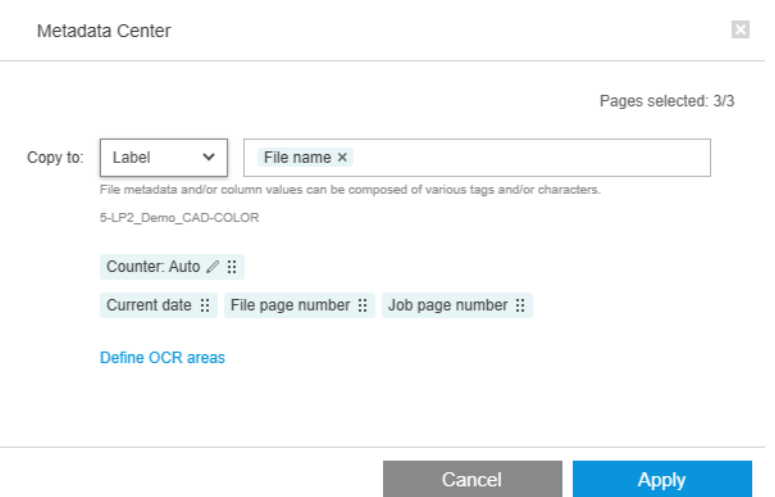

追加するをメタデータを指定した場合、[適用] をクリックします。

## ピクセル分析モジュール

ピクセル分析モジュールを使用すると、アプリケーションがページのピクセル印刷範囲を計算し、環 境設定で設定可能なカスタム カテゴリに分類できます。その後、合計ページ コストの推定値と共にレ ポートがジョブ詳細に表示されます。

#### カテゴリとしきい値

ピクセル分析モジュール ライセンスが有効な場合、アプリケーションのアカウンティング環境設定の 下部にピクセル印刷範囲セクションが表示され、ピクセル印刷範囲のしきい値とカテゴリを指定でき ます。

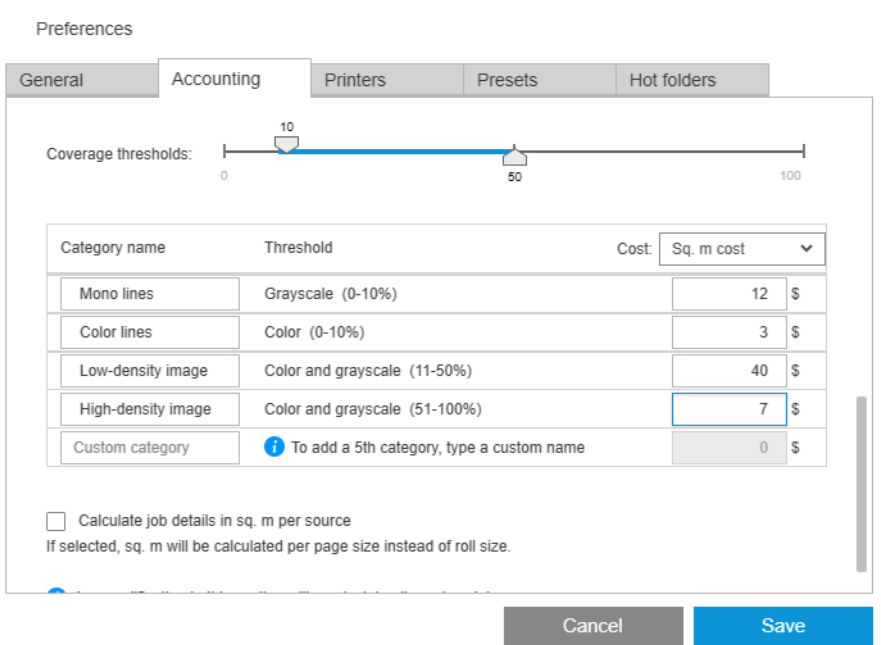

アプリケーションを初めて使用する場合、上に示すようにデフォルトのカテゴリが価格なしで設定さ れます。

これらのカテゴリを編集し、平方メートルまたはページあたりの価格をカテゴリごとに設定できま す。コストは、使用される用紙の合計量 (ロール幅) に対して、または実際に印刷される用紙のみ (ペー ジ幅) に対して計算できます。

5 つ目のカテゴリはオプションです。使用するには、自分で選択した名前をそのまま入力します。こ れは画面の カスタム カテゴリ に表示されます。その後、以下に示すように、しきい値スライダに追 加のマーカーが表示されます。

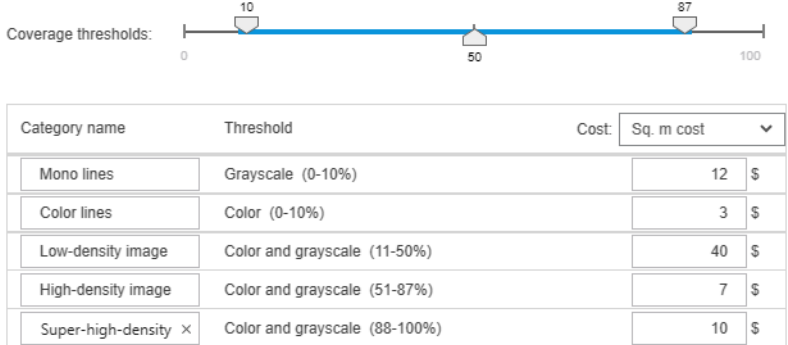

[保存]をクリックすると、変更内容が保存され、過去のジョブと将来のジョブすべてに適用されます。

### ピクセル印刷範囲の計算

ピクセル分析モジュール ライセンスが有効な場合、ジョブ準備ペインに [印刷範囲] 列が表示されま す。この列はデフォルトで表示されますが、他の列のように非表示にしたり、再表示したりすること ができます (4 ページの HP SmartStream [ウィンドウの調整方法を](#page-9-0)参照)。

ピクセル印刷範囲は、列ヘッダーの 日をクリックするだけで分析できます。1ページ、またはジョブ 内のすべてのページのピクセル印刷範囲を計算できます。

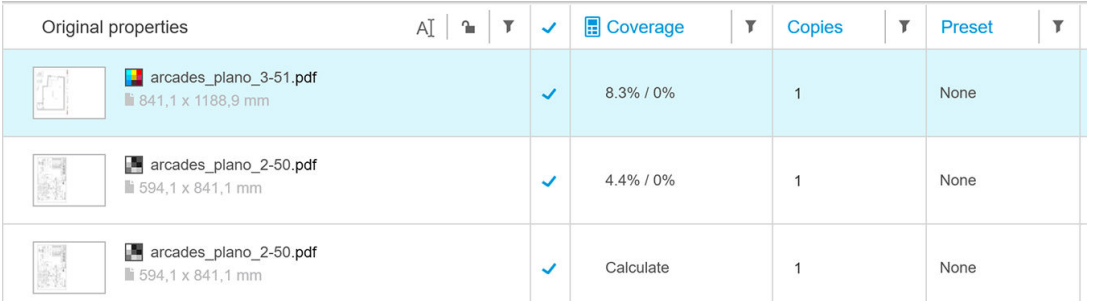

ピクセル印刷範囲が計算されると、[印刷範囲] 列に 表面の印刷範囲の合計割合とカラー印刷範囲の割 合の 2 つの値が表示されます。

ページやドキュメントの印刷範囲は、いつで再計算できます。

### ジョブの詳細

ジョブ詳細ウィンドウには、以下のように、ピクセル印刷範囲分析を要約する表が表示されます。

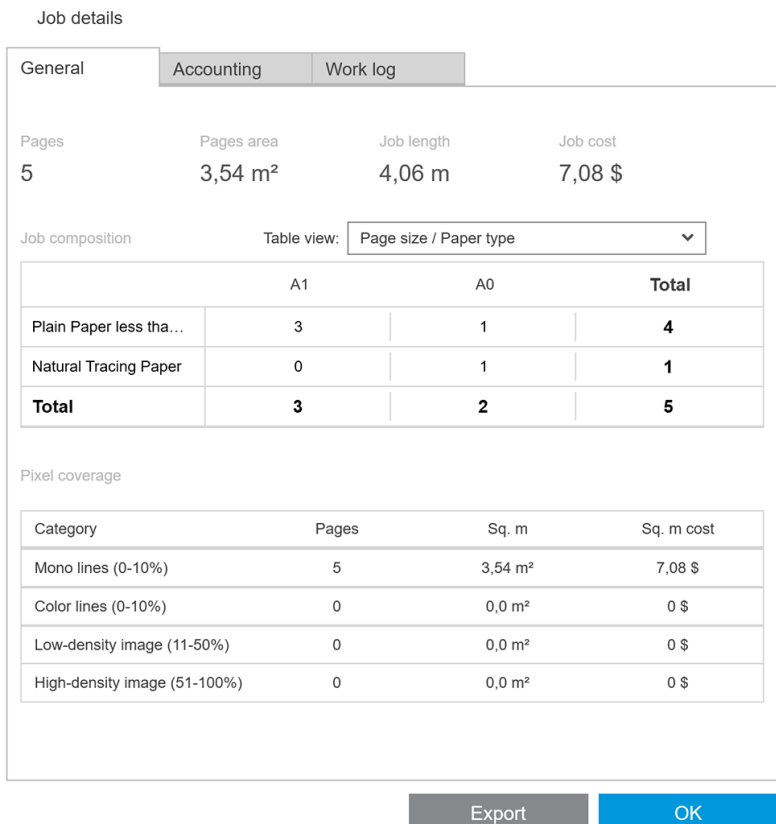

ジョブ詳細レポートを CSV または PDF ファイルにエクスポートするには、[エクスポート]をクリック してください。エクスポートされたレポートには、すべてのページの詳細なリストとページ統計が含 まれています。

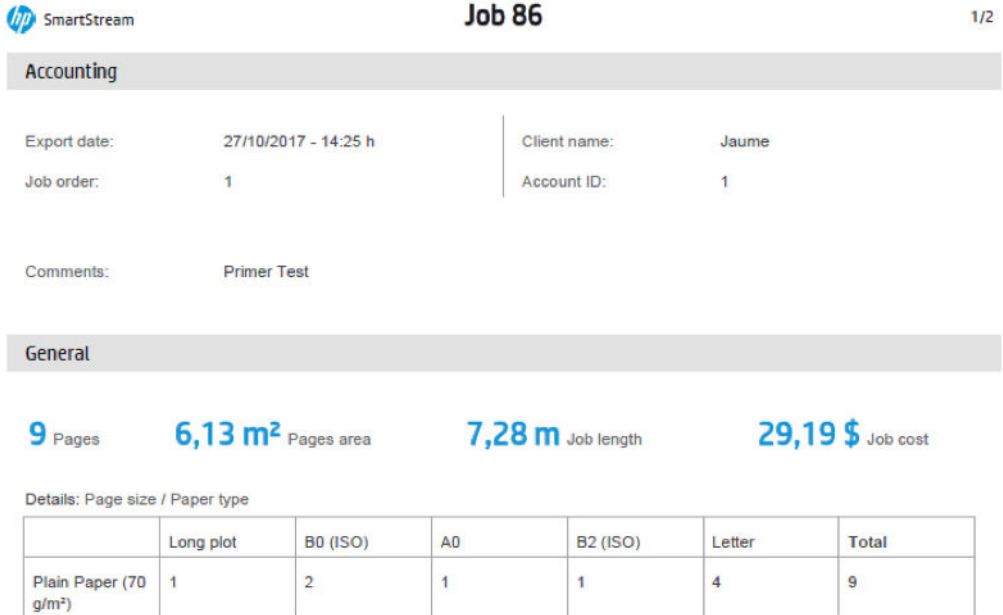

 $\overline{1}$ 

## ワークフロー管理モジュール

 $\overline{1}$ 

**Total** 

 $\overline{2}$ 

ワークフロー管理モジュールを使用すると、HP SmartStream で Job Definition Format (JDF) ファイルを使 用することができます。

 $\overline{1}$ 

 $\overline{\mathbf{4}}$ 

 $\overline{9}$ 

JDF は、XML ファイルで使用されている技術規格です。HP SmartStream JDF は、ジョブ名、ジョブの部 数、丁合いなどのジョブ設定と、部数、カラー モード、保存先などのドキュメント設定をサポートし ています。

JDF ファイルを追加すると、そのファイルが挿入されたジョブとは無関係に、別のジョブとして分析 されます。

JDF ファイルが分析されると、JDF によって参照されているファイルのみがアプリケーションにドキュ メントとして存在するようになります。JDF ファイル自体は、アプリケーション内のアイテムとして 保存されません (SMJ および ZIP ファイルと同様です)。

## インク濃度プロファイル

インク濃度プロファイルを使用すると、ジョブの印刷に使用するインクの割合を選択できます。

注:この機能は、HP PageWide XL Pro 10000 プリンタでのみ利用できます。

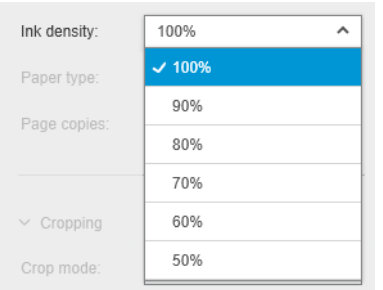

# B HP SmartStream での HP 製以外のプリンタ の使用方法

## はじめに

HP SmartStream は、それぞれ複数の非 HP プリンタをカバーする特定のドライバを使用することで、 一部の非 HP 大判プリンタに印刷できます。正式にサポートされているプリンタおよびそれらのドラ イバの一覧を以下に示します。

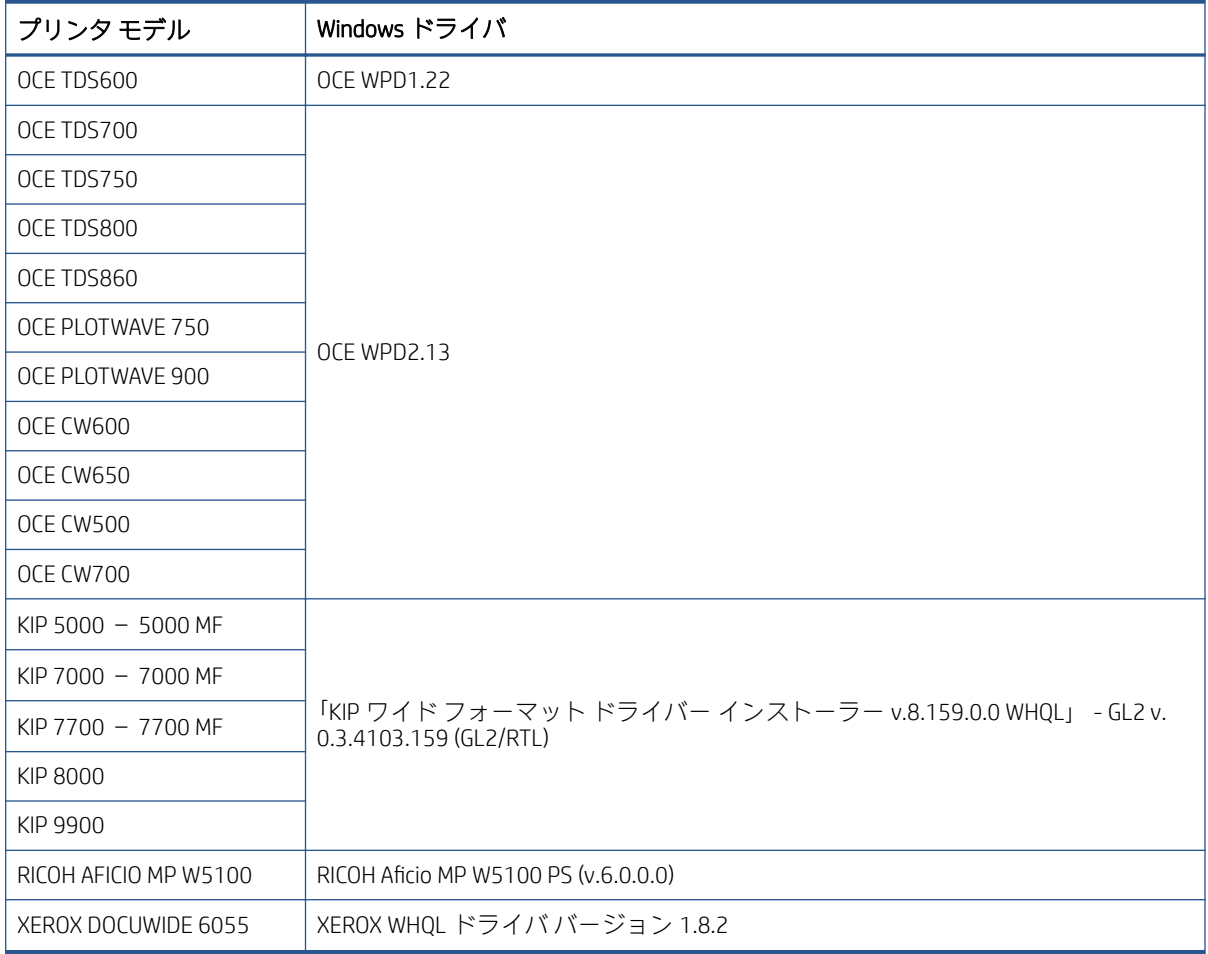

## プリンタのインストール

プリンタを追加する前に、HP 製以外のプリンタ用のアプリケーション ライセンスを受ける必要があ ります。非 HP プリンタのライセンスは、SmartStream で非 HP モードを有効にして、ユーザーが単一 ライセンスで複数の非 HP プリンタに印刷することを可能にします。

非 HP フル ライセンスを持つ EON コード (T9B46AAE: 非 HP MV-HV デバイス E-LTU 用の HP SmartStream プリント コントローラ) を入手するには、HP セールス担当者にご連絡ください。非 HP プリンタの試 用ライセンスを使用して、新しい機能を 60 日間テストできます。試用ライセンス用の EON コードの 入手方法は、次を参照してください[。http://www.hp.com/go/smartstreampagewidexl/software](http://www.hp.com/go/smartstreampagewidexl/software)。

ライセンス マネージャに非 HP ライセンスが追加されたら、次の指示に従って非 HP プリンタを追加 します。

- 1. ウィンドウの右上の [環境設定]アイコンをクリックします。
- 2. [プリンタ]タブをクリックします。
- 3. [プリンタを追加]ボタンをクリックします。
- 4. [非 HP 大判プリンタの追加] (システムに互換性のあるプリンタ ドライバがインストールされて いる場合にのみ有効) をクリックします。

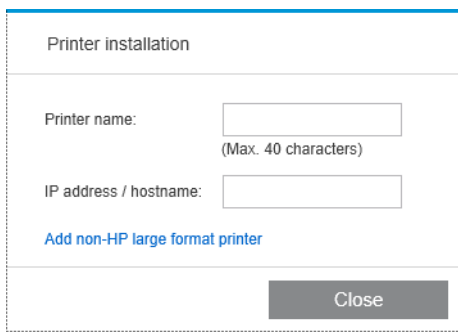

5. プリンタの名前を指定し(オプション)、ドライバを選択します。

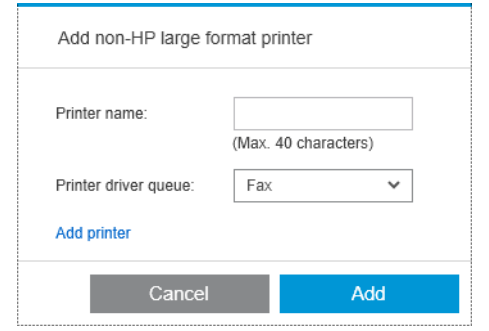

- 注記:インストールされ、HP Smartstream と互換性があるドライバのみが表示されます。したが って、ドライバを事前にインストールする必要があります。
- 6. [追加]ボタンをクリックします。

### ジョブの準備

HP SmartStream では、HP 製以外のプリンタ用のドライバがサポートされており、HP 製プリンタとは 機能が一部異なります。ジョブの準備パネルまたは設定パネルでは、各ページに対して次の印刷設定 のみを編集できます。

- 一般設定:カラーモード
- ページ オプション:ページ サイズ、拡大/縮小、向き、ページの位置調整、ページの回転
- クロッピング
- 詳細オプション:部数

印刷設定はジョブの準備パネルまたは設定パネルで変更できます。他の設定は、ミアイコンを使用し てジョブ レベルで定義する必要があります。

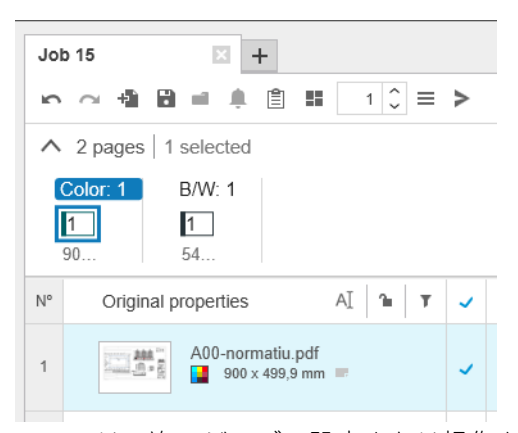

ここでは、次のジョブの設定または操作を定義できます。

- 部数
- 丁合い
- 元のページ順序に戻す
- カスタム ページ順序に戻す
- ジョブの印刷
- 抽出
- ジョブの削除

HP 製以外のプリンタの場合、上のリストの [詳細オプション]がジョブ レベルで有効になります。この オプションを選択して、プリンタ ドライバを開きます。ここでは、ドライバのデフォルト値を変更し て保存し、ジョブ全体に適用することができます。これにより、出力先や印刷品質などの追加設定を 定義できます。

ただし、次のドライバ設定は保存されません。これらの設定は、常にジョブの準備パネルのページ レ ベルで定義された設定によって上書きされます。

- 一般設定:カラーモード
- ページ オプション:ページ サイズ、拡大/縮小、向き、ページの位置調整、ページの回転

したがって、ドライバでこれらの設定を変更することは推奨されません。

### その他の注意事項

HP SmartStream への HP 製以外のプリンタの追加には、HP 製プリンタと比べた場合、次の領域で一部 制限があります。

#### プリンタ ステータス

以下のステータスのみレポートされます。

- 使用可能です
- 一時停止
- エラー

### プリンタ キュー

処理中のジョブは、印刷プロセスではなく、送信プロセスにより分類されます。

- 送信中
- 送信済み
- 送信前
- 送信準備中
- 送信待ち

#### 履歴

印刷に送信されたジョブは、送信、失敗、キャンセルに分類されます。

### ジョブの概要

プリンタの用紙の種類フィールドが含まれません。

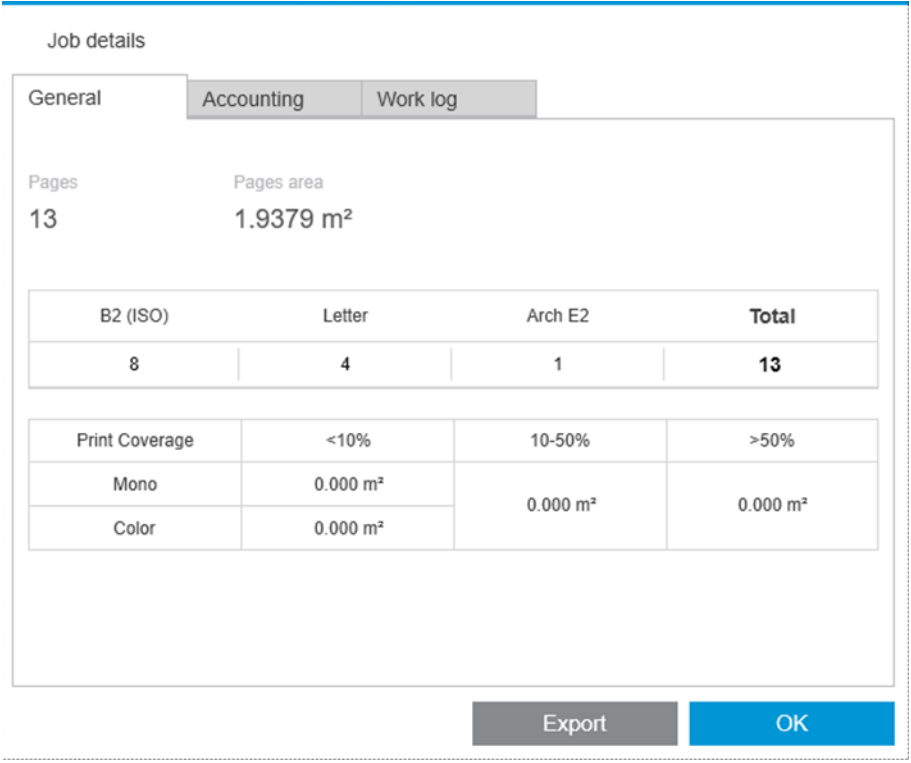

### 解決センター

次の種類のアラートは表示されません。

- 排紙先
- ロール紙
- 用紙サイズが一致していません

### プレビュー

次の機能が無効になります。

- Crystal Preview
- ロール紙に適合
- プリンタに適合

### プリセット

プリセットの定義時に使用できる次の設定のみが HP 製以外のプリンタに適用されます。

- カラーモード
- 印刷品質
- ページオプション (切り取り線、回転、用紙の位置調整)
- クロッピング

### プリンタの基本設定

次の設定のみを使用できます。

- プリンタ名
- 印刷品質
- 白い領域を削除
- 回転
- ページ/イメージ軸合わせ
- ロール紙/ページ位置調整
- プリンタ マージンのコンテンツ
- カラーオプション
- ネスティング

### その他の制限事項

- 印刷プレビューの向きが一致しません。プリンタで[用紙の節約]設定が有効になっている場合、 HP SmartStream プレビューが、印刷の向きと一致しない場合があります。
- ロング プロット:一部のプリンタでは、5m以上の印刷が許可されずに、キャンセルされること があります。

# C ショートカット キー

## 全般的な選択

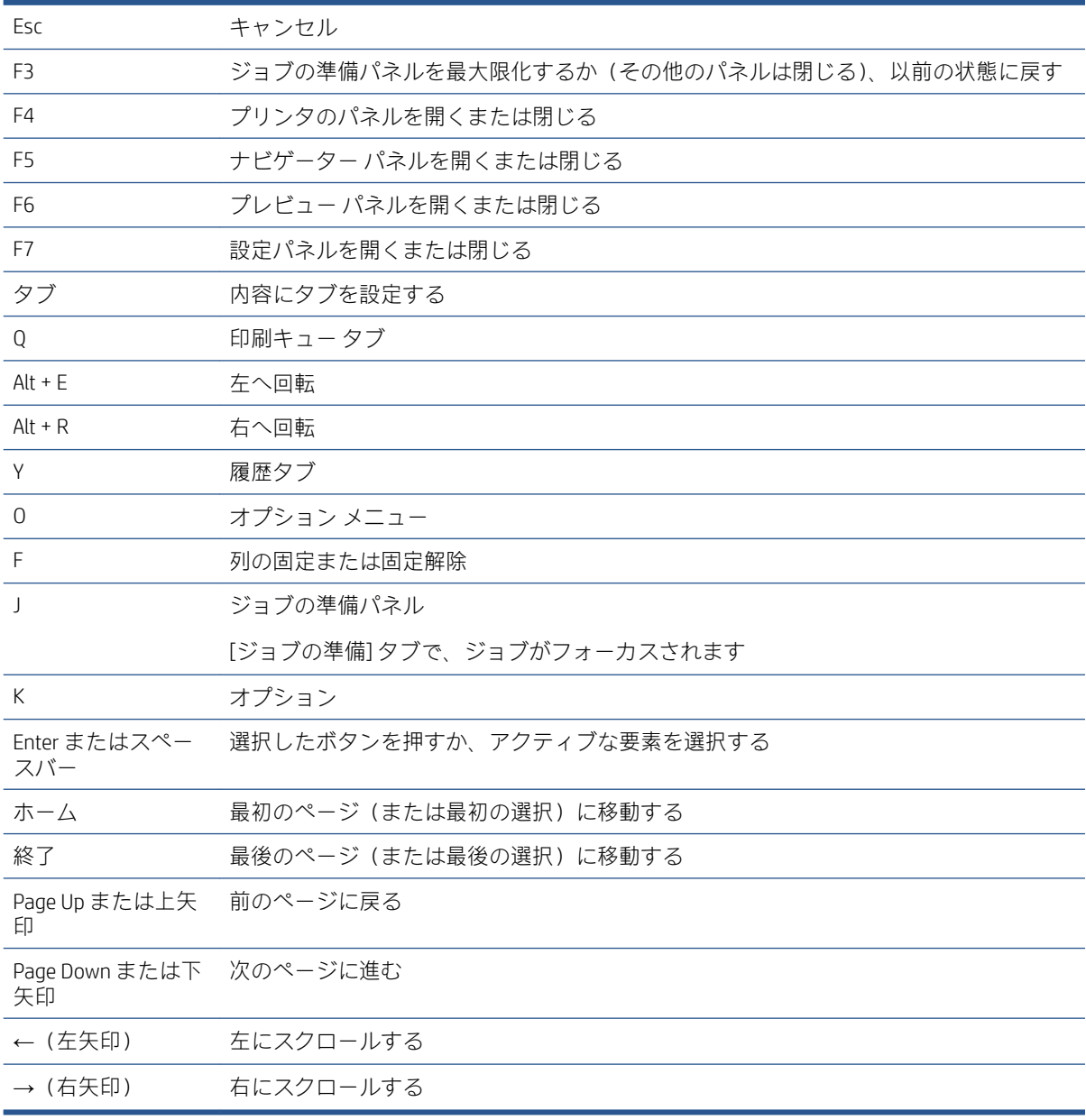

## アイコンツールバーの選択

Ctrl + D 重複ジョブ

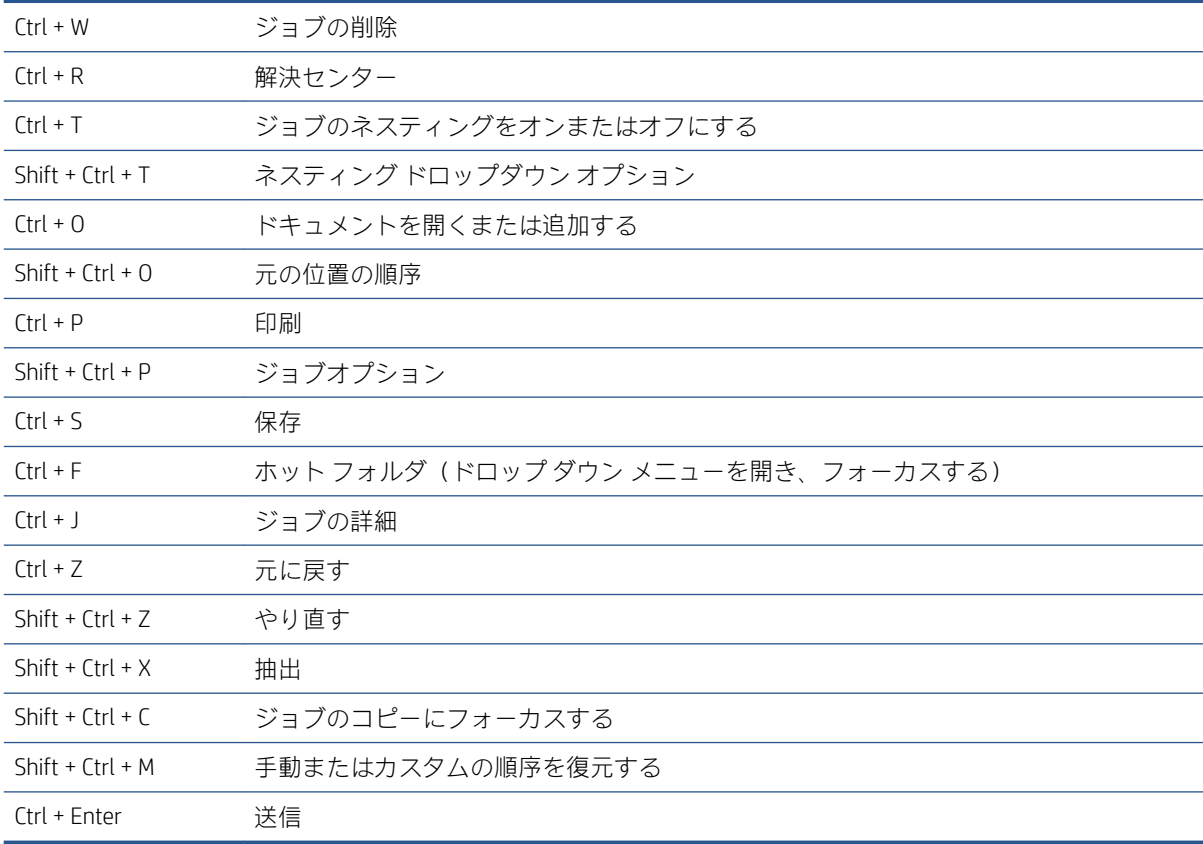

# グローバル

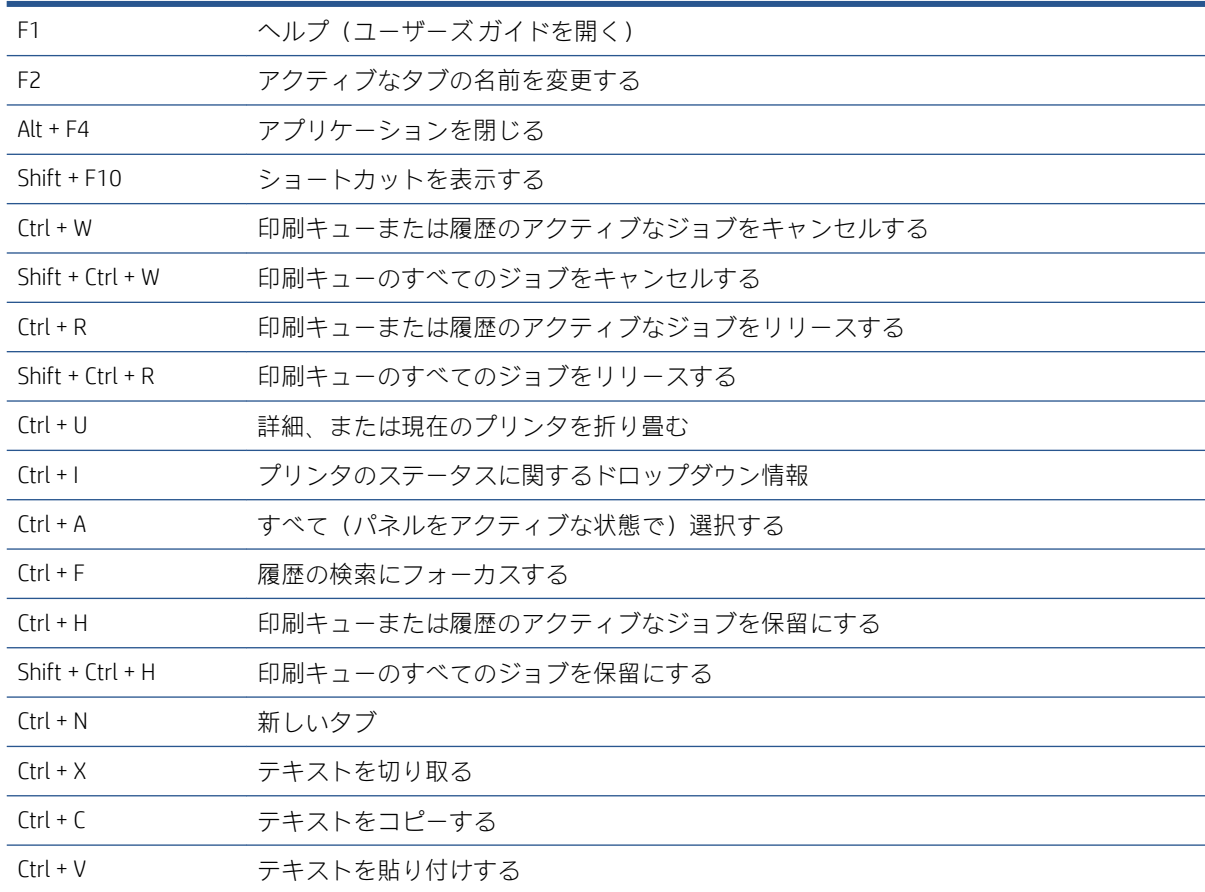

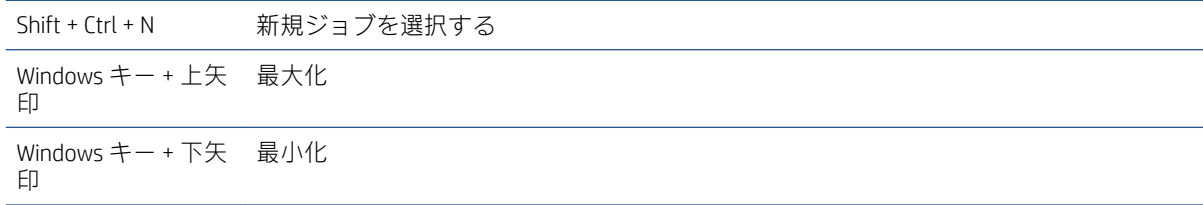

## プレビューの選択

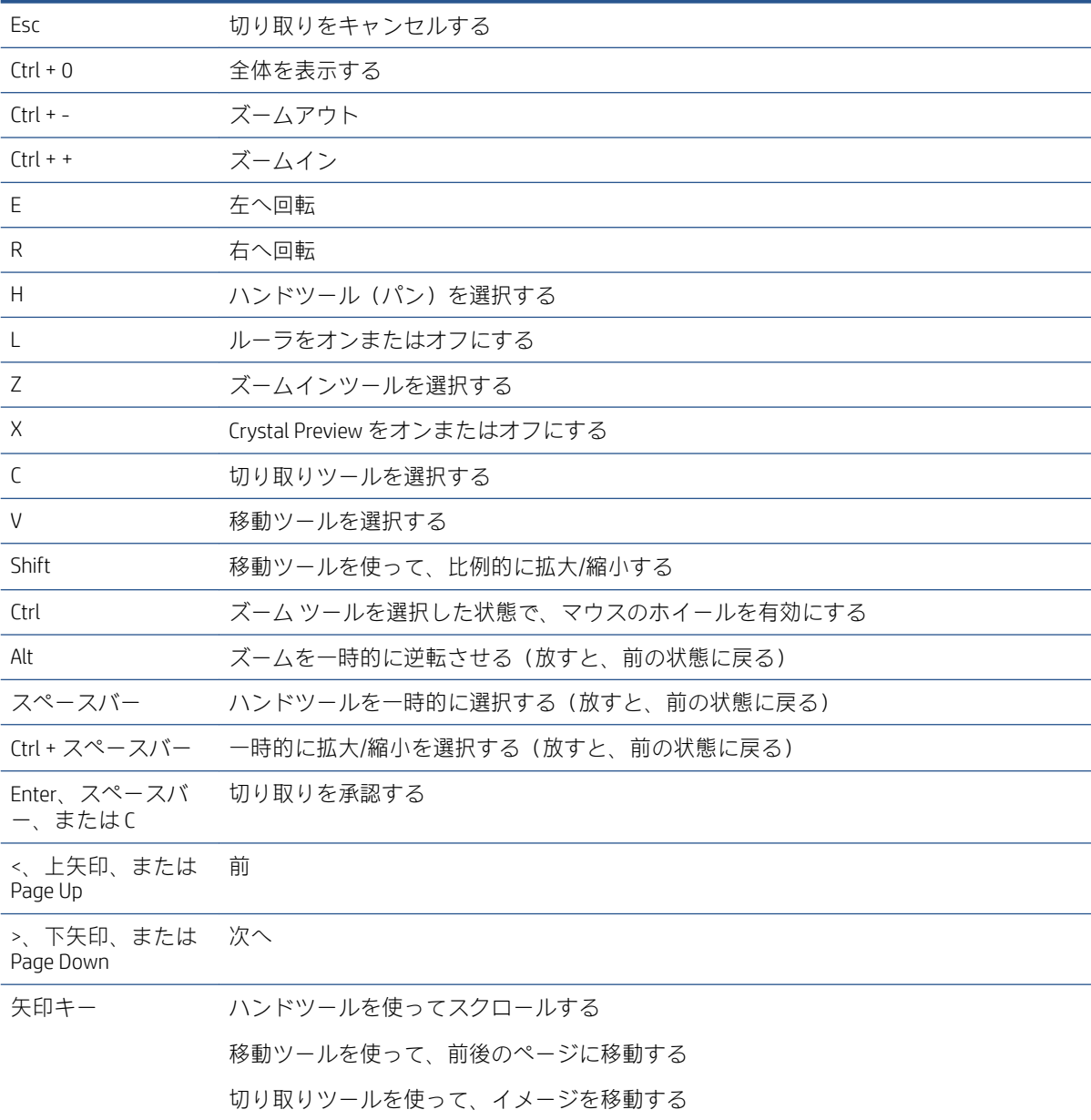

## ジョブの選択

ジョブの準備、ジョブキュー、または履歴で以下のショートカットを使用できます。

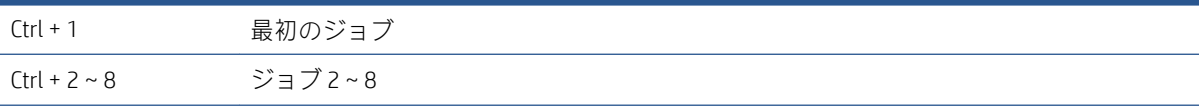

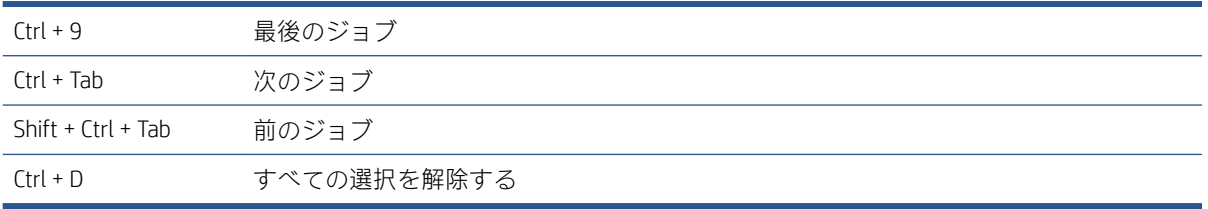
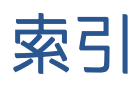

# A

アカウンティング設定 [15](#page-20-0) アカウンティング [74](#page-79-0) ファイルの追加 [21](#page-26-0)

## B

フチ無し印刷 [39](#page-44-0)

## C

カテゴリ、ピクセル印刷範囲 [91](#page-96-0) カラー マネジメント [62](#page-67-0) ジョブの作成 [21](#page-26-0) Crystal Preview [53](#page-58-0)

# D

ページの削除 [40](#page-45-0) 分野 [29](#page-34-0) 分散ワークフロー [5](#page-10-0) ドキュメント オーガナイザ モジュ ール [83](#page-88-0) 両面印刷 [34](#page-39-0)

# E

除外されたページ [57](#page-62-0)

F フィルタ処理されたページ [57](#page-62-0)

G グロスエンハンサー [31](#page-36-0)

H ホット フォルダ [19,](#page-24-0) [68](#page-73-0) HP 製以外のプリンタ [94](#page-99-0)

I インク濃度プロファイル [93](#page-98-0)

## J

ジョブ概要 [25](#page-30-0) ジョブの準備 [21](#page-26-0) ジョブ セパレータ [57](#page-62-0) L ws4000) [28](#page-33-0)

M メタデータ [89](#page-94-0) ミラーリング [53](#page-58-0) ジョブ/ページの移動/コピー [39](#page-44-0)

### N

ネスティングの処理をしていま す [36](#page-41-0) N-アップ プリント [37](#page-42-0)

# P

PDF パスワード保護 [23](#page-28-0) ピクセル分析モジュール [91](#page-96-0) オプション アカウンティング [15](#page-20-0) Preflight デスク [7](#page-12-0) プリセット [18](#page-23-0) プレビュー ドック解除 [52](#page-57-0) プレビュー スタンプの移動 [32](#page-37-0) プリンタ パネル [10](#page-15-0) プリンタ アドレス変更 [9](#page-14-0) 印刷作業担当者 [5](#page-10-0)

Q QR コード [33](#page-38-0)

R ページの名前変更 [84](#page-89-0)

## S

スキャン [68](#page-73-0) セパレータ、ジョブ [57](#page-62-0) カット紙 [34](#page-39-0) ショートカット キー [99](#page-104-0) ソフトウェアのセットアップ [5](#page-10-0) スタンプ [31](#page-36-0) プレビューされた [32](#page-37-0) 送信ドライバ [77](#page-82-0)

### T

しきい値、ピクセル印刷範囲 [91](#page-96-0) サムネイルさむねいる 無効化 [17](#page-22-0) ツールバー [28](#page-33-0) 追加された数の追跡 [83](#page-88-0)

## V

垂直トリマー [39](#page-44-0)

# W

ワークフロー管理モジュール [93](#page-98-0)

あ アプリケーションエラー [80](#page-85-0)

い イメージ [51](#page-56-0)

#### え エラー [24](#page-29-0) エラー検出 [22](#page-27-0)

お

オプション プリンタ固有 [15](#page-20-0) 一般的 [14](#page-19-0)

き キュー [58](#page-63-0)

く クラスタ [25](#page-30-0) クリッピング [51](#page-56-0)

こ コピー設定 [40](#page-45-0)

## し

ジョブ 編集 [27](#page-32-0) ジョブオプション [29](#page-34-0) ジョブのキャンセル [60](#page-65-0) ジョブの削除 [39](#page-44-0) ジョブの編集 [27](#page-32-0)

測定単位 [14](#page-19-0)

丁合い [29](#page-34-0) 部数 [29](#page-34-0) 履歴 [63](#page-68-0) 列

中断された印刷 [59](#page-64-0)

非表示 [3](#page-8-0) 表示 [3](#page-8-0) 並べ替え [3](#page-8-0)

### そ

ソフト プルーフィング [53](#page-58-0)

### は

パネル幅 [3](#page-8-0)

## ふ

プリンタ HP 製以外 [94](#page-99-0) 削除 [9](#page-14-0) 追加 [7](#page-12-0) プリンタ固有の環境設定 [15](#page-20-0) プレビュー [50](#page-55-0) プレビュー ツール [52](#page-57-0)

# へ

ページ [51](#page-56-0) ページ オプション [40](#page-45-0) ページのフィルタ処理 [41](#page-46-0) ページの抽出 [40](#page-45-0) ページの並べ替え [41](#page-46-0)

## め

メイン ウィンドウ [3](#page-8-0)

## ゆ

ユーザ インタフェース [3](#page-8-0)

## ろ

ロール紙 [51](#page-56-0)

# ん

印刷 [57](#page-62-0) 印刷キュー [57,](#page-62-0) [58](#page-63-0) 印刷のために送信 [57](#page-62-0) 印刷設定 [42](#page-47-0) 印刷中の終了 [60](#page-65-0) 解決センター [24](#page-29-0) 警告 [24](#page-29-0) 言語 [14](#page-19-0) 使用開始準備 [2](#page-7-0) 自動設定 [25](#page-30-0) 折畳デバイス [65](#page-70-0) 設定 [42](#page-47-0) 全般的な環境設定 [14](#page-19-0)